#### *Príklad 1*

Podľa schémy zapojenia na obr. 1a a obr. 1b určte prostredníctvom programu ATPDraw neznáme napätie  $u_x$  v tvare:  $u(t) = U_{max} \cdot \sin(j \cdot \omega \cdot t + \varphi)$  alebo  $u(t) = U_{max} \cdot e^{j \cdot \varphi}$ , ak viete, že:  $R_1 = 1 \text{ k}\Omega$ ,  $R_2 = 2 \text{ k}\Omega$ ,  $C = 0,124 \text{ mF}$ ,  $U_{\text{max}} = 100 \text{ V}$ ,  $f = 50 \text{ Hz}$ ,  $\varphi = 1/4 \cdot \pi$ .

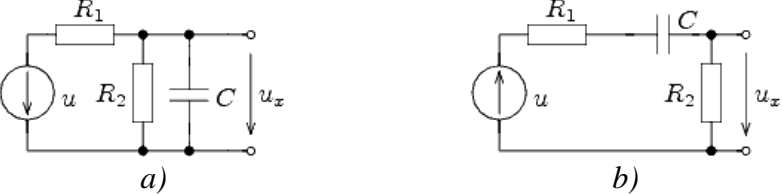

*Obr. 1 Schémy zapojenia elektrických obvodov* 

#### *Riešenie*

V ATPDraw sa vytvoria schémy zapojenia podľa obr. 2a a obr. 2b.

Na napäťovom zdroji U sa nastaví maximálna hodnota napätia zdroja v položke **Amp** 100. V položke **Tsta** sa nastaví hodnota –1 a **Tsto** hodnota 1, čo má za následok stály napäťový zdroj počas doby 1 sekundy. V položke **Type of source** sa ponechá voľba **Voltage**. Fázové natočenie sa zadá v položke **Pha** –45 (pretože implicitné nastavenie napäťového zdroja predpokladá kosínusový zdroj, t.j.  $\varphi - 90^{\circ} = 1/4 \cdot \pi - 90^{\circ} = 45^{\circ} - 90^{\circ} = -45^{\circ}$ ) a frekvenciu v položke **f** 50.

Na modeli prvku kondenzátora bude do kolónky **C** zadaná hodnota 124 (predvolené nastavenie je v µF (mikro farad), nie vo faradoch) (obr.3). Pri rezistore bude do **RES** zapísaná hodnota 1000 (pri rezistore  $R_1$ ) a 2000 (pri rezistore  $R_2$ ) (obr. 4).

Ostatné hodnoty je možné ponechať nezmenené. Bližšie vysvetlenie ich významu sa zobrazí po stlačení tlačidla "help" v aktuálnom okne prvku. Podrobnejší návod je obsiahnutý v literatúre Rule Book k programu EMTP-ATP.

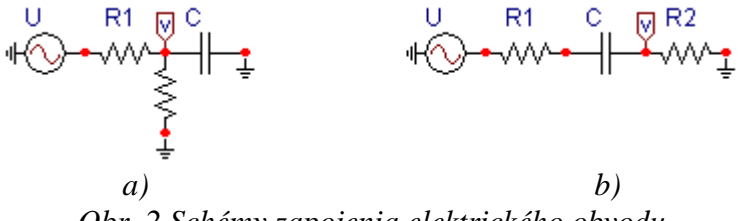

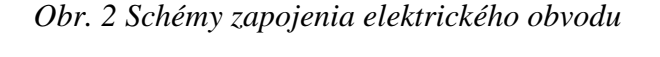

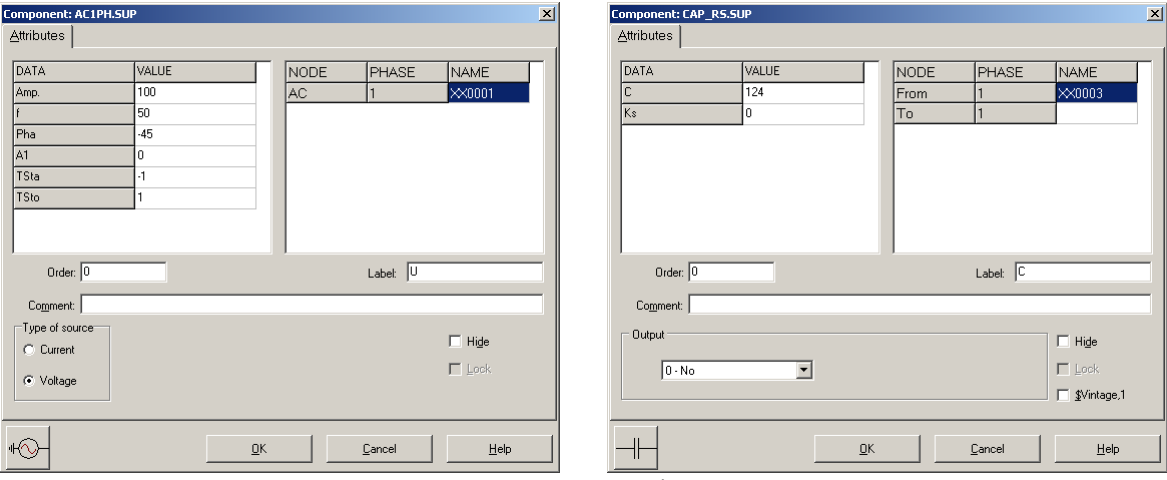

*Obr. 3 Nastavenie parametrov pre napäťový zdroj U a kondenzátor C* 

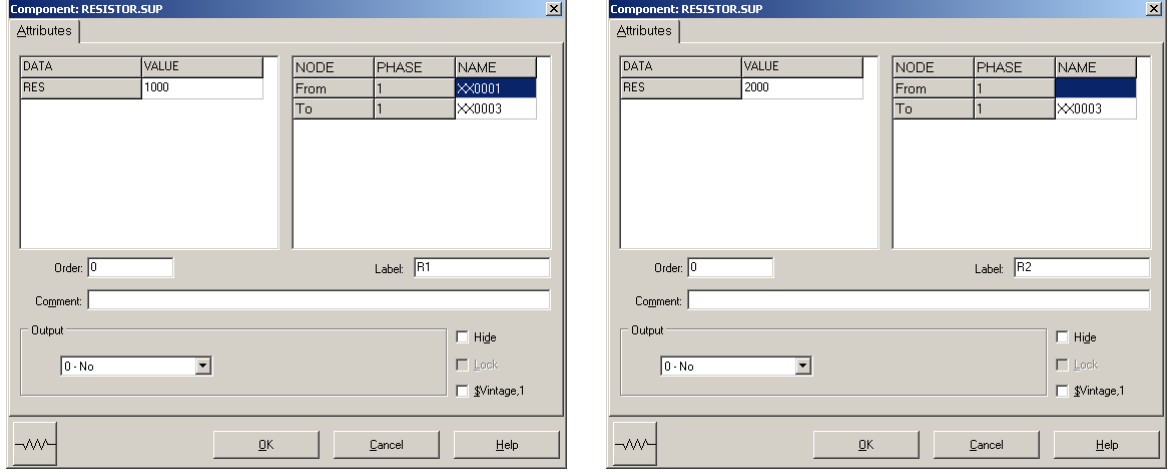

*Obr. 4 Nastavenie parametrov rezistorov R*1 *a R*<sup>2</sup>

| <b>Open Probe</b> |      |
|-------------------|------|
| Phases            |      |
|                   | Help |

*Obr. 5 Nastavenie parametrov voltmetra*

Aby bolo možné ľahšie odčítať hodnoty z grafického postprocesora PlotXY, je potrebné pomenovať významné uzly v schéme. Stlačením pravého tlačidla myšky pri uzle sa zobrazí menu uzla, kde v kolónke **To:** sa zadá názov uzla, napr. UZOLA (obr. 6a). Podobne nastavíme názov uzla v prípade b) na UZOLB (obr. 6b). Po stlačení tlačidla **OK** bude farba pomenovaného uzla čierna.

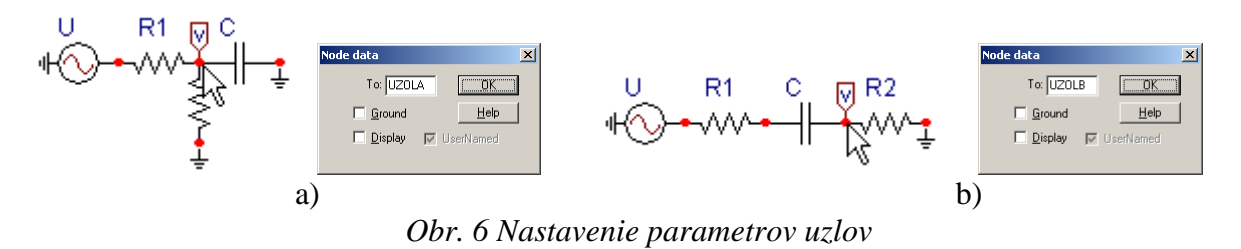

Pre simuláciu prechodného deja sa musia nastaviť podmienky simulácie voľbou **ATP Settings** a záložka **Simulation** (obr. 7). Maximálny počet krokov výpočtu je obmedzený na 1 milión, preto je potrebné prispôsobiť tomuto obmedzeniu aj čas výpočtu a najmenší krok výpočtu. Zadá sa krok výpočtu napr. **delta T** 1E–7 s a doba výpočtu **T max** 0.04 s (pre určenie fázového posunu napätia alebo prúdu postačuje aj 1 perióda, t.j. 20 ms) (obr.8).

| Settings           | F3                             |
|--------------------|--------------------------------|
| run ATP            | F <sub>2</sub>                 |
| Fdit ATP-file      | F <sub>4</sub>                 |
| Fdit LTS-file      | F <sub>5</sub>                 |
| Make File As       |                                |
| <b>Make Names</b>  |                                |
| Find node          | F <sub>6</sub>                 |
| Find next          | F7                             |
| Line Check (group) |                                |
| Edit Commands      |                                |
| run ATP            | $Ctrl + Alt + 0$               |
| run PCPlot         | $Ctrl + Alt + 1$               |
| run ATP (file)     | $C$ trl+Alt+2                  |
| run PlotXY         | $C$ <sub>k</sub> $ +$ A $ +3$  |
| <b>Edit Text</b>   | $C$ <sub>r</sub> $ +$ All $+4$ |

Obr.  $7ATP - Settings$ 

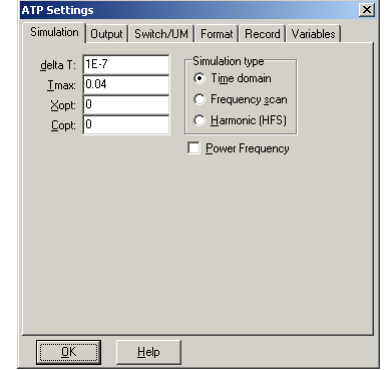

*Obr. 7 ATP – Settings Obr. 8 Dialógové okno Settings – Simulation*

Pričom pre voliteľné hodnoty *X*opt a *C*opt platí:

Pre *X*opt:

- hodnota induktora bude charakterizovaná indukčnosťou (mH), pokiaľ bude *X*opt = 0,
- hodnota induktora bude charakterizovaná reaktanciou (Ω), pokiaľ bude *X*opt = sieťovej frekvencii.

Pre *C*opt:

- hodnota kapacitora bude charakterizovaná kapacitou  $(\mu F)$ , pokiaľ bude  $Copt = 0$ ,
- hodnota kapacitora bude charakterizovaná susceptanciou (µS), pokiaľ bude *C*opt = sieťovej frekvencii.

Takto vytvorená schéma sa uloží príkazom CTRL-S so zvoleným názvom, napr. priklad1. Vznikne súbor s príponou \*.adp, ktorý sa nachádza v podadresári **Project** preprocesora ATPDraw. Je vhodné, používať názvy súborov bez diakritiky, zakázané je používať v názve súboru medzery a je dobré obmedziť dĺžku názvu súboru na max. 8 znakov.

Príkazom **Make File As...** v hornom menu **ATP** sa vytvorí v podadresári ATP dátový súbor pre ATP s rovnakým názvom s príponou \*.atp (t.j. priklad1.atp) (obr. 9). Príkazom **run ATP** v hornom menu **ATP** sa spustí výpočet v programe ATP, ktorého výsledkom sú súbory s príponou \*.lis a \*.pl4 (obr. 10). Súbor \*.lis je výstupný dátový súbor a rovnako ako súbor \*.atp dajú sa prezerať z prostredia ATPDraw voľbou **ATP Edit**. Súbory s príponou \*.pl4 sú komprimované grafické dáta, ktoré je možné prezerať niektorým z grafických postprocesorov, ako napríklad PlotXY. V prostredí ATPDraw sa voľbou **run PlotXY** z horného menu **ATP**

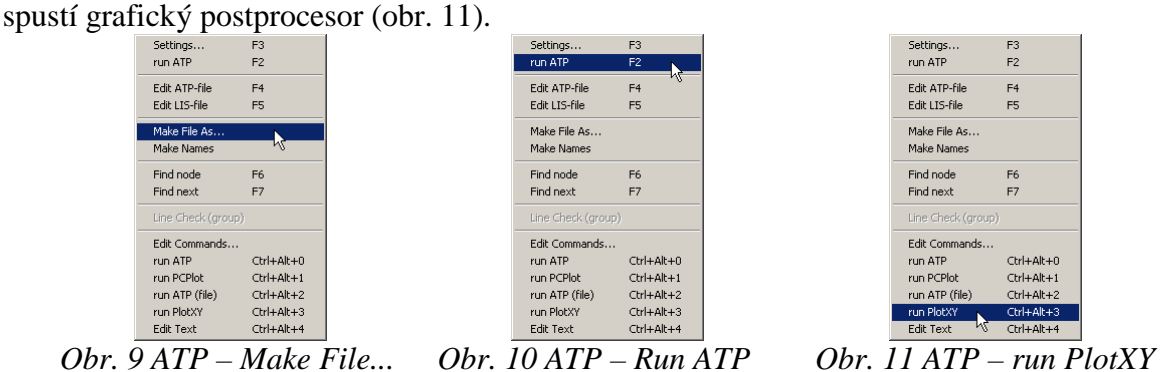

V grafickom postprocesore je s označením v: UZOLA – uvedený požadovaný priebeh napätia *ux,*a) (t.j. napätie medzi uzlom UZOLA a zemou; zem nemá v ATPDraw značenie) v: UZOLB – priebeh úbytku napätia  $u_{x,b}$  (t.j. napätie medzi uzlom UZOLB a zemou). Stlačením ľavého tlačidla myši sa dané priebehy označia pre zobrazenie a stlačením tlačidla **Plot** sa následne zobrazia. *Poznámka:* čísla uzlov môžu byť odlišné, v závislosti od zapojenia obvodu a nemusia korešpondovať s týmto číslovaním.

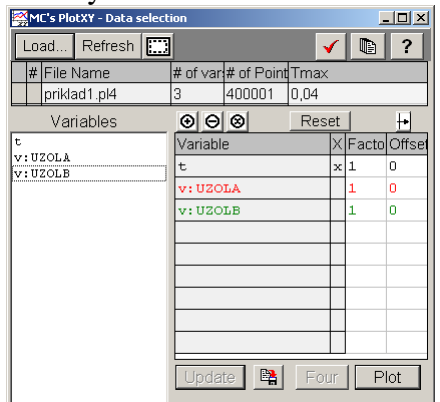

*Obr. 12 Dialógové okno podprogramu PlotXY pre vykreslenie priebehov* 

Aby sa jednotlivé priebehy neprekrývali, najprv zobrazíme a odčítame hodnoty napätia medzi uzlom UZOLA a zemou (obr. 13).

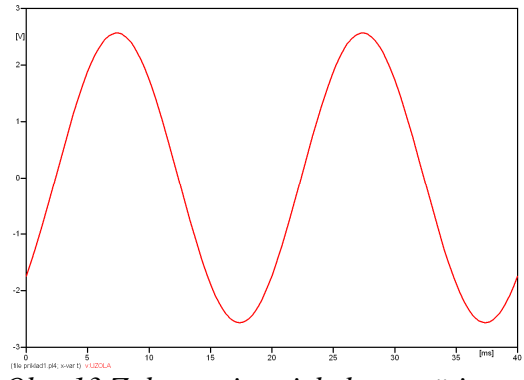

*Obr. 13 Zobrazenie priebehu napätia ux*a)

Pre odčítanie maximálnej hodnoty napätia postačuje odčítať hodnotu vrcholovej hodnoty pri ľubovoľnom maxime (obr. 14). Pre zvýšenie presnosti odčítania je potrebné vykonať dostatočný počet zväčšení danej oblasti.

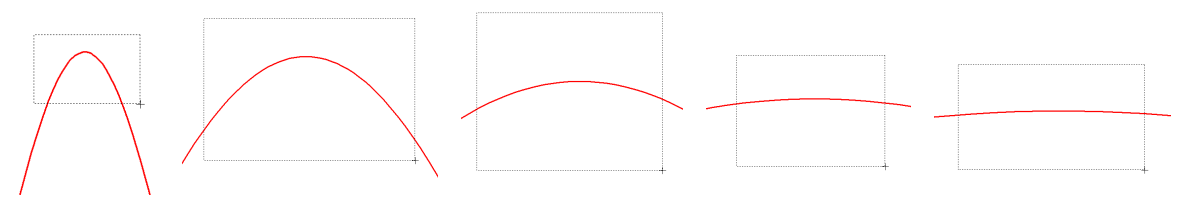

*Obr. 14 Postupné vyznačenie oblastí kurzorom myšky pre zväčšenie* 

Pre presné vymedzenie hraníc zobrazenia daného priebehu je možné využiť v spodnom menu tlačidiel okna PlotXY tlačidlo Manual Scale (tretie zľava) (obr. 15) a následne v okne Manual Scaling zadať minimálne a maximálne hranice *x*-ovej a *y*-ovej osi pre zobrazenie priebehov.

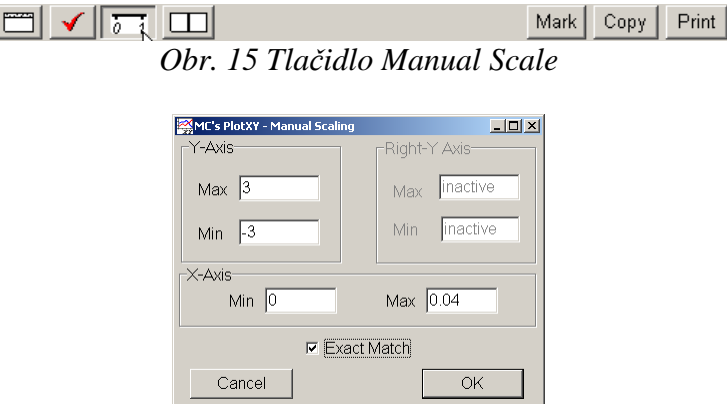

*Obr. 16 Okno Manual Scaling* 

Nasledovným postupom vykonáme trasovanie po priebehu. V spodnom menu tlačidiel okna PlotXY stlačíme tlačidlo Show Cursor (štvrté zľava) (obr. 17) a následne posúvame kurzorom (zvislou) čiarou pre zobrazenie hodnôt v požadovanom čase a amplitúde.

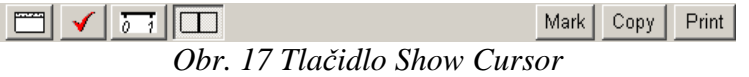

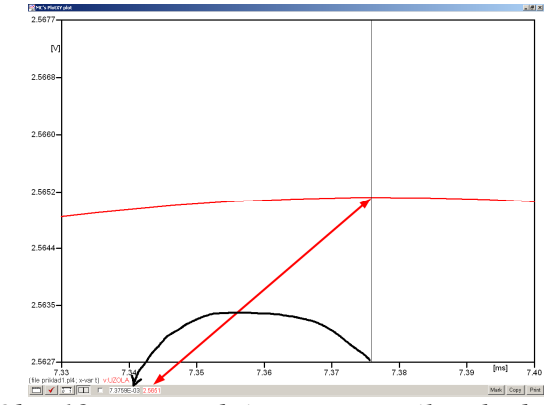

*Obr. 18 Miesto odčítania maximálnej hodnoty*

Z tohto priebehu je vidieť, že maximálna hodnota napätia je 2,5651 V. Čo sa týka fázového natočenia ϕ, tak je možné ho vypočítať rôznymi spôsobmi.

Jednou z metód výpočtu fázového natočenia je z času dosiahnutia *prvého maxima sínusovky* daného priebehu. Odčítaním z obr. 18 by tento výpočet mal nasledovný zápis:

$$
\varphi = 360^{\circ} \cdot n - \frac{t - \frac{T}{4}}{T} \cdot 360^{\circ} = 360^{\circ} \cdot 1 - \frac{7,3759 \cdot 10^{-3} - \frac{0,02}{4}}{0,02} \cdot 360^{\circ} \approx 317.2^{\circ}
$$

Kde ϕ je fázové natočenie, *n* je poradie periódy, *t* čas dosiahnutia prvého maxima sínusovky, *T* perióda  $T = \frac{1}{f}$ .

Ďalšou z metód určenia fázového natočenia  $\varphi$ , je z času priesečníka začiatku sínusovky s osou *x*. Predtým je ale vhodné, pre rýchlejšie odčítanie hodnôt, nastaviť raster nasledovne. V dolnom menu okna PlotXY sa po stlačení tlačidla **Customize plot** (druhé zľava na obr. 17) vyvolá nové okno **Plot options**, kde sa odškrtne nastavenie mriežky v položke **Display Grid** a následne sa potvrdí tlačidlom **OK**.

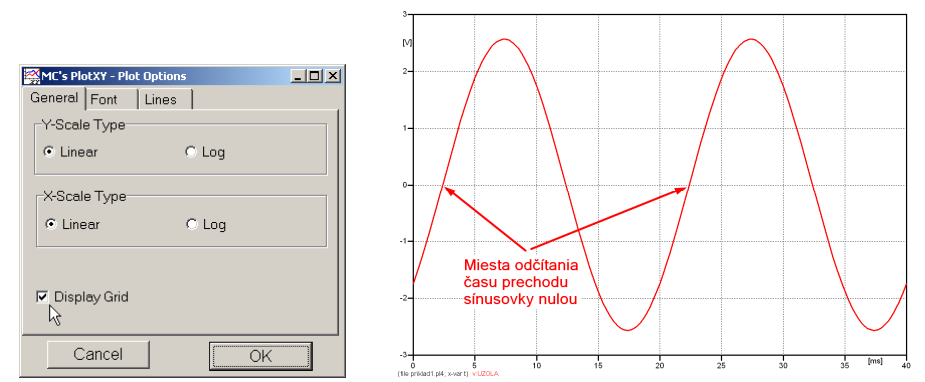

*Obr. 19 Nastavenie mriežky v okne Plot Options a Miesta odčítania času prechodu nulou*

Oblasť v okolí *prechodu počiatku sínusovky nulou* dostatočne zväčšíme podobne, ako to bolo v predchádzajúcom prípade (obr. 14).

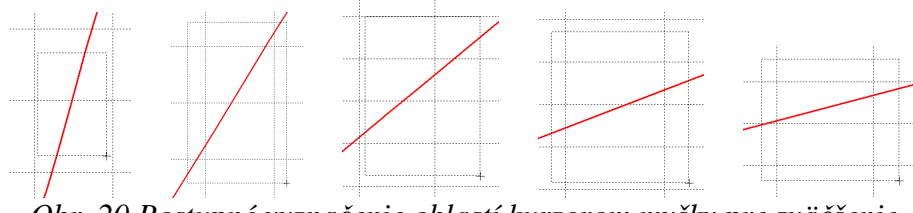

*Obr. 20 Postupné vyznačenie oblastí kurzorom myšky pre zväčšenie* 

Nasledovným postupom vykonáme trasovanie po priebehu. V spodnom menu tlačidiel okna PlotXY stlačíme tlačidlo Show Cursor (štvrté zľava) (obr. 17) a následne posúvame kurzorom (zvislou) čiarou pre zobrazenie hodnôt v požadovanom čase a amplitúde.

V dolnom menu okna PlotXY sú zobrazené hodnoty v mieste, kde sa nachádza trasovací kurzor (čas – čiernou farbou; *t* = 0,022378 s a amplitúda – červenou farbou;  $u_x = 4,3736.10^{-6}$  V).

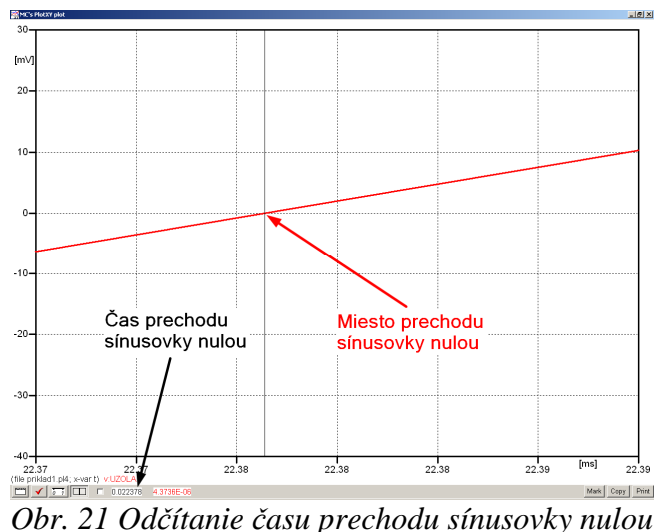

Z času prechodu počiatku sínusovky nulou je možné vyčísliť fázové natočenie podľa vzťahu:

$$
\varphi = 360^{\circ} \cdot n - \frac{t}{T} \cdot 360^{\circ} = 360^{\circ} \cdot 1 - \frac{0.022378}{0.02} \cdot 360^{\circ} = 317,196^{\circ}
$$

Z obidvoch výrazov je vidieť dostatočnú zhodu ϕ.

Výsledný zápis napätia medzi uzlom UZOLA a zemou je:  $u_{x,y} = 2,565 \cdot e^{j317,2^{\circ}}$  V a),  $j317,2^{\circ}$  $u_{x,a} = 2,565 \cdot e$ 

Podobne sa postupuje v prípade b).

Zobrazenie a odčítanie hodnôt napätia medzi uzlom UZOLB a zemou sa uskutoční z obr. 22.

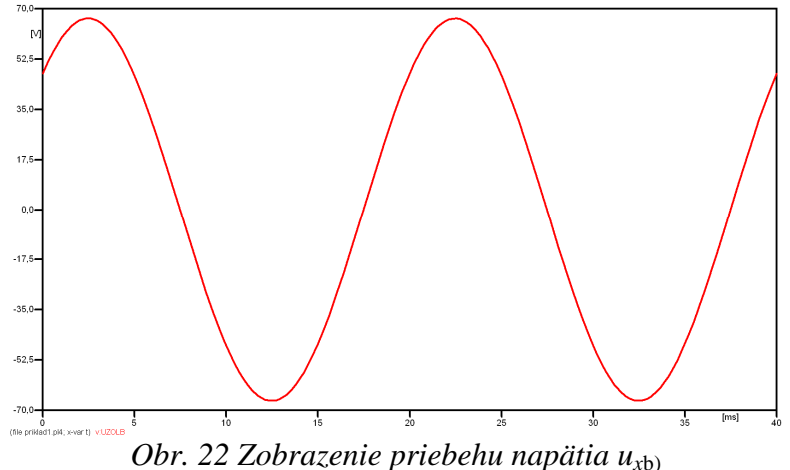

Pre odčítanie maximálnej hodnoty napätia postačuje odčítať hodnotu vrcholovej hodnoty pri ľubovoľnom maxime. Pre zvýšenie presnosti odčítania je potrebné vykonať dostatočný počet zväčšení danej oblasti (obr. 23).

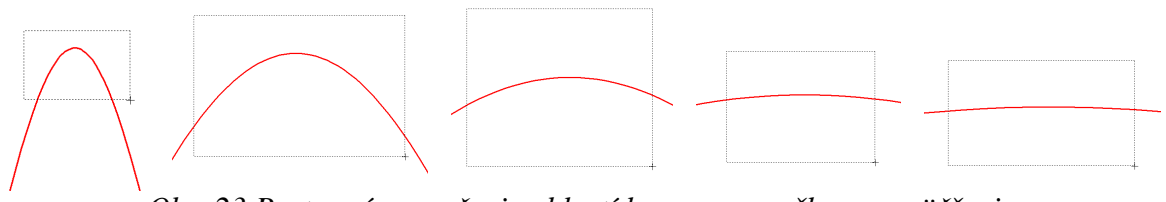

*Obr. 23 Postupné vyznačenie oblastí kurzorom myšky pre zväčšenie* 

Pre presné vymedzenie hraníc zobrazenia daného priebehu je možné využiť v spodnom menu tlačidiel okna PlotXY tlačidlo Manual Scale (tretie zľava) (obr. 24) a následne v okne Manual Scaling zadať minimálne a maximálne hranice *x*-ovej a *y*-ovej osi pre zobrazenie priebehov.

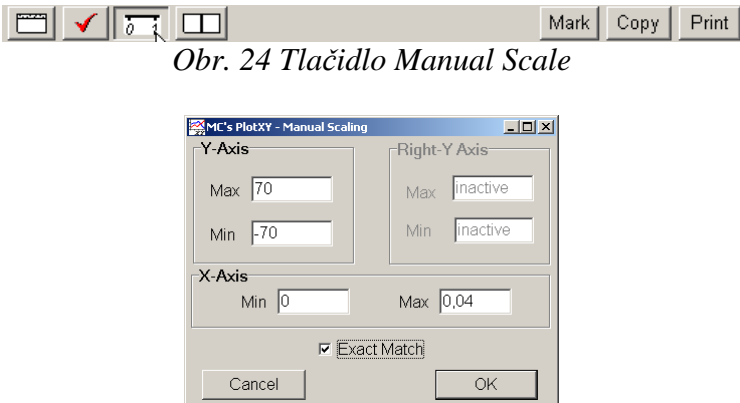

*Obr. 25 Okno Manual Scaling* 

Nasledovným postupom vykonáme trasovanie po priebehu. V spodnom menu tlačidiel okna PlotXY stlačíme tlačidlo Show Cursor (štvrté zľava) (obr. 26) a následne posúvame kurzorom (zvislou) čiarou pre zobrazenie hodnôt v požadovanom čase a amplitúde.

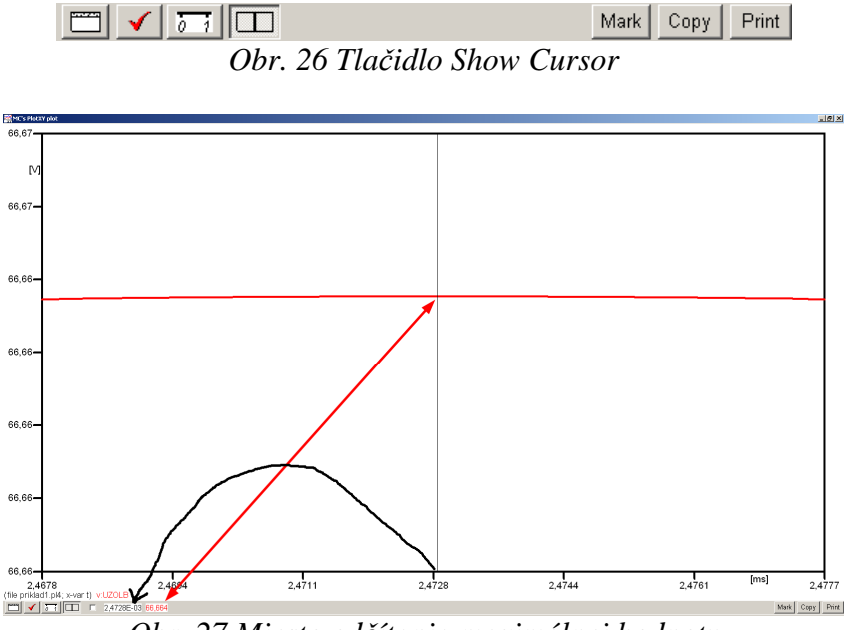

*Obr. 27 Miesto odčítania maximálnej hodnoty*

Z tohto priebehu je vidieť, že maximálna hodnota napätia je 66,664 V. Čo sa týka fázového natočenia  $\varphi$ , tak je možné ho vypočítať podobne ako v prípade a).

Jednou z metód výpočtu fázového natočenia je *z času* dosiahnutia *prvého maxima sínusovky* daného priebehu. Odčítaním z obr. 27 by tento výpočet mal nasledovný zápis:

$$
\varphi = 360^{\circ} \cdot n - \frac{t - \frac{T}{4}}{T} \cdot 360^{\circ} = 360^{\circ} \cdot 1 - \frac{2,4728 \cdot 10^{-3} - \frac{0,02}{4}}{0,02} \cdot 360^{\circ} \approx 405.5^{\circ} \approx 45.5^{\circ}
$$

Kde ϕ je fázové natočenie, *n* je poradie periódy, *t* čas dosiahnutia prvého maxima sínusovky, *T* perióda  $T = \frac{1}{f}$ . Fázové natočenie je zvykom uvádzať v rozmedzí  $\varphi \in (0^{\circ}; 360)$ , preto bolo potrebné od uhla 405,5° odčítať 360°.

Ďalšou z metód určenia fázového natočenia ϕ, je *z času priesečníka počiatku sínusovky s osou x*. Predtým je ale vhodné, pre rýchlejšie odčítanie hodnôt, nastaviť raster nasledovne. V dolnom menu okna PlotXY sa po stlačení tlačidla **Customize plot** (druhé zľava na obr. 26) vyvolá nové okno **Plot options**, kde sa odškrtne nastavenie mriežky v položke **Display Grid** a následne sa potvrdí tlačidlom **OK**.

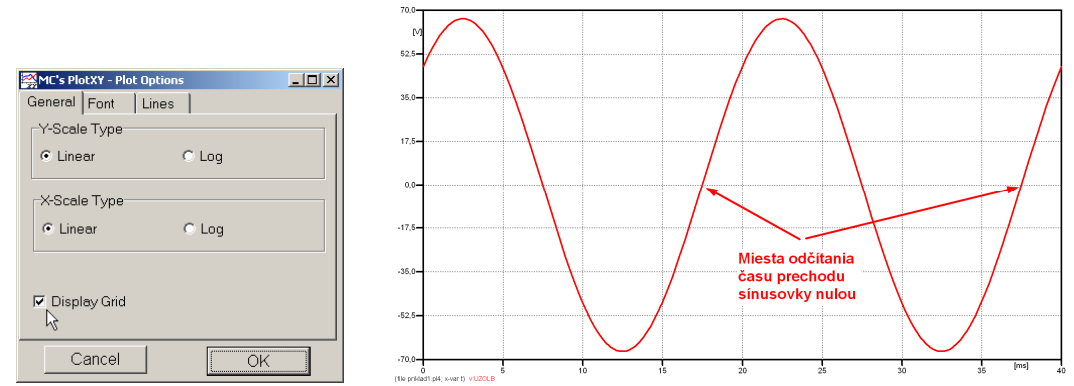

*Obr. 28 Nastavenie mriežky v okne Plot Options a Miesta odčítania času prechodu priebehu napätia nulou*

Oblasť v okolí *prechodu počiatku sínusovky nulou* dostatočne zväčšíme podobne, ako to bolo v predchádzajúcom prípade (obr. 23).

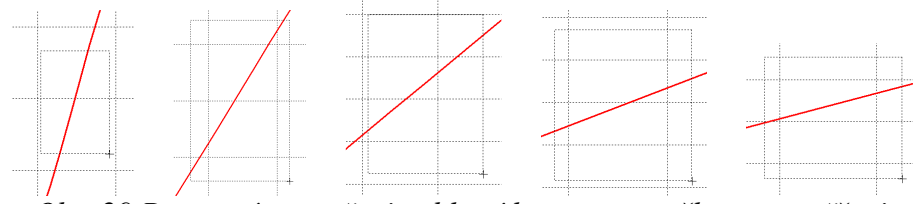

*Obr. 29 Postupné vyznačenie oblastí kurzorom myšky pre zväčšenie* 

Nasledovným postupom vykonáme trasovanie po priebehu. V spodnom menu tlačidiel okna PlotXY stlačíme tlačidlo Show Cursor (štvrté zľava) (obr. 26) a následne posúvame kurzorom (zvislou) čiarou pre zobrazenie hodnôt v požadovanom čase a amplitúde.

V dolnom menu okna PlotXY sú zobrazené hodnoty v mieste, kde sa nachádza trasovací kurzor (čas – čiernou farbou; *t* = 0,017473 s a amplitúda – červenou farbou;  $u_x = 7,5841.10^{-4}$  V).

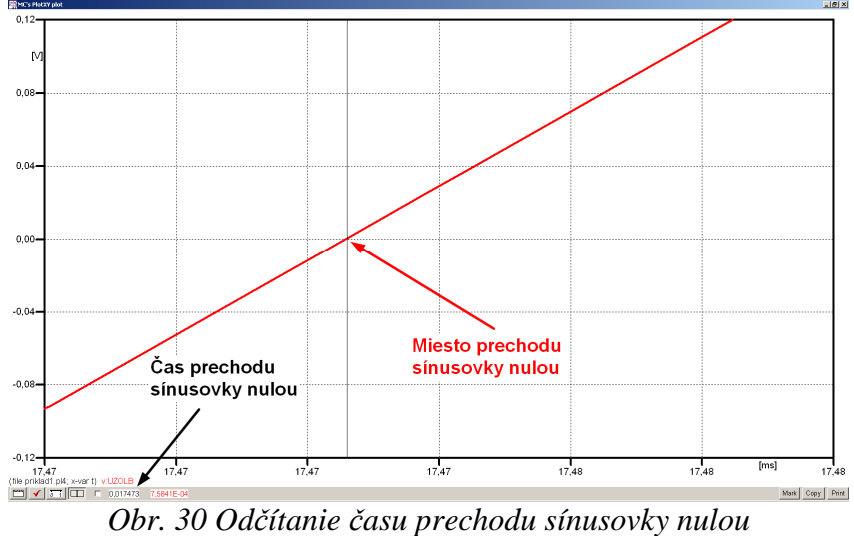

Z času prechodu počiatku sínusovky nulou je možné vyčísliť fázové natočenie podľa vzťahu:

$$
\varphi = 360^{\circ} \cdot n - \frac{t}{T} \cdot 360^{\circ} = 360 \cdot 1 - \frac{0,017473}{0,02} \cdot 360^{\circ} \approx 45.5^{\circ}
$$

Z obidvoch výrazov je vidieť dostatočnú zhodu ϕ.

Výsledný zápis napätia medzi uzlom UZOLB a zemou je:  $u_{x,b} = 66,664 \cdot e^{j45.5^{\circ}}$  V b),  $j45,5^{\circ}$  $u_{x,b} = 66,664 \cdot e^{j45.5}$  V.

# *Výsledky:*

a) 
$$
u_{x,a} = 2,565 \cdot e^{j317,2^{\circ}} \text{ V}
$$

b) 
$$
u_{x,b} = 66,664 \cdot e^{j45.5^{\circ}} \text{ V}
$$

#### *Príklad 2*

Podľa schémy zapojenia na obr. 1a a obr. 1b určte prostredníctvom programu ATPDraw neznáme napätie  $u_x$  v tvare:  $u(t) = U_{max} \cdot \sin(j \cdot \omega \cdot t + \varphi)$  alebo  $u(t) = U_{max} \cdot e^{j \cdot \varphi}$ , ak viete, že:  $R_1 = 1 \text{ k}\Omega$ ,  $R_2 = 2 \text{ k}\Omega$ ,  $L = 1,041 \text{ H}$ ,  $U_{\text{max}} = 100 \text{ V}$ ,  $f = 50 \text{ Hz}$ ,  $\varphi = 1/3 \cdot \pi$ .

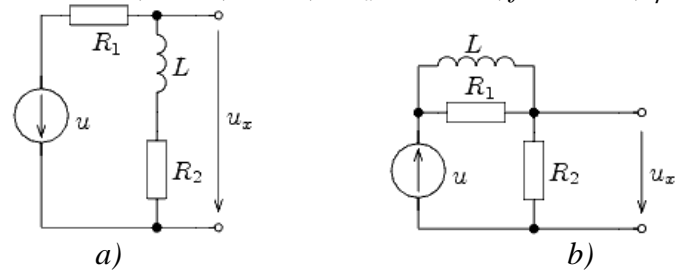

*Obr. 1 Schémy zapojenia elektrického obvodu* 

#### *Riešenie*

V ATPDraw sa vytvoria schémy zapojenia podľa obr. 2a a obr. 2b.

Na napäťovom zdroji U sa nastaví maximálna hodnota napätia zdroja v položke **Amp** 100. V položke **Tsta** sa nastaví hodnota –1 a **Tsto** hodnota 1, čo má za následok stály napäťový zdroj počas doby 1 sekundy. V položke **Type of source** sa ponechá voľba **Voltage**. Fázové natočenie sa zadá v položke **Pha** –30 (pretože implicitné nastavenie napäťového zdroja predpokladá kosínusový zdroj, t.j.  $\varphi - 90^{\circ} = 1/3 \cdot \pi - 90^{\circ} = 60^{\circ} - 90^{\circ} = -30^{\circ}$ ) a frekvenciu v položke **f** 50.

Na modeli prvku cievky bude do kolónky **L** zadaná hodnota 1041 (predvolené nastavenie je v mH (mili henry), nie v henry) (obr.3). Pri rezistore bude do **RES** zapísaná hodnota 1000 (pri rezistore  $R_1$ ) a 2000 (pri rezistore  $R_2$ ) (obr. 4).

Ostatné hodnoty je možné ponechať nezmenené. Bližšie vysvetlenie ich významu sa zobrazí po stlačení tlačidla "help" v aktuálnom okne prvku. Podrobnejší návod je obsiahnutý v literatúre Rule Book k programu EMTP-ATP.

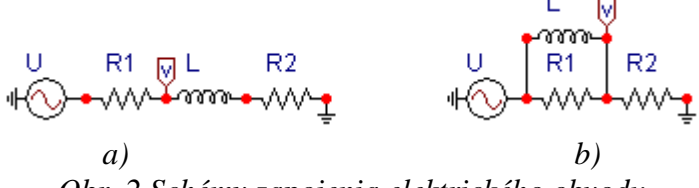

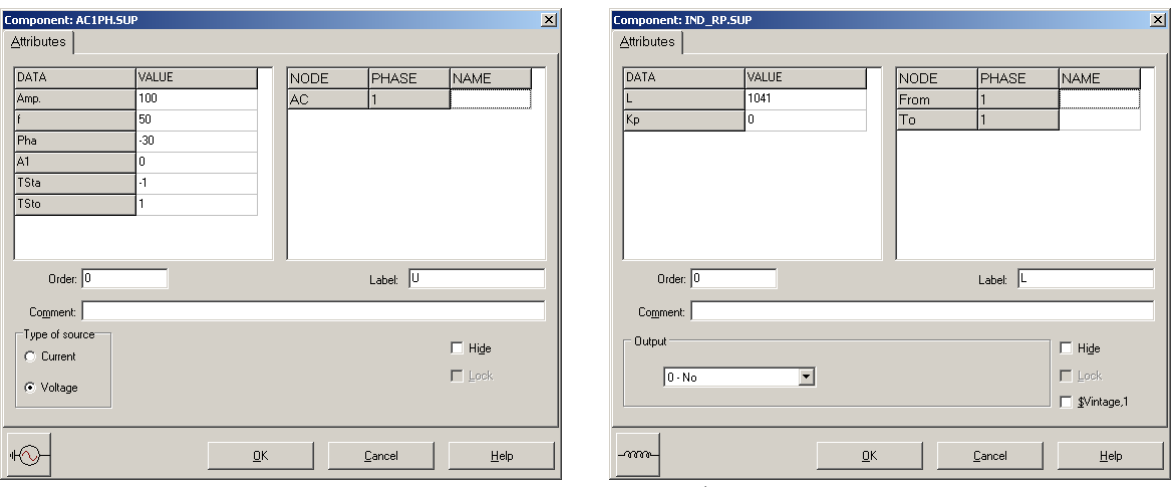

*Obr. 2 Schémy zapojenia elektrického obvodu* 

*Obr. 3 Nastavenie parametrov pre napäťový zdroj U a cievky L* 

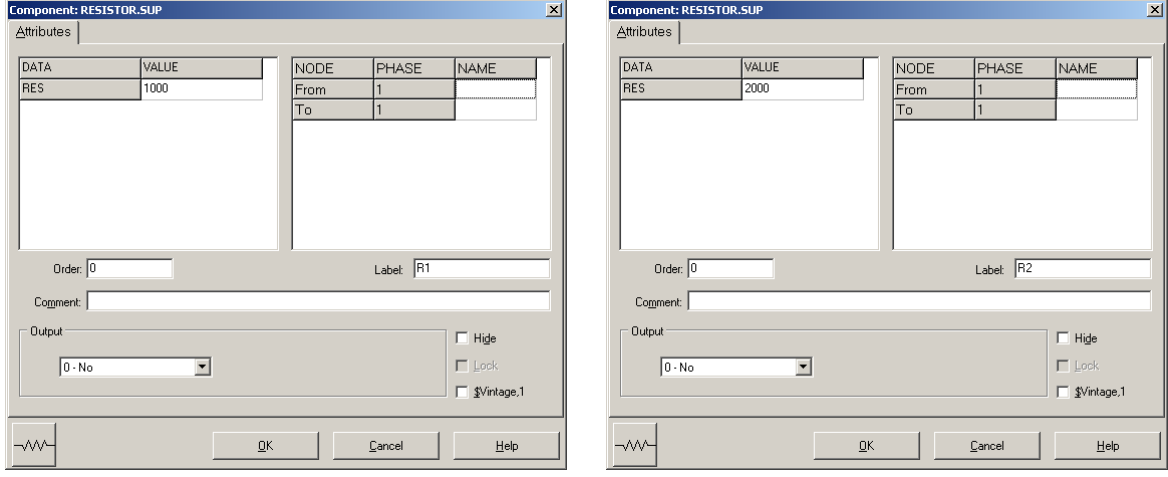

*Obr. 4 Nastavenie parametrov rezistorov R*1 *a R*<sup>2</sup>

| <b>Open Probe</b> |      |
|-------------------|------|
| Phases            |      |
|                   | Help |

*Obr. 5 Nastavenie parametrov voltmetra*

Aby bolo možné ľahšie odčítať hodnoty z grafického postprocesora PlotXY, je potrebné pomenovať významné uzly v schéme. Stlačením pravého tlačidla myšky pri uzle sa zobrazí menu uzla, kde v kolónke **To:** sa zadá názov uzla veľkými písmenami, napr. UZOLA (obr. 6a). Podobne nastavíme názov uzla v prípade b) na UZOLB (obr. 6b). Po stlačení tlačidla **OK** bude farba pomenovaného uzla čierna.

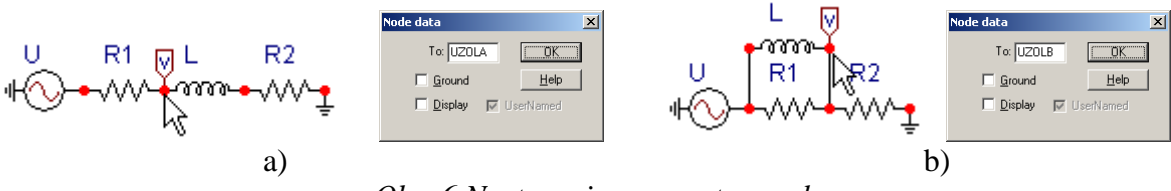

*Obr. 6 Nastavenie parametrov uzlov*

Pre simuláciu prechodného deja sa musia nastaviť podmienky simulácie voľbou **ATP Settings** a záložka **Simulation** (obr. 7). Maximálny počet krokov výpočtu je obmedzený na 1 milión, preto je potrebné prispôsobiť tomuto obmedzeniu aj čas výpočtu a najmenší krok výpočtu. Zadá sa krok výpočtu napr. **delta T** 1E–7 s a doba výpočtu **T max** 0.04 s (pre určenie fázového posunu napätia alebo prúdu postačuje aj 1 perióda, t.j. 20 ms) (obr.8).

| Settings           | F3                             |
|--------------------|--------------------------------|
| run ATP            | F <sub>2</sub>                 |
| Fdit ATP-file      | F <sub>4</sub>                 |
| Fdit LTS-file      | F <sub>5</sub>                 |
| Make File As       |                                |
| <b>Make Names</b>  |                                |
| Find node          | F <sub>6</sub>                 |
| Find next          | F7                             |
| Line Check (group) |                                |
| Edit Commands      |                                |
| run ATP            | $Ctrl + Alt + 0$               |
| run PCPlot         | $Ctrl + Alt + 1$               |
| run ATP (file)     | $C$ trl+Alt+2                  |
| run PlotXY         | $C$ <sub>k</sub> $ +$ A $ +3$  |
| <b>Edit Text</b>   | $C$ <sub>r</sub> $ +$ All $+4$ |

Obr.  $7 ATP - Settings$ 

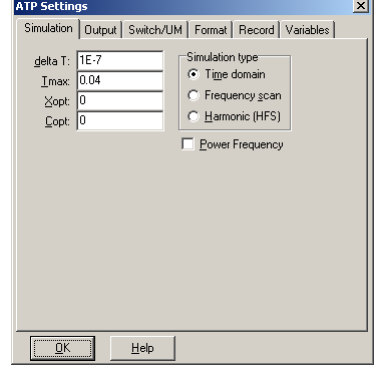

*Obr. 7 ATP – Settings Obr. 8 Dialógové okno Settings – Simulation*

Pričom pre voliteľné hodnoty *X*opt a *C*opt platí:

Pre *X*opt:

- hodnota induktora bude charakterizovaná indukčnosťou (mH), pokiaľ bude *X*opt = 0,
- hodnota induktora bude charakterizovaná reaktanciou (Ω), pokiaľ bude *X*opt = sieťovej frekvencii.

Pre *C*opt:

- hodnota kapacitora bude charakterizovaná kapacitou  $(\mu F)$ , pokiaľ bude  $Copt = 0$ ,
- hodnota kapacitora bude charakterizovaná susceptanciou (µS), pokiaľ bude *C*opt = sieťovej frekvencii.

Takto vytvorená schéma sa uloží príkazom CTRL-S so zvoleným názvom, napr. priklad2. Vznikne súbor s príponou \*.adp, ktorý sa nachádza v podadresári **Project** preprocesora ATPDraw. Je vhodné, používať názvy súborov bez diakritiky, zakázané je používať v názve súboru medzery a je dobré obmedziť dĺžku názvu súboru na max. 8 znakov.

Príkazom **Make File As...** v hornom menu **ATP** sa vytvorí v podadresári ATP dátový súbor pre ATP s rovnakým názvom s príponou \*.atp (t.j. priklad2.atp) (obr. 9). Príkazom **run ATP** v hornom menu **ATP** sa spustí výpočet v programe ATP, ktorého výsledkom sú súbory s príponou \*.lis a \*.pl4 (obr. 10). Súbor \*.lis je výstupný dátový súbor a rovnako ako súbor \*.atp dajú sa prezerať z prostredia ATPDraw voľbou **ATP Edit**. Súbory s príponou \*.pl4 sú komprimované grafické dáta, ktoré je možné prezerať niektorým z grafických postprocesorov, ako napríklad PlotXY. V prostredí ATPDraw sa voľbou **run PlotXY** z horného menu **ATP**

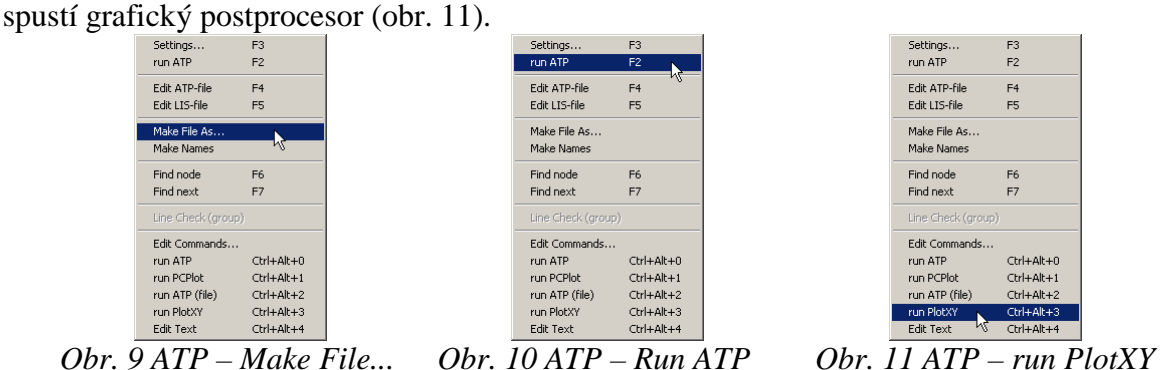

V grafickom postprocesore je s označením v: UZOLA – uvedený požadovaný priebeh napätia *ux,*a) (t.j. napätie medzi uzlom UZOLA a zemou; zem nemá v ATPDraw značenie) v: UZOLB – priebeh napätia *ux*,b) (t.j. napätie medzi uzlom UZOLB a zemou). Stlačením ľavého tlačidla myši sa dané priebehy označia pre zobrazenie a stlačením tlačidla **Plot** sa následne zobrazia. *Poznámka:* čísla uzlov môžu byť odlišné, v závislosti od zapojenia obvodu a nemusia korešpondovať s týmto číslovaním.

| $  $ $\Box$ $ $ $\times$ $ $<br>MC's PlotXY - Data selection |          |                          |       |   |              |              |
|--------------------------------------------------------------|----------|--------------------------|-------|---|--------------|--------------|
| Refresh<br>г<br>Load                                         |          |                          |       |   | œ            | ?            |
| # File Name                                                  |          | # of var # of Point Tmax |       |   |              |              |
| priklad2.pl4                                                 | З        | 400001                   | 0.04  |   |              |              |
| Variables                                                    | ⊛∣⊝∣⊗    |                          | Reset |   |              |              |
| t                                                            | Variable |                          |       |   |              | Facto Offset |
| v:UZOLA<br>v:UZOLB                                           | t        |                          |       | x | $\mathbf{1}$ | 0            |
|                                                              | v: UZOLA |                          |       |   | 1            | ٥            |
|                                                              |          | v: UZOLB                 |       |   | 1            | ٥            |
|                                                              |          |                          |       |   |              |              |
|                                                              |          |                          |       |   |              |              |
|                                                              |          |                          |       |   |              |              |
|                                                              |          |                          |       |   |              |              |
|                                                              |          |                          |       |   |              |              |
|                                                              |          |                          |       |   |              |              |
|                                                              | Indate   | 曙                        | Four  |   |              | Plot         |

*Obr. 12 Dialógové okno podprogramu PlotXY pre vykreslenie priebehov* 

Aby sa jednotlivé priebehy neprekrývali, najprv zobrazíme a odčítame hodnoty napätia medzi uzlom UZOLA a zemou (obr. 13).

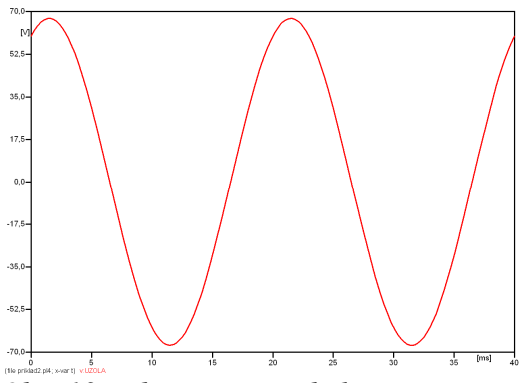

*Obr. 13 Zobrazenie priebehu napätia ux*a)

Pre odčítanie maximálnej hodnoty napätia postačuje odčítať hodnotu vrcholovej hodnoty pri ľubovoľnom maxime (obr. 14). Pre zvýšenie presnosti odčítania je potrebné vykonať dostatočný počet zväčšení danej oblasti.

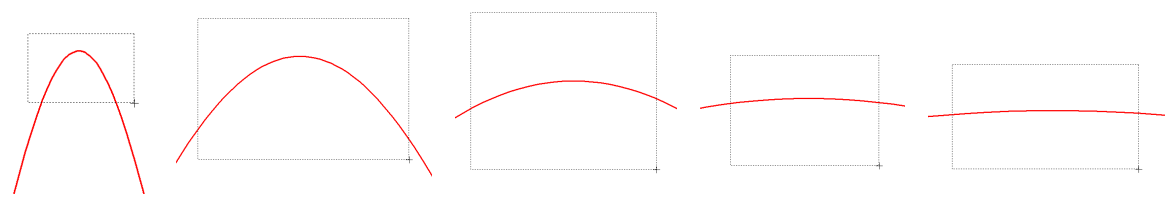

*Obr. 14 Postupné vyznačenie oblastí kurzorom myšky pre zväčšenie* 

Pre presné vymedzenie hraníc zobrazenia daného priebehu je možné využiť v spodnom menu tlačidiel okna PlotXY tlačidlo Manual Scale (tretie zľava) (obr. 15) a následne v okne Manual Scaling zadať minimálne a maximálne hranice *x*-ovej a *y*-ovej osi pre zobrazenie priebehov.

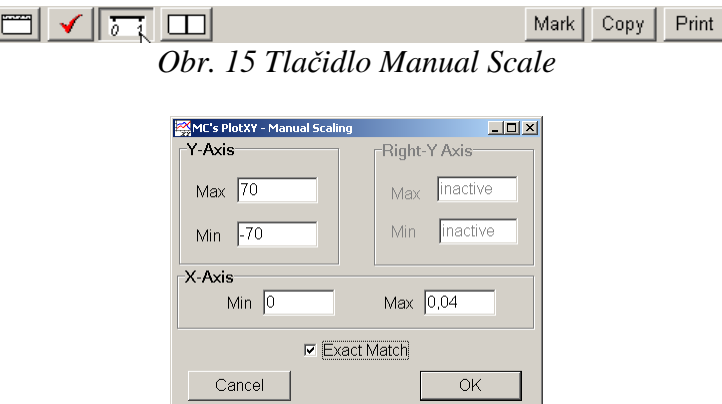

*Obr. 16 Okno Manual Scaling* 

Nasledovným postupom vykonáme trasovanie po priebehu. V spodnom menu tlačidiel okna PlotXY stlačíme tlačidlo Show Cursor (štvrté zľava) (obr. 17) a následne posúvame kurzorom (zvislou) čiarou pre zobrazenie hodnôt v požadovanom čase a amplitúde.

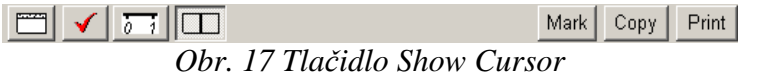

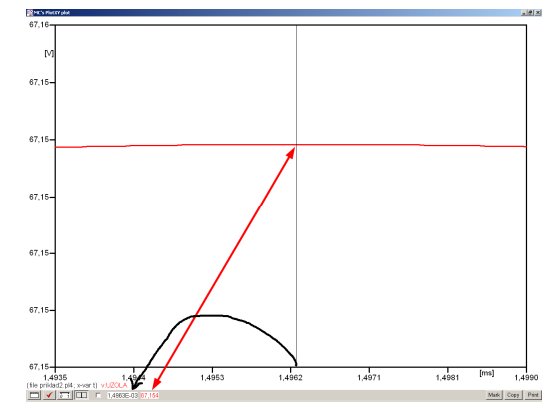

*Obr. 18 Miesto odčítania maximálnej hodnoty*

Z tohto priebehu je vidieť, že maximálna hodnota napätia je 67,154 V. Čo sa týka fázového natočenia ϕ, tak je možné ho vypočítať rôznymi spôsobmi.

Jednou z metód výpočtu fázového natočenia je z času dosiahnutia *prvého maxima sínusovky* daného priebehu. Odčítaním z obr. 18 by tento výpočet mal nasledovný zápis:

$$
\varphi = 360^{\circ} \cdot n - \frac{t - \frac{T}{4}}{T} \cdot 360^{\circ} = 360^{\circ} \cdot 1 - \frac{1,4963 \cdot 10^{-3} - \frac{0,02}{4}}{0,02} \cdot 360^{\circ} \approx 423,07^{\circ} \approx 63,07^{\circ}
$$

Kde ϕ je fázové natočenie, *n* je poradie periódy, *t* čas dosiahnutia prvého maxima sínusovky, *T* perióda  $T = \frac{1}{f}$ . Fázové natočenie je zvykom uvádzať v rozmedzí  $\varphi \in (0^{\circ}; 360)$ , preto bolo potrebné od uhla 423,07° odčítať 360°.

Ďalšou z metód určenia fázového natočenia  $\varphi$ , je z času priesečníka začiatku sínusovky s osou *x*. Predtým je ale vhodné, pre rýchlejšie odčítanie hodnôt, nastaviť raster nasledovne. V dolnom menu okna PlotXY sa po stlačení tlačidla **Customize plot** (druhé zľava na obr. 17) vyvolá nové okno **Plot options**, kde sa odškrtne nastavenie mriežky v položke **Display Grid** a následne sa potvrdí tlačidlom **OK**.

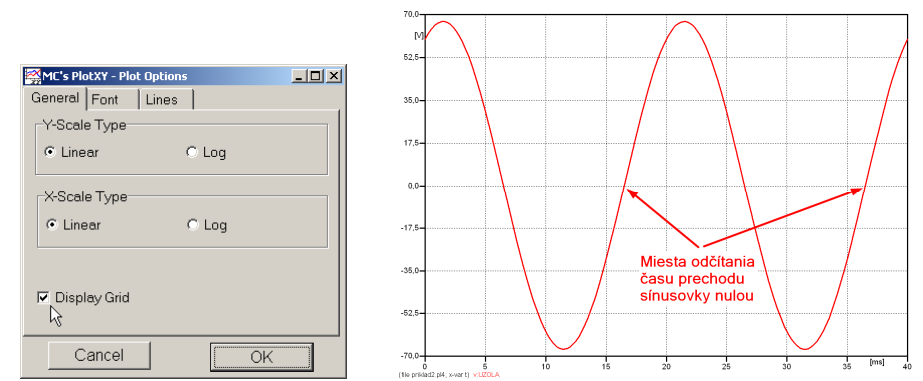

*Obr. 19 Nastavenie mriežky v okne Plot Options a Miesta odčítania času prechodu nulou*

Oblasť v okolí *prechodu počiatku sínusovky nulou* dostatočne zväčšíme podobne, ako to bolo v predchádzajúcom prípade (obr. 14).

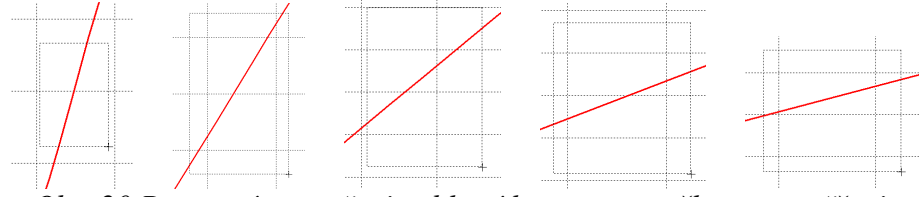

*Obr. 20 Postupné vyznačenie oblastí kurzorom myšky pre zväčšenie* 

Nasledovným postupom vykonáme trasovanie po priebehu. V spodnom menu tlačidiel okna PlotXY stlačíme tlačidlo Show Cursor (štvrté zľava) (obr. 17) a následne posúvame kurzorom (zvislou) čiarou pre zobrazenie hodnôt v požadovanom čase a amplitúde.

V dolnom menu okna PlotXY sú zobrazené hodnoty v mieste, kde sa nachádza trasovací kurzor (čas – čiernou farbou; *t* = 0,016496 s a amplitúda – červenou farbou;  $u_x = -1,4336.10^{-3}$  V).

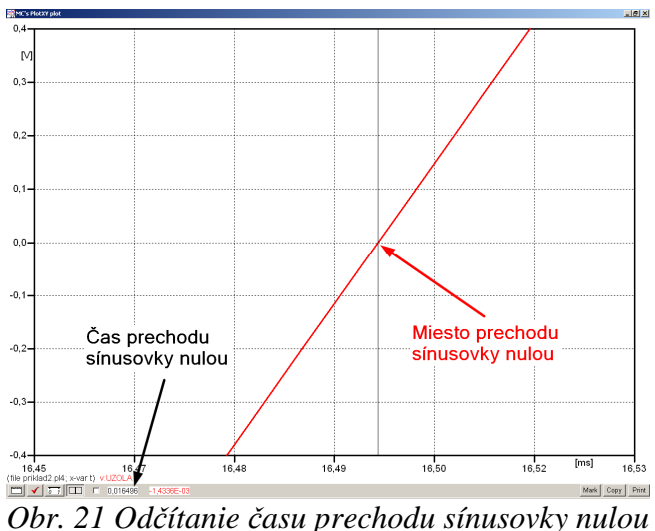

Z času prechodu počiatku sínusovky nulou je možné vyčísliť fázové natočenie podľa vzťahu:

$$
\varphi = 360^{\circ} \cdot n - \frac{t}{T} \cdot 360^{\circ} = 360^{\circ} \cdot 1 - \frac{0,016496}{0,02} \cdot 360^{\circ} = 63,07^{\circ}
$$

Z obidvoch výrazov je vidieť dostatočnú zhodu ϕ.

Výsledný zápis napätia medzi uzlom UZOLA a zemou je:  $u_{r,n} = 67,154 \cdot e^{j63^\circ}$  V a),  $j$ 63°  $u_{x,a} = 67,154 \cdot e$ 

Podobne sa postupuje v prípade b).

Zobrazenie a odčítanie hodnôt napätia medzi uzlom UZOLB a zemou sa uskutoční z obr. 22.

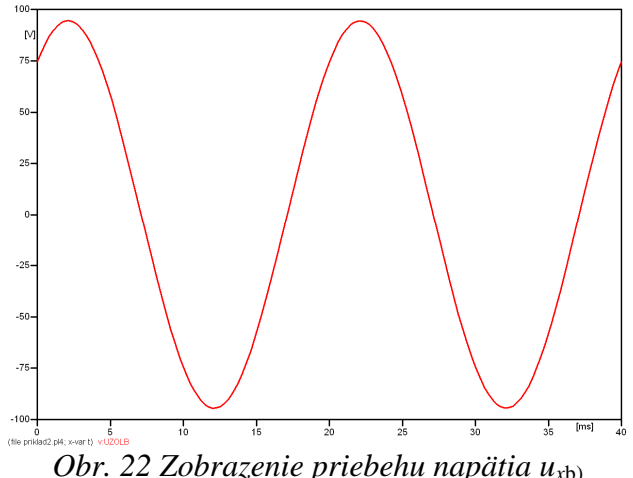

Pre odčítanie maximálnej hodnoty napätia postačuje odčítať hodnotu vrcholovej hodnoty pri ľubovoľnom maxime. Pre zvýšenie presnosti odčítania je potrebné vykonať dostatočný počet zväčšení danej oblasti (obr. 23).

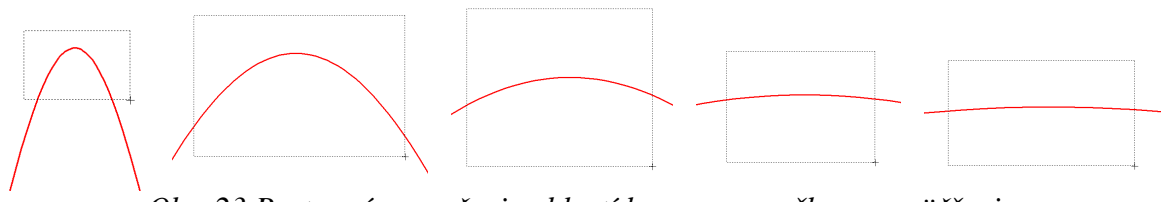

*Obr. 23 Postupné vyznačenie oblastí kurzorom myšky pre zväčšenie* 

Pre presné vymedzenie hraníc zobrazenia daného priebehu je možné využiť v spodnom menu tlačidiel okna PlotXY tlačidlo Manual Scale (tretie zľava) (obr. 24) a následne v okne Manual Scaling zadať minimálne a maximálne hranice *x*-ovej a *y*-ovej osi pre zobrazenie priebehov.

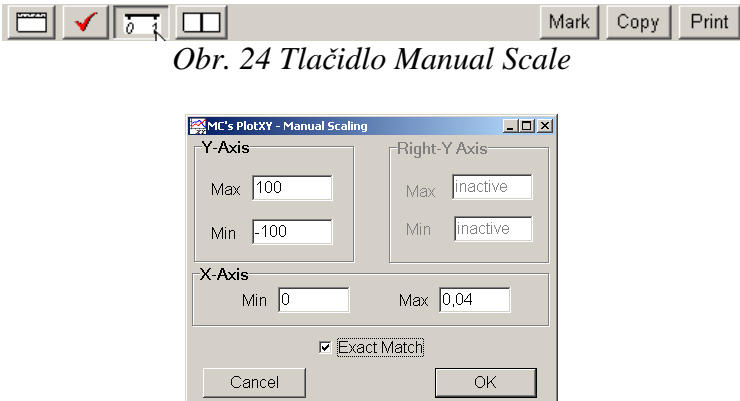

*Obr. 25 Okno Manual Scaling* 

Nasledovným postupom vykonáme trasovanie po priebehu. V spodnom menu tlačidiel okna PlotXY stlačíme tlačidlo Show Cursor (štvrté zľava) (obr. 26) a následne posúvame kurzorom (zvislou) čiarou pre zobrazenie hodnôt v požadovanom čase a amplitúde.

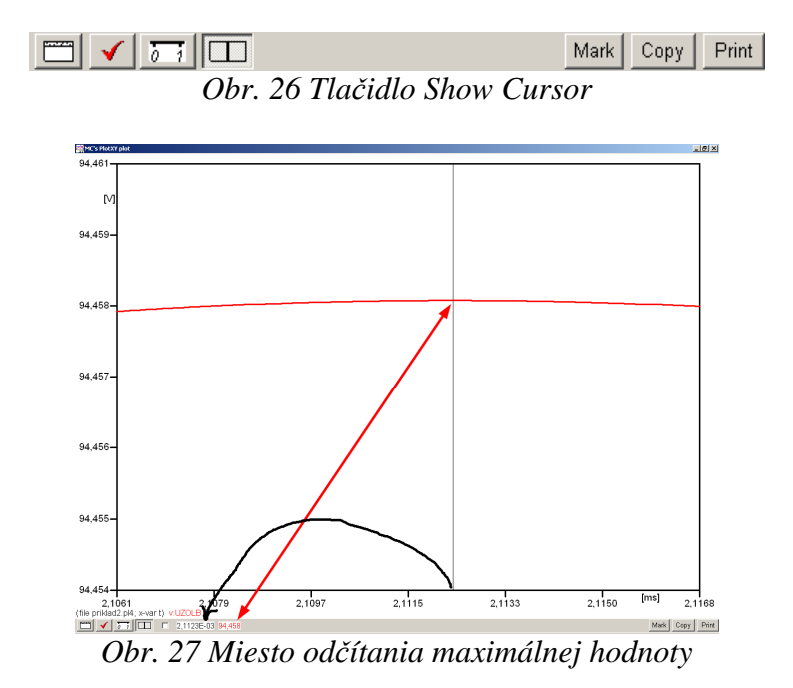

Z tohto priebehu je vidieť, že maximálna hodnota napätia je 94,458 V. Čo sa týka fázového natočenia ϕ, tak je možné ho vypočítať podobne ako v prípade a).

Jednou z metód výpočtu fázového natočenia je *z času* dosiahnutia *prvého maxima sínusovky* daného priebehu. Odčítaním z obr. 27 by tento výpočet mal nasledovný zápis:

$$
\varphi = 360^{\circ} \cdot n - \frac{t - \frac{T}{4}}{T} \cdot 360^{\circ} = 360^{\circ} \cdot 1 - \frac{2,1123 \cdot 10^{-3} - \frac{0,02}{4}}{0,02} \cdot 360^{\circ} \approx 411,98^{\circ} \approx 51,98^{\circ}
$$

Kde ϕ je fázové natočenie, *n* je poradie periódy, *t* čas dosiahnutia prvého maxima sínusovky, *T* perióda  $T = \frac{1}{f}$ . Fázové natočenie je zvykom uvádzať v rozmedzí  $\varphi \in (0^{\circ}; 360)$ , preto bolo potrebné od uhla 411,98° odčítať 360°.

Ďalšou z metód určenia fázového natočenia ϕ, je *z času priesečníka počiatku sínusovky s osou x*. Predtým je ale vhodné, pre rýchlejšie odčítanie hodnôt, nastaviť raster nasledovne. V dolnom menu okna PlotXY sa po stlačení tlačidla **Customize plot** (druhé zľava na obr. 26) vyvolá nové okno **Plot options**, kde sa odškrtne nastavenie mriežky v položke **Display Grid** a následne sa potvrdí tlačidlom **OK**.

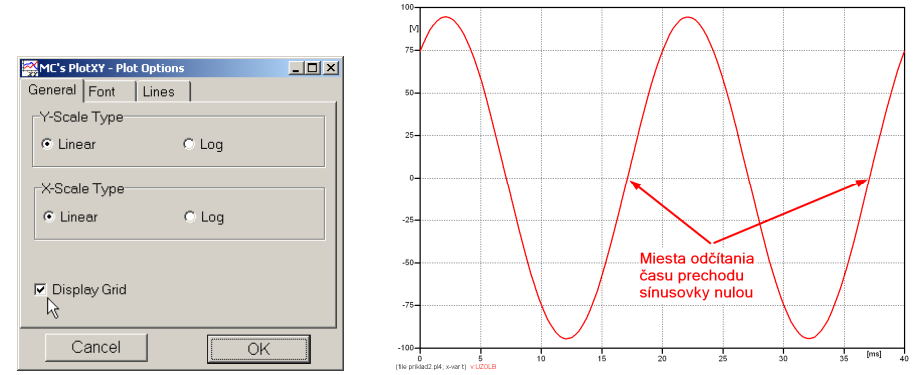

*Obr. 28 Nastavenie mriežky v okne Plot Options a Miesta odčítania času prechodu priebehu napätia nulou*

Oblasť v okolí *prechodu počiatku sínusovky nulou* dostatočne zväčšíme podobne, ako to bolo v predchádzajúcom prípade (obr. 23).

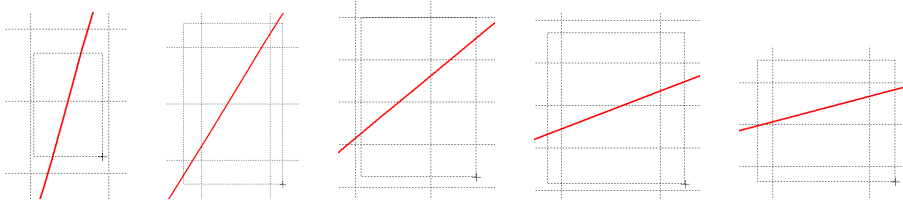

*Obr. 29 Postupné vyznačenie oblastí kurzorom myšky pre zväčšenie* 

Nasledovným postupom vykonáme trasovanie po priebehu. V spodnom menu tlačidiel okna PlotXY stlačíme tlačidlo Show Cursor (štvrté zľava) (obr. 26) a následne posúvame kurzorom (zvislou) čiarou pre zobrazenie hodnôt v požadovanom čase a amplitúde.

V dolnom menu okna PlotXY sú zobrazené hodnoty v mieste, kde sa nachádza trasovací kurzor (čas – čiernou farbou; *t* = 0,017473 s a amplitúda – červenou farbou;  $u_x = 7,5841.10^{-4}$  V).

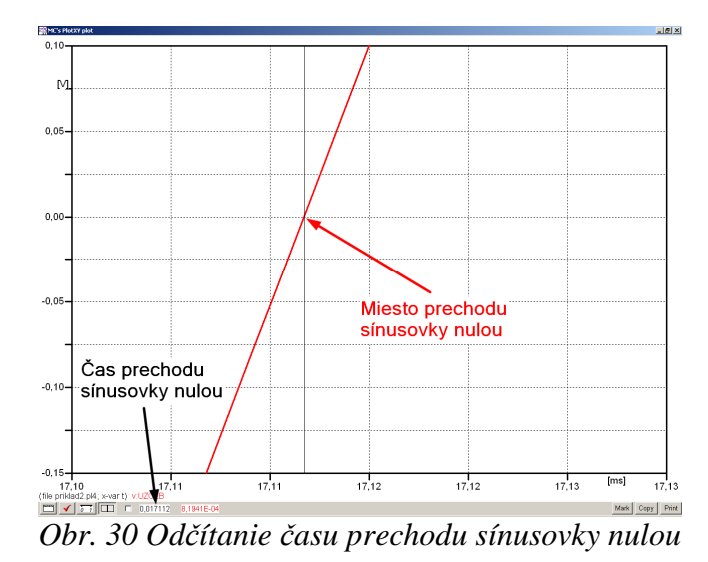

Z času prechodu počiatku sínusovky nulou je možné vyčísliť fázové natočenie podľa vzťahu:

$$
\varphi = 360^{\circ} \cdot n - \frac{t}{T} \cdot 360^{\circ} = 360 \cdot 1 - \frac{0,017112}{0,02} \cdot 360^{\circ} \approx 51,98^{\circ}
$$

Z obidvoch výrazov je vidieť dostatočnú zhodu ϕ.

Výsledný zápis napätia medzi uzlom UZOLB a zemou je:  $u_{x,b} = 94,458 \cdot e^{j51,98^\circ}$  V b),  $j51,98^\circ$  $u_{x,b} = 94,458 \cdot e^{j51,98}$  V.

## *Výsledky:*

- a)  $u_{x,a} = 67,154 \cdot e^{j63^{\circ}}$  V  $j$ 63°  $u_{x,a} = 67,154 \cdot e$
- b)  $u_{x, b} = 94,458 \cdot e^{j51,98^\circ}$  V  $j51,98^\circ$  $u_{x, b} = 94,458 \cdot e$

#### *Príklad 3*

Podľa schémy zapojenia na obr. 1a a obr. 1b určte prostredníctvom programu ATPDraw neznáme prúdy  $i_x$  v tvare:  $i(t) = I_{max} \cdot \sin(j \cdot \omega \cdot t + \varphi)$  alebo  $i(t) = I_{max} \cdot e^{j \cdot \varphi}$ , ak viete,  $\Sigma$ e:  $R_1 = 1$  kΩ,  $R_2 = 2$  kΩ,  $L = 1,041$  H,  $C = 124$  μF,  $I_{\text{max}} = 1,12$  A,  $f = 50$  Hz,  $\varphi = 1/3 \cdot \pi$ .

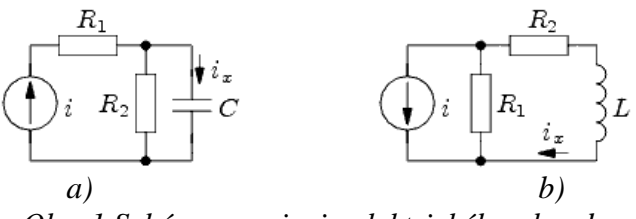

*Obr. 1 Schémy zapojenia elektrického obvodu* 

### *Riešenie*

V ATPDraw sa vytvoria schémy zapojenia podľa obr. 2a a obr. 2b.

Na prúdovom zdroji I sa nastaví maximálna hodnota prúdu zdroja v položke **Amp** 1,12. V položke **Tsta** sa nastaví hodnota –1 a **Tsto** hodnota 1, čo má za následok stály prúdový zdroj počas doby 1 sekundy. V položke **Type of source** sa zvolí voľba **Current**. Fázové natočenie sa zadá v položke **Pha** –30 (pretože implicitné nastavenie prúdového zdroja predpokladá kosínusový zdroj, t.j.  $\varphi - 90^{\circ} = 1/3 \cdot \pi - 90^{\circ} = 60^{\circ} - 90^{\circ} = -30^{\circ}$ ) a frekvenciu v položke **f** 50.

Na modeli prvku cievky bude do kolónky **L** zadaná hodnota 1041 (predvolené nastavenie je v mH (mili henry), nie v henry). Na modeli prvku kondenzátora bude do kolónky **C** zadaná hodnota 124 (predvolené nastavenie je v µF (mikro farad), nie vo faradoch) (obr.3). Pri rezistore bude do **RES** zapísaná hodnota 1000 (pri rezistore *R*1) a 2000 (pri rezistore  $R_2$ ) (obr. 4).

Ostatné hodnoty je možné ponechať nezmenené. Bližšie vysvetlenie ich významu sa zobrazí po stlačení tlačidla "help" v aktuálnom okne prvku. Podrobnejší návod je obsiahnutý v literatúre Rule Book k programu EMTP-ATP.

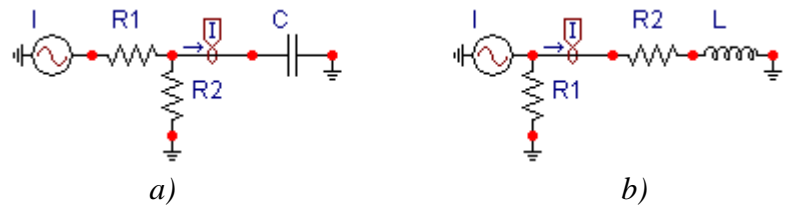

*Obr. 2 Schémy zapojenia elektrického obvodu* 

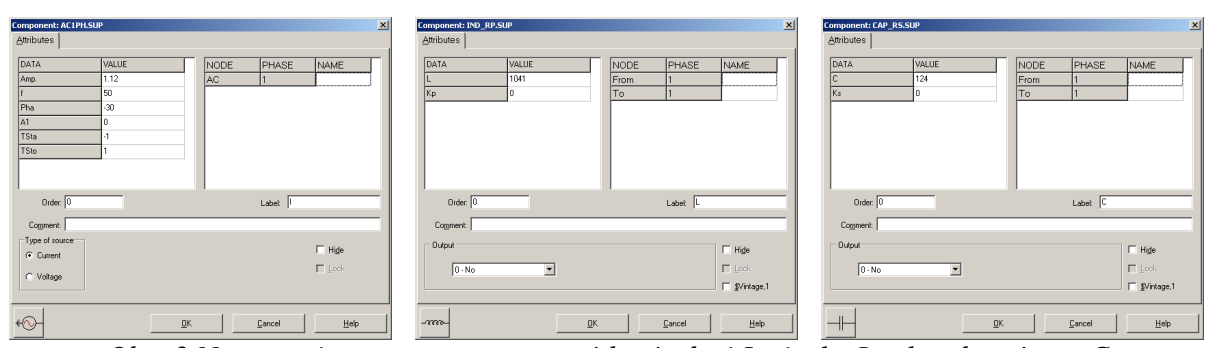

*Obr. 3 Nastavenie parametrov pre prúdový zdroj I, cievky L a kondenzátora C* 

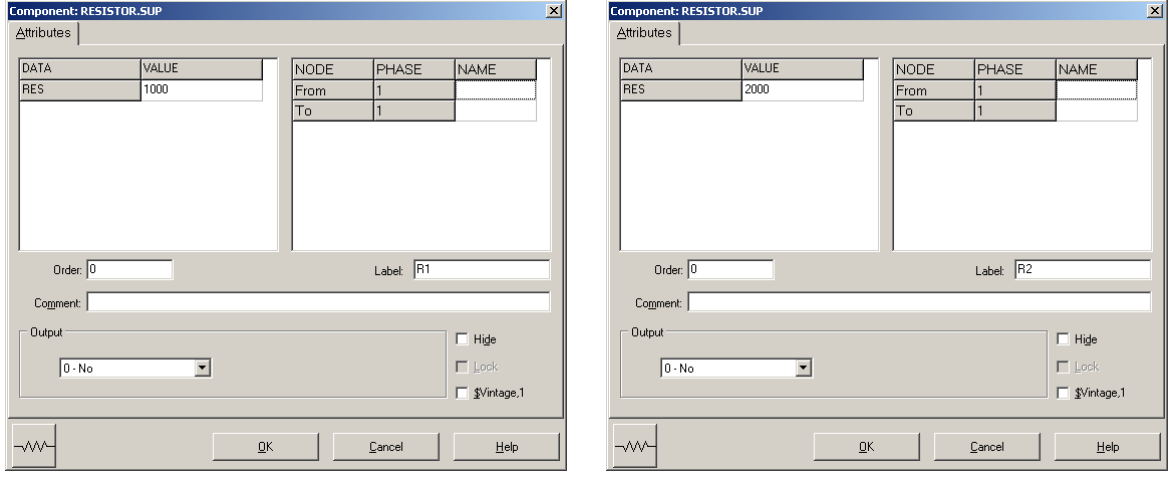

*Obr. 4 Nastavenie parametrov rezistorov R*1 *a R*<sup>2</sup>

| <b>Open Probe</b> |      |
|-------------------|------|
| Phases            |      |
|                   | Help |

*Obr. 5 Nastavenie parametrov voltmetra*

Aby bolo možné ľahšie odčítať hodnoty z grafického postprocesora PlotXY, je potrebné pomenovať významné uzly v schéme. Stlačením pravého tlačidla myšky pri uzle sa zobrazí menu uzla, kde v kolónke **To:** sa zadá názov uzla veľkými písmenami, napr. UZOLA1 a UZOLA2 (obr. 6a). Podobne nastavíme názov uzla v prípade b) na UZOLB1 a UZOLB2 (obr. 6b). Po stlačení tlačidla **OK** bude farba pomenovaného uzla čierna.

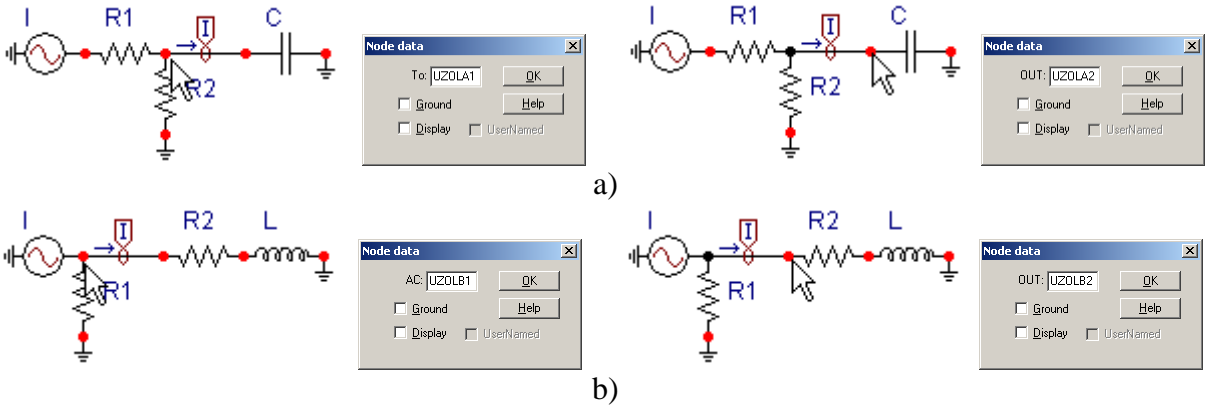

*Obr. 6 Nastavenie parametrov uzlov*

Pre simuláciu prechodného deja sa musia nastaviť podmienky simulácie voľbou **ATP Settings** a záložka **Simulation** (obr. 7). Maximálny počet krokov výpočtu je obmedzený na 1 milión, preto je potrebné prispôsobiť tomuto obmedzeniu aj čas výpočtu a najmenší krok výpočtu. Zadá sa krok výpočtu napr. **delta T** 1E–7 s a doba výpočtu **T max** 0.04 s (pre určenie fázového posunu napätia alebo prúdu postačuje aj 1 perióda, t.j. 20 ms) (obr.8).

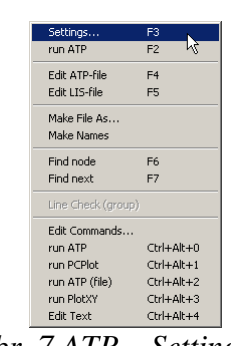

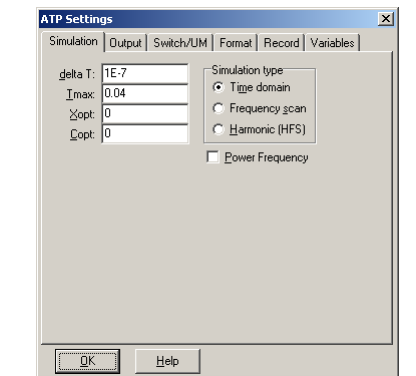

Obr. 7 ATP - Settings

*Obr. 7 ATP – Settings Obr. 8 Dialógové okno Settings – Simulation*

Pričom pre voliteľné hodnoty *X*opt a *C*opt platí:

Pre *X*opt:

- hodnota induktora bude charakterizovaná indukčnosťou (mH), pokiaľ bude *X*opt = 0,
- hodnota induktora bude charakterizovaná reaktanciou  $(Ω)$ , pokiaľ bude *X*opt = sieťovej frekvencii.

Pre *C*opt:

- hodnota kapacitora bude charakterizovaná kapacitou (µF), pokiaľ bude *C*opt = 0,
- hodnota kapacitora bude charakterizovaná susceptanciou (µS), pokiaľ bude *C*opt = sieťovej frekvencii.

Takto vytvorená schéma sa uloží príkazom CTRL-S so zvoleným názvom, napr. priklad3. Vznikne súbor s príponou \*.adp, ktorý sa nachádza v podadresári **Project** preprocesora ATPDraw. Je vhodné, používať názvy súborov bez diakritiky, zakázané je používať v názve súboru medzery a je dobré obmedziť dĺžku názvu súboru na max. 8 znakov.

Príkazom **Make File As...** v hornom menu **ATP** sa vytvorí v podadresári ATP dátový súbor pre ATP s rovnakým názvom s príponou \*.atp (t.j. priklad3.atp) (obr. 9). Príkazom **run ATP** v hornom menu **ATP** sa spustí výpočet v programe ATP, ktorého výsledkom sú súbory s príponou \*.lis a \*.pl4 (obr. 10). Súbor \*.lis je výstupný dátový súbor a rovnako ako súbor \*.atp dajú sa prezerať z prostredia ATPDraw voľbou **ATP Edit**. Súbory s príponou \*.pl4 sú komprimované grafické dáta, ktoré je možné prezerať niektorým z grafických postprocesorov, ako napríklad PlotXY. V prostredí ATPDraw sa voľbou **run PlotXY** z horného menu **ATP** spustí grafický postprocesor (obr. 11).

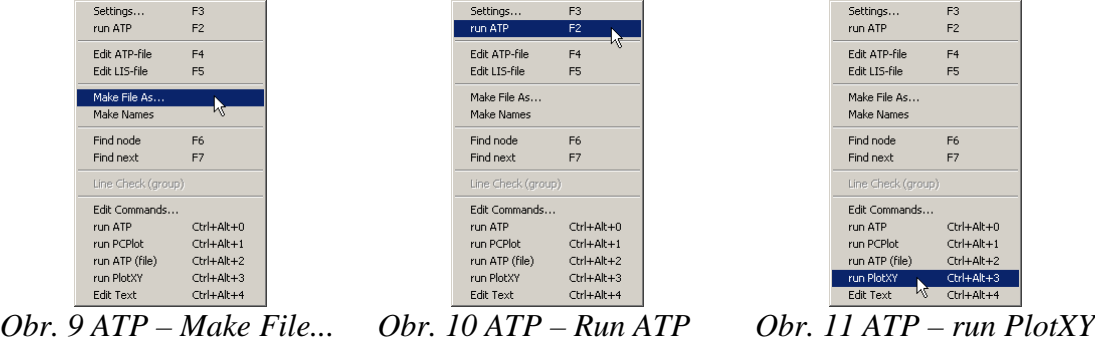

V grafickom postprocesore je s označením c: UZOLA1 – UZOLA2 uvedený požadovaný priebeh prúdu *ix,*a) (t.j. prúd vo vetve s uzlami UZOLA1 a UZOLA2) c: UZOLB1 – UZOLB2 priebeh prúdu  $i_{x,b}$  (t.j. prúd vo vetve s uzlami UZOLB1 a UZOLB2). Stlačením ľavého tlačidla myši sa dané priebehy označia pre zobrazenie a stlačením tlačidla **Plot** sa následne zobrazia. *Poznámka:* čísla uzlov môžu byť odlišné, v závislosti od zapojenia obvodu a nemusia korešpondovať s týmto číslovaním.

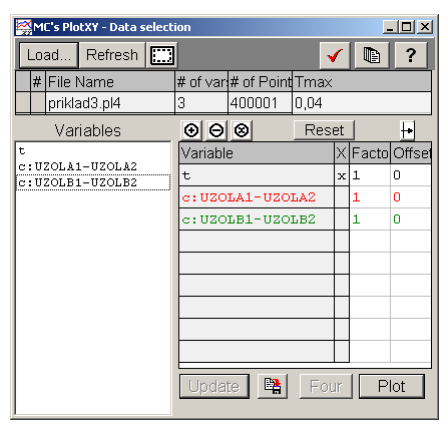

*Obr. 12 Dialógové okno podprogramu PlotXY pre vykreslenie priebehov* 

Aby sa jednotlivé priebehy neprekrývali, najprv zobrazíme a odčítame hodnoty prúdu medzi uzlom UZOLA1 a UZOLA2 (obr. 13).

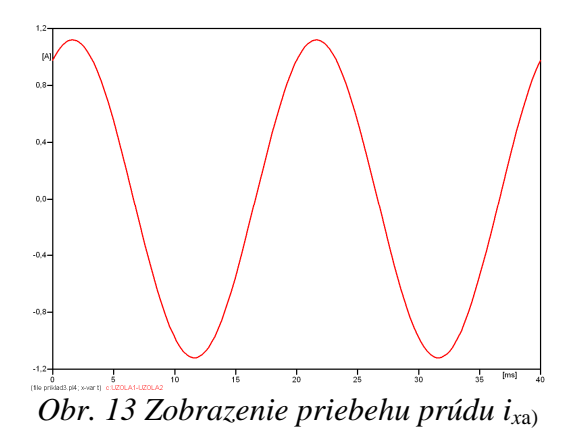

Pre odčítanie maximálnej hodnoty prúdu postačuje odčítať hodnotu vrcholovej hodnoty pri ľubovoľnom maxime (obr. 14). Pre zvýšenie presnosti odčítania je potrebné vykonať dostatočný počet zväčšení danej oblasti.

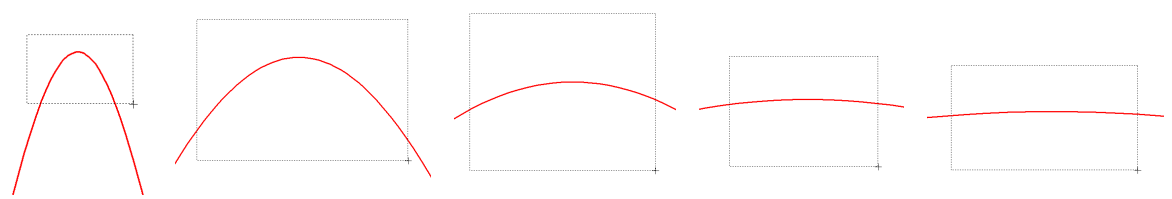

*Obr. 14 Postupné vyznačenie oblastí kurzorom myšky pre zväčšenie* 

Pre presné vymedzenie hraníc zobrazenia daného priebehu je možné využiť v spodnom menu tlačidiel okna PlotXY tlačidlo Manual Scale (tretie zľava) (obr. 15) a následne v okne Manual Scaling zadať minimálne a maximálne hranice *x*-ovej a *y*-ovej osi pre zobrazenie priebehov.

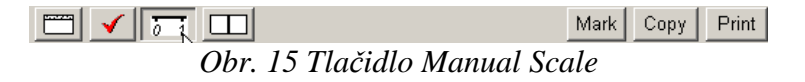

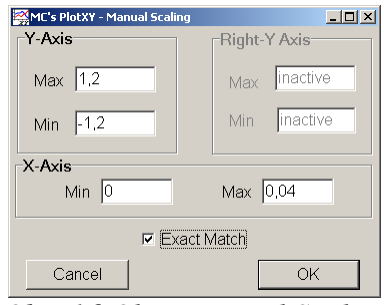

*Obr. 16 Okno Manual Scaling* 

Nasledovným postupom vykonáme trasovanie po priebehu. V spodnom menu tlačidiel okna PlotXY stlačíme tlačidlo Show Cursor (štvrté zľava) (obr. 17) a následne posúvame kurzorom (zvislou) čiarou pre zobrazenie hodnôt v požadovanom čase a amplitúde.

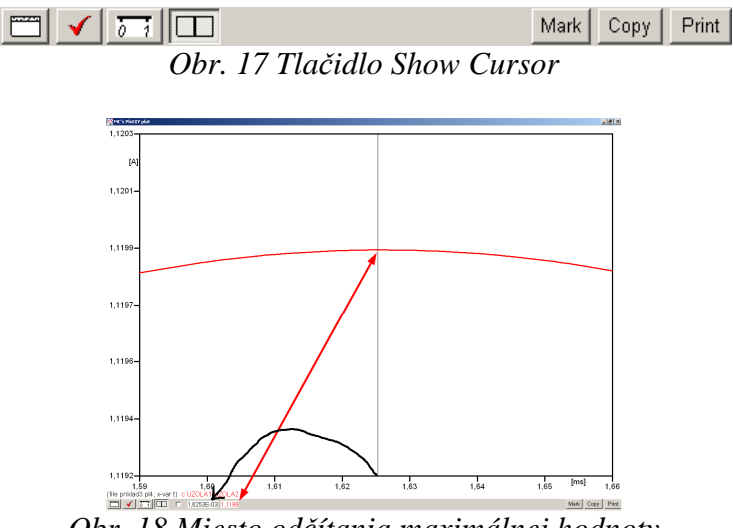

*Obr. 18 Miesto odčítania maximálnej hodnoty*

Z tohto priebehu je vidieť, že maximálna hodnota prúdu je 1,1199 A. Čo sa týka fázového natočenia ϕ, tak je možné ho vypočítať rôznymi spôsobmi.

Jednou z metód výpočtu fázového natočenia je z času dosiahnutia *prvého maxima sínusovky* daného priebehu. Odčítaním z obr. 18 by tento výpočet mal nasledovný zápis:

$$
\varphi = 360^{\circ} \cdot n - \frac{t - \frac{T}{4}}{T} \cdot 360^{\circ} = 360^{\circ} \cdot 1 - \frac{1,6253 \cdot 10^{-3} - \frac{0,02}{4}}{0,02} \cdot 360^{\circ} \approx 420,75^{\circ} \approx 60,75^{\circ}
$$

Kde ϕ je fázové natočenie, *n* je poradie periódy, *t* čas dosiahnutia prvého maxima sínusovky, *T* perióda  $T = \frac{1}{f}$ . Fázové natočenie je zvykom uvádzať v rozmedzí  $\varphi \in (0^{\circ}; 360)$ , preto bolo potrebné od uhla 420,75° odčítať 360°.

Ďalšou z metód určenia fázového natočenia  $\varphi$ , je z času priesečníka začiatku sínusovky s osou *x*. Predtým je ale vhodné, pre rýchlejšie odčítanie hodnôt, nastaviť raster nasledovne. V dolnom menu okna PlotXY sa po stlačení tlačidla **Customize plot** (druhé zľava na obr. 17) vyvolá nové okno **Plot options**, kde sa odškrtne nastavenie mriežky v položke **Display Grid** a následne sa potvrdí tlačidlom **OK**.

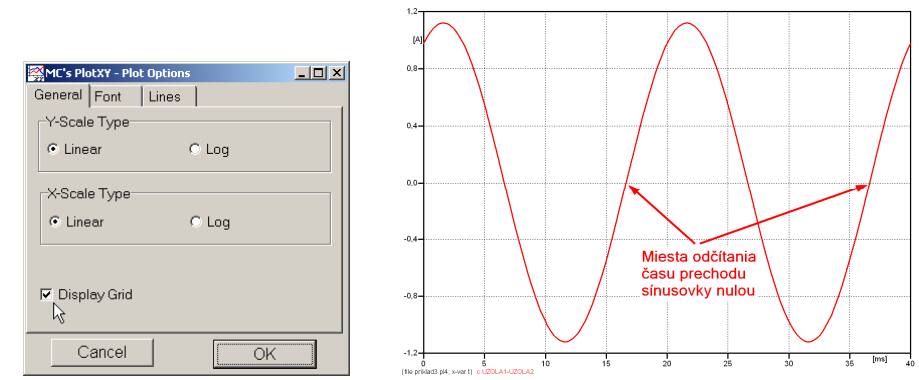

*Obr. 19 Nastavenie mriežky v okne Plot Options a Miesta odčítania času prechodu nulou*

Oblasť v okolí *prechodu počiatku sínusovky nulou* dostatočne zväčšíme podobne, ako to bolo v predchádzajúcom prípade (obr. 14).

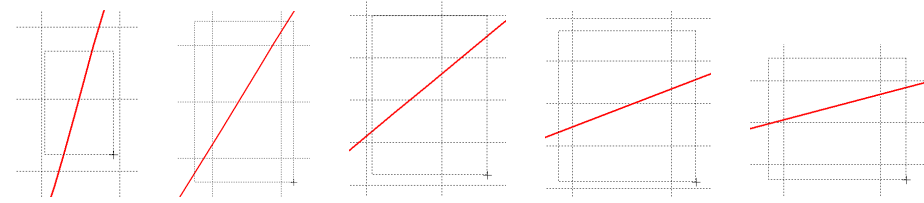

*Obr. 20 Postupné vyznačenie oblastí kurzorom myšky pre zväčšenie* 

Nasledovným postupom vykonáme trasovanie po priebehu. V spodnom menu tlačidiel okna PlotXY stlačíme tlačidlo Show Cursor (štvrté zľava) (obr. 17) a následne posúvame kurzorom (zvislou) čiarou pre zobrazenie hodnôt v požadovanom čase a amplitúde.

V dolnom menu okna PlotXY sú zobrazené hodnoty v mieste, kde sa nachádza trasovací kurzor (čas – čiernou farbou; *t* = 0,016626 s a amplitúda – červenou farbou;  $i_x = -4,7828.10^{-6}$  A).

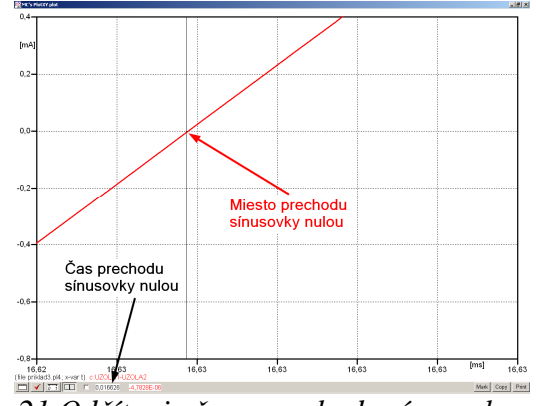

*Obr. 21 Odčítanie času prechodu sínusovky nulou* 

Z času prechodu počiatku sínusovky nulou je možné vyčísliť fázové natočenie podľa vzťahu:

$$
\varphi = 360^{\circ} \cdot n - \frac{t}{T} \cdot 360^{\circ} = 360^{\circ} \cdot 1 - \frac{0,016626}{0,02} \cdot 360^{\circ} = 60,73^{\circ}
$$

Z obidvoch výrazov je vidieť dostatočnú zhodu ϕ.

Výsledný zápis prúdu medzi uzlom UZOLA1 a UZOLA2 je:  $i_{x,a} = 1,1199 \cdot e^{j60.7^{\circ}}$  A a),  $j60,7^{\circ}$  $i_{x,a} = 1,1199 \cdot e$ 

Podobne sa postupuje v prípade b).

Zobrazenie a odčítanie hodnôt prúdu medzi uzlom UZOLB1 a UZOLB2 sa uskutoční z obr. 22.

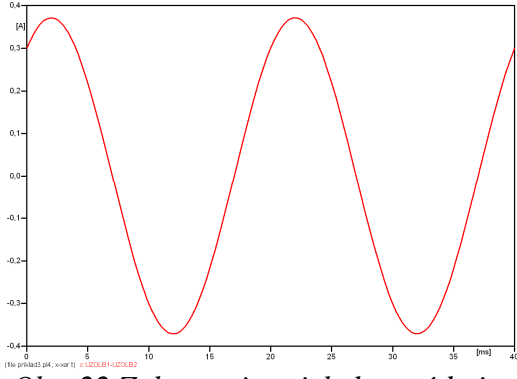

*Obr. 22 Zobrazenie priebehu prúdu ix*b)

Pre odčítanie maximálnej hodnoty prúdu postačuje odčítať hodnotu vrcholovej hodnoty pri ľubovoľnom maxime. Pre zvýšenie presnosti odčítania je potrebné vykonať dostatočný počet zväčšení danej oblasti (obr. 23).

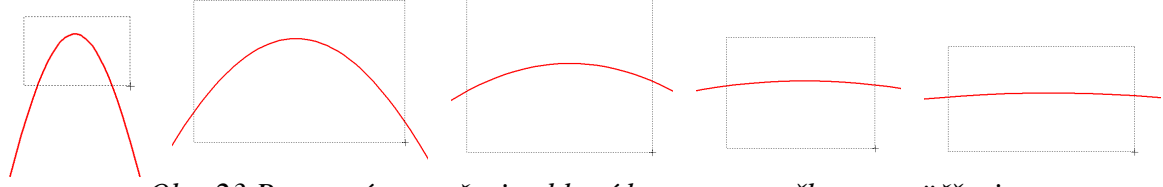

*Obr. 23 Postupné vyznačenie oblastí kurzorom myšky pre zväčšenie* 

Pre presné vymedzenie hraníc zobrazenia daného priebehu je možné využiť v spodnom menu tlačidiel okna PlotXY tlačidlo Manual Scale (tretie zľava) (obr. 24) a následne v okne Manual Scaling zadať minimálne a maximálne hranice *x*-ovej a *y*-ovej osi pre zobrazenie priebehov.

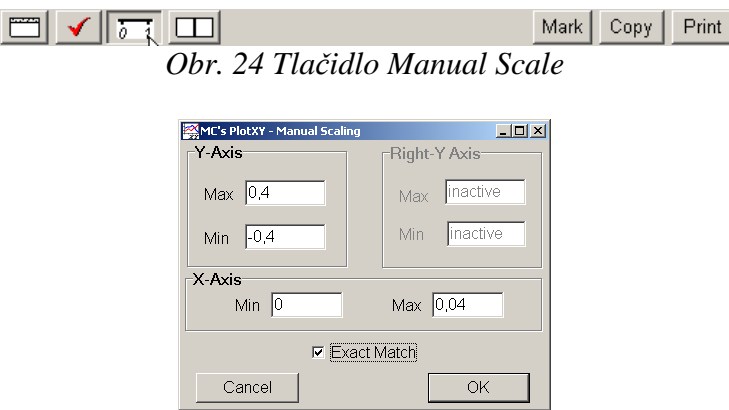

*Obr. 25 Okno Manual Scaling* 

Nasledovným postupom vykonáme trasovanie po priebehu. V spodnom menu tlačidiel okna PlotXY stlačíme tlačidlo Show Cursor (štvrté zľava) (obr. 26) a následne posúvame kurzorom (zvislou) čiarou pre zobrazenie hodnôt v požadovanom čase a amplitúde.

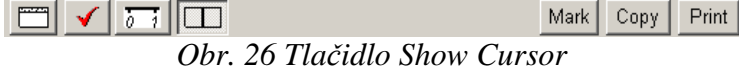

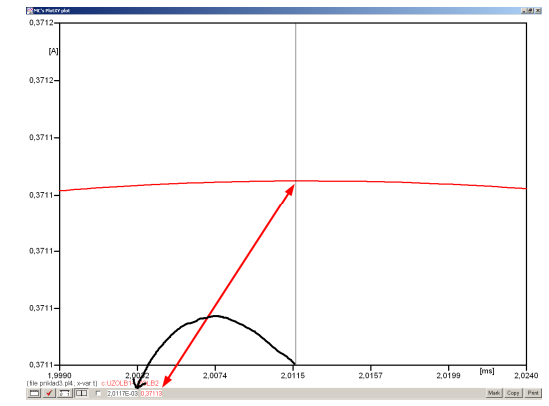

*Obr. 27 Miesto odčítania maximálnej hodnoty*

Z tohto priebehu je vidieť, že maximálna hodnota prúdu je 0,37113 A. Čo sa týka fázového natočenia ϕ, tak je možné ho vypočítať podobne ako v prípade a).

Jednou z metód výpočtu fázového natočenia je *z času* dosiahnutia *prvého maxima sínusovky* daného priebehu. Odčítaním z obr. 27 by tento výpočet mal nasledovný zápis:

$$
\varphi = 360^{\circ} \cdot n - \frac{t - \frac{T}{4}}{T} \cdot 360^{\circ} = 360^{\circ} \cdot 1 - \frac{2,0117 \cdot 10^{-3} - \frac{0,02}{4}}{0,02} \cdot 360^{\circ} \approx 413,79^{\circ} \approx 53,79^{\circ}
$$

Kde ϕ je fázové natočenie, *n* je poradie periódy, *t* čas dosiahnutia prvého maxima sínusovky, *T* perióda  $T = \frac{1}{f}$ . Fázové natočenie je zvykom uvádzať v rozmedzí  $\varphi \in (0^{\circ}; 360)$ , preto bolo potrebné od uhla 413,79° odčítať 360°.

Ďalšou z metód určenia fázového natočenia ϕ, je *z času priesečníka počiatku sínusovky s osou x*. Predtým je ale vhodné, pre rýchlejšie odčítanie hodnôt, nastaviť raster nasledovne. V dolnom menu okna PlotXY sa po stlačení tlačidla **Customize plot** (druhé zľava na obr. 26) vyvolá nové okno **Plot options**, kde sa odškrtne nastavenie mriežky v položke **Display Grid** a následne sa potvrdí tlačidlom **OK**.

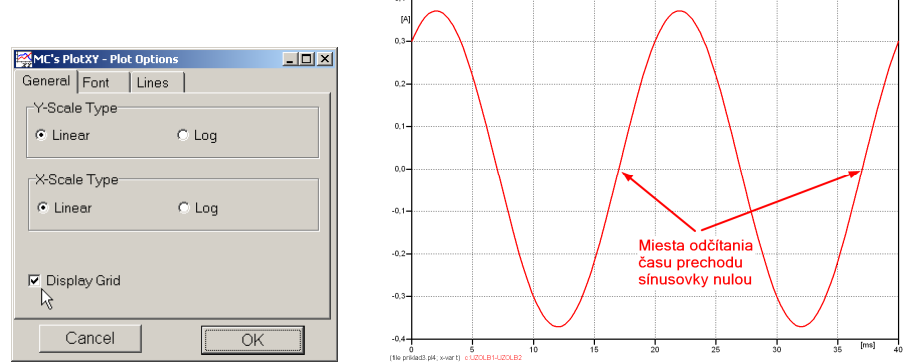

*Obr. 28 Nastavenie mriežky v okne Plot Options a Miesta odčítania času prechodu priebehu prúdu nulou*

Oblasť v okolí *prechodu počiatku sínusovky nulou* dostatočne zväčšíme podobne, ako to bolo v predchádzajúcom prípade (obr. 23).

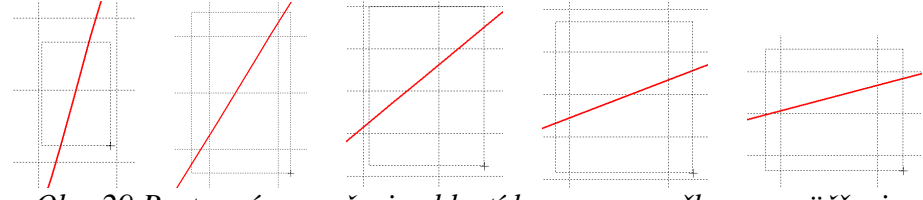

*Obr. 29 Postupné vyznačenie oblastí kurzorom myšky pre zväčšenie* 

Nasledovným postupom vykonáme trasovanie po priebehu. V spodnom menu tlačidiel okna PlotXY stlačíme tlačidlo Show Cursor (štvrté zľava) (obr. 26) a následne posúvame kurzorom (zvislou) čiarou pre zobrazenie hodnôt v požadovanom čase a amplitúde.

V dolnom menu okna PlotXY sú zobrazené hodnoty v mieste, kde sa nachádza trasovací kurzor (čas – čiernou farbou; *t* = 0,017012 s a amplitúda – červenou farbou;  $i_x = -2,1165.10^{-7}$  A).

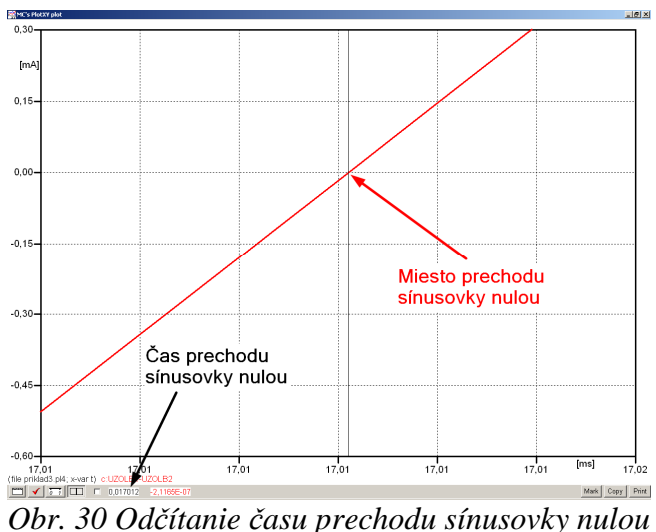

Z času prechodu počiatku sínusovky nulou je možné vyčísliť fázové natočenie podľa vzťahu:

$$
\varphi = 360^{\circ} \cdot n - \frac{t}{T} \cdot 360^{\circ} = 360 \cdot 1 - \frac{0,017012}{0,02} \cdot 360^{\circ} \approx 53,78^{\circ}
$$

Z obidvoch výrazov je vidieť dostatočnú zhodu ϕ.

Výsledný zápis prúdu medzi uzlom UZOLB1 a UZOLB2 je:  $i_{\text{r},\text{b}} = 0.37113 \cdot e^{j53.8^{\circ}}$  A b),  $j53,8^\circ$  $i_{x,b} = 0.37113 \cdot e^{j53.8^\circ}$  A.

## *Výsledky:*

a) 
$$
i_{x,a} = 1,1199 \cdot e^{j60.7^{\circ}} A
$$

b)  $i_{x, b} = 0,37113 \cdot e^{j53.8^\circ}$  A  $j53,8^{\circ}$  $i_{x,b} = 0,37113 \cdot e$ 

#### *Príklad 4*

Podľa schémy zapojenia na obr. 1a a obr. 1b určte prostredníctvom programu ATPDraw neznáme napätie  $u_x$  v tvare:  $u(t) = U_{max} \cdot \sin(j \cdot \omega \cdot t + \varphi)$  alebo  $u(t) = U_{max} \cdot e^{j \cdot \varphi}$ , ak viete, že:  $R_1 = 1 \text{ k}\Omega$ ,  $R_2 = 2 \text{ k}\Omega$ ,  $L = 1,041 \text{ H}$ ,  $C = 124 \mu\text{F}$ ,  $U_{\text{max}} = 100 \text{ V}$ ,  $f = 50 \text{ Hz}$ ,  $\varphi = 1/3 \cdot \pi$ .

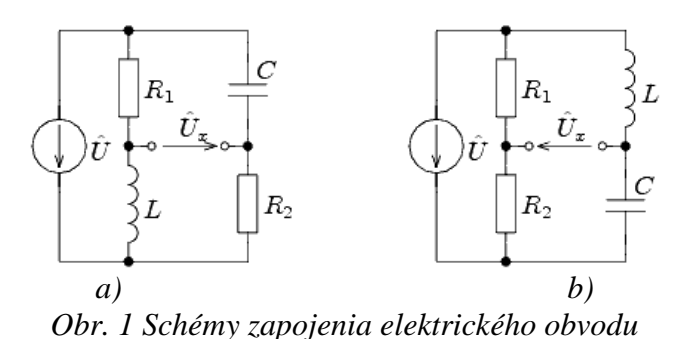

#### *Riešenie*

V ATPDraw sa vytvoria schémy zapojenia podľa obr. 2a a obr. 2b.

Na napäťovom zdroji U sa nastaví maximálna hodnota napätia zdroja v položke **Amp** 100. V položke **Tsta** sa nastaví hodnota –1 a **Tsto** hodnota 1, čo má za následok stály napäťový zdroj počas doby 1 sekundy. V položke **Type of source** sa ponechá voľba **Voltage**. Fázové natočenie sa zadá v položke **Pha** –30 (pretože implicitné nastavenie napäťového zdroja predpokladá kosínusový zdroj, t.j.  $\varphi - 90^{\circ} = 1/3 \cdot \pi - 90^{\circ} = 60^{\circ} - 90^{\circ} = -30^{\circ}$ ) a frekvenciu v položke **f** 50.

Na modeli prvku cievky bude do kolónky **L** zadaná hodnota 1041 (predvolené nastavenie je v mH (mili henry), nie v henry). Na modeli prvku kondenzátora bude do kolónky **C** zadaná hodnota 124 (predvolené nastavenie je v µF (mikro farad), nie vo faradoch) (obr.3). Pri rezistore bude do **RES** zapísaná hodnota 1000 (pri rezistore *R*1) a 2000 (pri rezistore  $R_2$ ) (obr. 4).

Ostatné hodnoty je možné ponechať nezmenené. Bližšie vysvetlenie ich významu sa zobrazí po stlačení tlačidla "help" v aktuálnom okne prvku. Podrobnejší návod je obsiahnutý v literatúre Rule Book k programu EMTP-ATP.

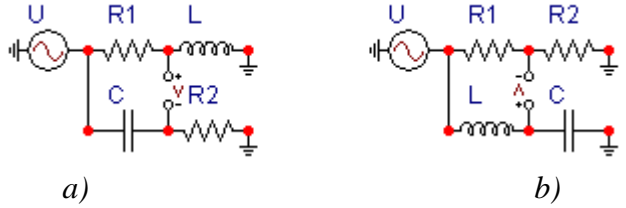

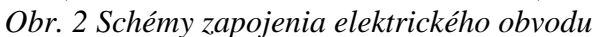

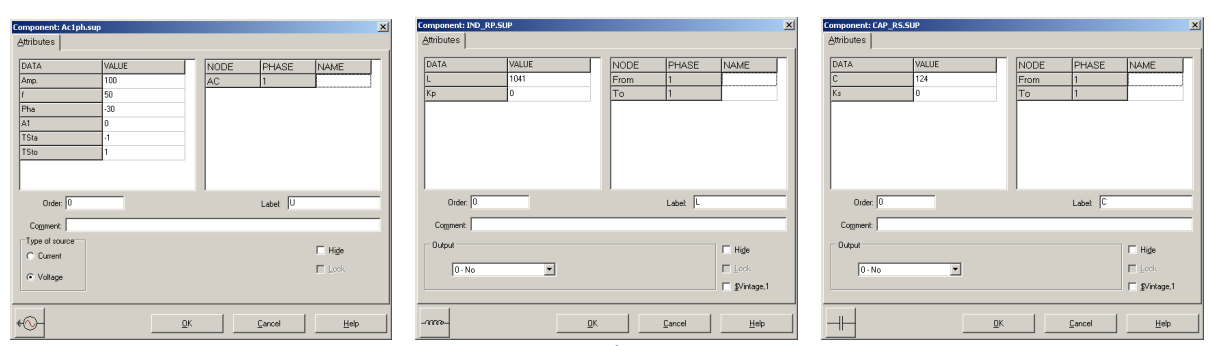

*Obr. 3 Nastavenie parametrov pre napäťový zdroj U, cievky L a kondenzátora C* 

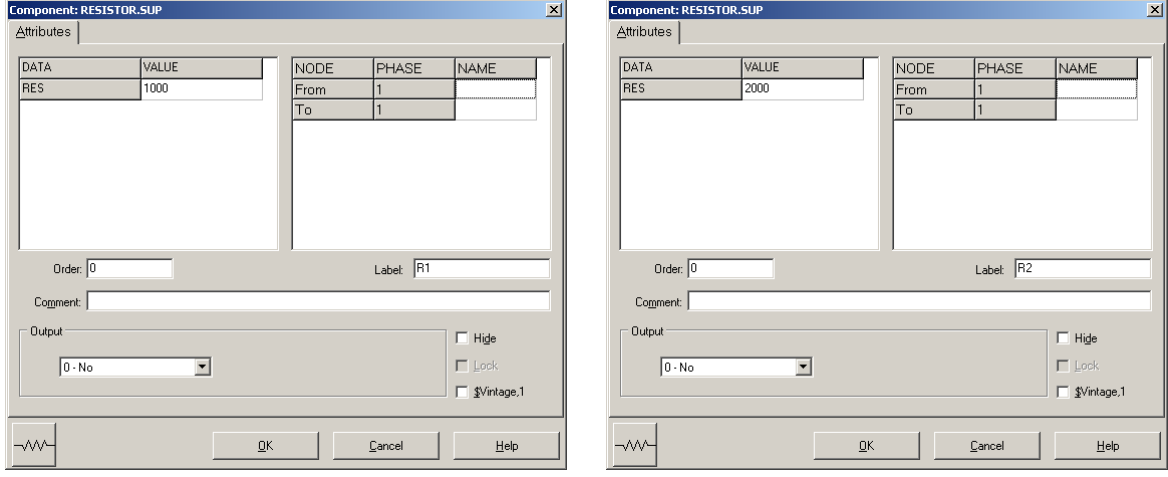

*Obr. 4 Nastavenie parametrov rezistorov R*1 *a R*<sup>2</sup>

| <b>Open Probe</b> |      |
|-------------------|------|
| Phases            |      |
|                   | Help |

*Obr. 5 Nastavenie parametrov voltmetra (Probe Branch volt.)*

Aby bolo možné ľahšie odčítať hodnoty z grafického postprocesora PlotXY, je potrebné pomenovať významné uzly v schéme. Stlačením pravého tlačidla myšky pri uzle sa zobrazí menu uzla, kde v kolónke **To:** sa zadá názov uzla veľkými písmenami, napr. UZOLA1 a UZOLA2 (obr. 6a). Podobne nastavíme názov uzla v prípade b) na UZOLB1 a UZOLB2 (obr. 6b). Po stlačení tlačidla **OK** bude farba pomenovaného uzla čierna.

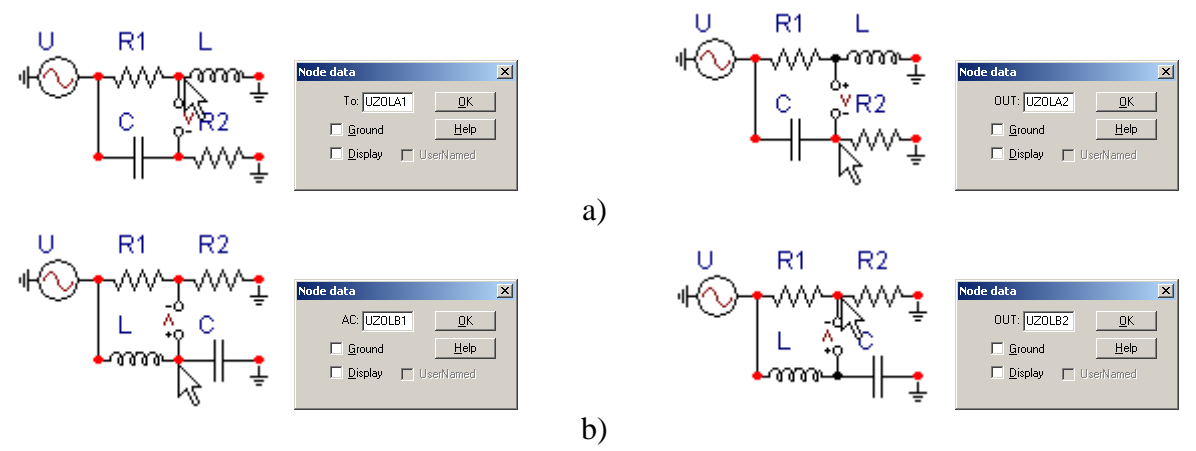

*Obr. 6 Nastavenie parametrov uzlov*

Pre simuláciu prechodného deja sa musia nastaviť podmienky simulácie voľbou **ATP Settings** a záložka **Simulation** (obr. 7). Maximálny počet krokov výpočtu je obmedzený na 1 milión, preto je potrebné prispôsobiť tomuto obmedzeniu aj čas výpočtu a najmenší krok výpočtu. Zadá sa krok výpočtu napr. **delta T** 1E–7 s a doba výpočtu **T max** 0.04 s (pre určenie fázového posunu napätia alebo prúdu postačuje aj 1 perióda, t.j. 20 ms) (obr.8).

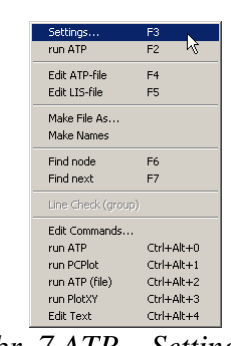

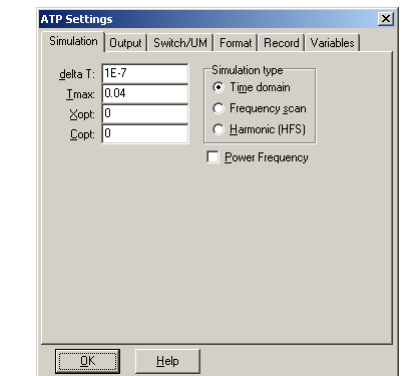

Obr. 7 ATP - Settings

*Obr. 7 ATP – Settings Obr. 8 Dialógové okno Settings – Simulation*

Pričom pre voliteľné hodnoty *X*opt a *C*opt platí:

Pre *X*opt:

- hodnota induktora bude charakterizovaná indukčnosťou (mH), pokiaľ bude  $\underline{X}$ opt = 0,
- hodnota induktora bude charakterizovaná reaktanciou  $(Ω)$ , pokiaľ bude *X*opt = sieťovej frekvencii.

Pre *C*opt:

- hodnota kapacitora bude charakterizovaná kapacitou (µF), pokiaľ bude *C*opt = 0,
- hodnota kapacitora bude charakterizovaná susceptanciou (µS), pokiaľ bude *C*opt = sieťovej frekvencii.

Takto vytvorená schéma sa uloží príkazom CTRL-S so zvoleným názvom, napr. priklad4. Vznikne súbor s príponou \*.adp, ktorý sa nachádza v podadresári **Project** preprocesora ATPDraw. Je vhodné, používať názvy súborov bez diakritiky, zakázané je používať v názve súboru medzery a je dobré obmedziť dĺžku názvu súboru na max. 8 znakov.

Príkazom **Make File As...** v hornom menu **ATP** sa vytvorí v podadresári ATP dátový súbor pre ATP s rovnakým názvom s príponou \*.atp (t.j. priklad4.atp) (obr. 9). Príkazom **run ATP** v hornom menu **ATP** sa spustí výpočet v programe ATP, ktorého výsledkom sú súbory s príponou \*.lis a \*.pl4 (obr. 10). Súbor \*.lis je výstupný dátový súbor a rovnako ako súbor \*.atp dajú sa prezerať z prostredia ATPDraw voľbou **ATP Edit**. Súbory s príponou \*.pl4 sú komprimované grafické dáta, ktoré je možné prezerať niektorým z grafických postprocesorov, ako napríklad PlotXY. V prostredí ATPDraw sa voľbou **run PlotXY** z horného menu **ATP** spustí grafický postprocesor (obr. 11).

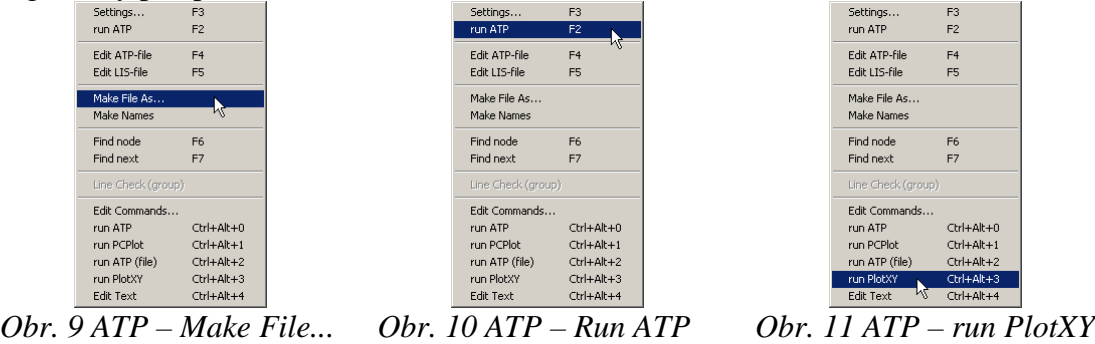

V grafickom postprocesore je s označením v: UZOLA1 – UZOLA2 uvedený požadovaný priebeh napätia *ux,*a) (t.j. napätie medzi uzlom UZOLA1 a UZOLA2) v: UZOLB1 – UZOLB2 priebeh napätia  $u_{x,b}$  (t.j. napätie medzi uzlom UZOLB1 a UZOLB2). Stlačením ľavého tlačidla myši sa dané priebehy označia pre zobrazenie a stlačením tlačidla **Plot** sa následne zobrazia. *Poznámka:* čísla uzlov môžu byť odlišné, v závislosti od zapojenia obvodu a nemusia korešpondovať s týmto číslovaním.

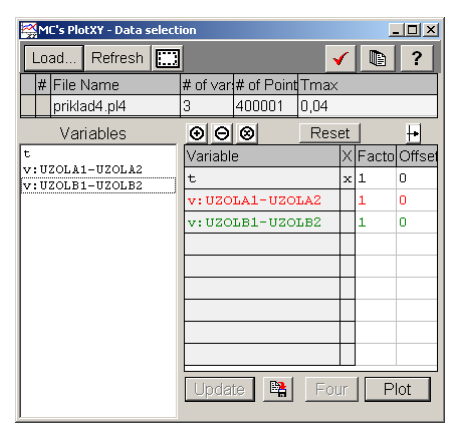

*Obr. 12 Dialógové okno podprogramu PlotXY pre vykreslenie priebehov* 

Aby sa jednotlivé priebehy neprekrývali, najprv zobrazíme a odčítame hodnoty napätia medzi uzlom UZOLA1 a UZOLA2 (obr. 13).

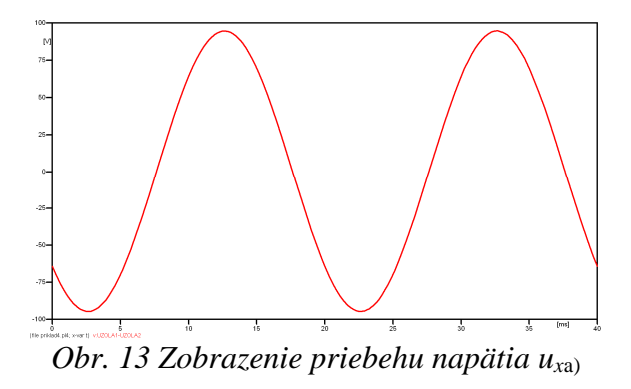

Pre odčítanie maximálnej hodnoty napätia postačuje odčítať hodnotu vrcholovej hodnoty pri ľubovoľnom maxime (obr. 14). Pre zvýšenie presnosti odčítania je potrebné vykonať dostatočný počet zväčšení danej oblasti.

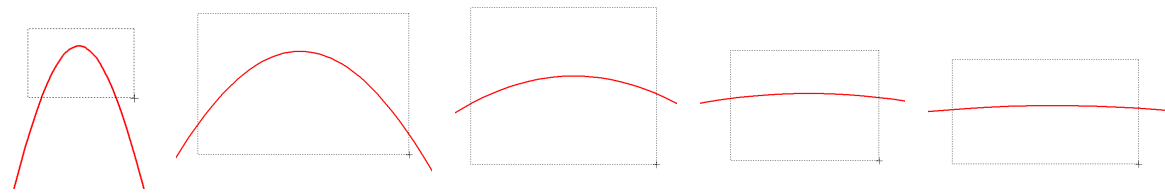

*Obr. 14 Postupné vyznačenie oblastí kurzorom myšky pre zväčšenie* 

Pre presné vymedzenie hraníc zobrazenia daného priebehu je možné využiť v spodnom menu tlačidiel okna PlotXY tlačidlo Manual Scale (tretie zľava) (obr. 15) a následne v okne Manual Scaling zadať minimálne a maximálne hranice *x*-ovej a *y*-ovej osi pre zobrazenie priebehov.

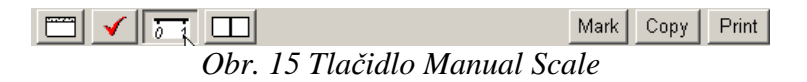

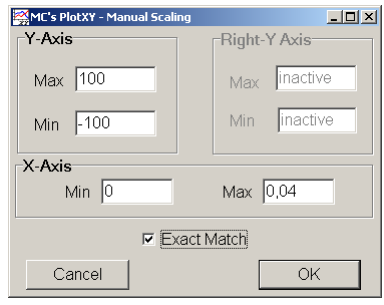

*Obr. 16 Okno Manual Scaling* 

Nasledovným postupom vykonáme trasovanie po priebehu. V spodnom menu tlačidiel okna PlotXY stlačíme tlačidlo Show Cursor (štvrté zľava) (obr. 17) a následne posúvame kurzorom (zvislou) čiarou pre zobrazenie hodnôt v požadovanom čase a amplitúde.

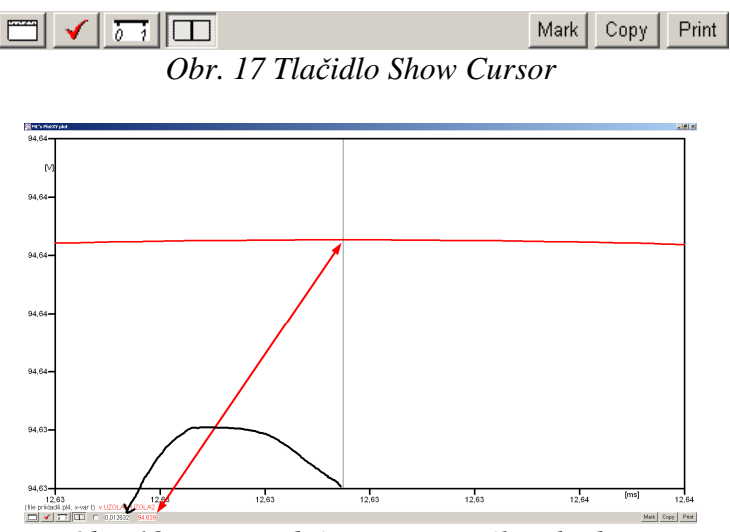

*Obr. 18 Miesto odčítania maximálnej hodnoty*

Z tohto priebehu je vidieť, že maximálna hodnota napätia je 94,639 V. Čo sa týka fázového natočenia ϕ, tak je možné ho vypočítať rôznymi spôsobmi.

Jednou z metód výpočtu fázového natočenia je z času dosiahnutia *prvého maxima sínusovky* daného priebehu. Odčítaním z obr. 18 by tento výpočet mal nasledovný zápis:

$$
\varphi = 360^{\circ} \cdot n - \frac{t - \frac{T}{4}}{T} \cdot 360^{\circ} = 360^{\circ} \cdot 1 - \frac{0.012632 - \frac{0.02}{4}}{0.02} \cdot 360^{\circ} \approx 222{,}624^{\circ}
$$

Kde ϕ je fázové natočenie, *n* je poradie periódy, *t* čas dosiahnutia prvého maxima sínusovky, *T* perióda  $T = \frac{1}{f}$ .

Ďalšou z metód určenia fázového natočenia ϕ, je z času priesečníka začiatku sínusovky s osou *x*. Predtým je ale vhodné, pre rýchlejšie odčítanie hodnôt, nastaviť raster nasledovne. V dolnom menu okna PlotXY sa po stlačení tlačidla **Customize plot** (druhé zľava na obr. 17) vyvolá nové okno **Plot options**, kde sa odškrtne nastavenie mriežky v položke **Display Grid** a následne sa potvrdí tlačidlom **OK**.

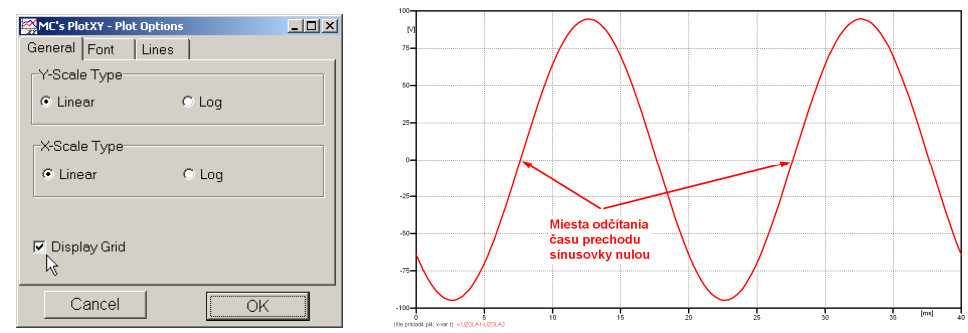

*Obr. 19 Nastavenie mriežky v okne Plot Options a Miesta odčítania času prechodu nulou*

Oblasť v okolí *prechodu počiatku sínusovky nulou* dostatočne zväčšíme podobne, ako to bolo v predchádzajúcom prípade (obr. 14).

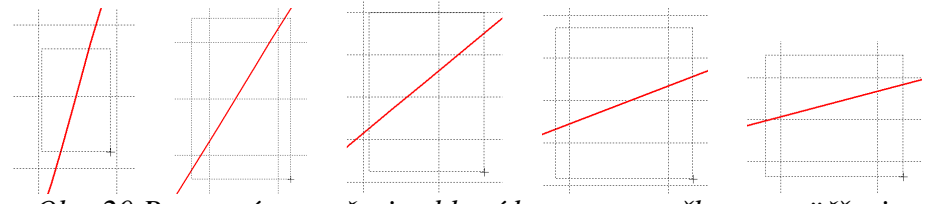

*Obr. 20 Postupné vyznačenie oblastí kurzorom myšky pre zväčšenie* 

Nasledovným postupom vykonáme trasovanie po priebehu. V spodnom menu tlačidiel okna PlotXY stlačíme tlačidlo Show Cursor (štvrté zľava) (obr. 17) a následne posúvame kurzorom (zvislou) čiarou pre zobrazenie hodnôt v požadovanom čase a amplitúde.

V dolnom menu okna PlotXY sú zobrazené hodnoty v mieste, kde sa nachádza trasovací kurzor (čas – čiernou farbou; *t* = 7,6319.10–3 s a amplitúda – červenou farbou;  $u_x = -4,3724.10^{-4}$  V).

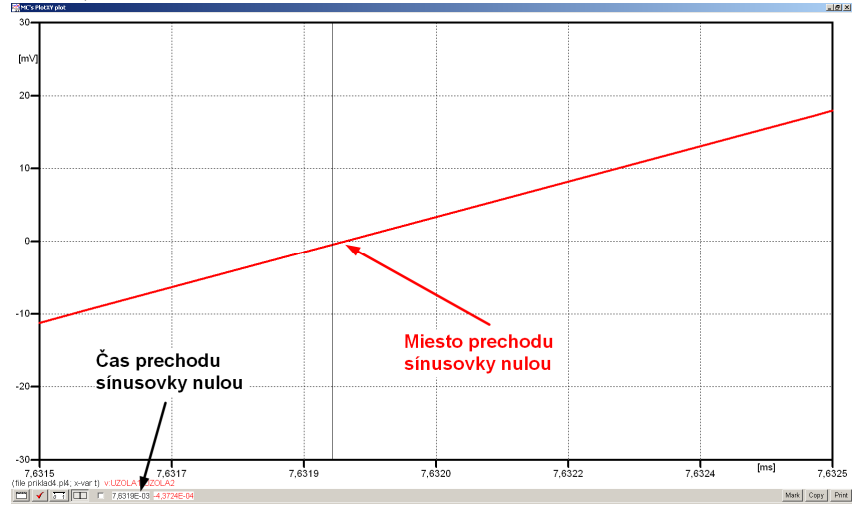

*Obr. 21 Odčítanie času prechodu sínusovky nulou* 

Z času prechodu počiatku sínusovky nulou je možné vyčísliť fázové natočenie podľa vzťahu:

$$
\varphi = 360^{\circ} \cdot n - \frac{t}{T} \cdot 360^{\circ} = 360^{\circ} \cdot 1 - \frac{7,6319 \cdot 10^{-3}}{0,02} \cdot 360^{\circ} = 222.5^{\circ}
$$

Z obidvoch metód určenia fázového natočenia je vidieť dostatočnú zhodu ϕ. Výsledný zápis napätia medzi uzlom UZOLA1 a UZOLA2 je:  $u_{x,a} = 94,639 \cdot e^{j222.5^{\circ}}$  V a),  $j222,5^{\circ}$  $u_{x,a} = 94,639 \cdot e$ Podobne sa postupuje v prípade b).

Zobrazenie a odčítanie hodnôt napätia medzi uzlom UZOLB1 a UZOLB2 sa uskutoční z obr. 22.

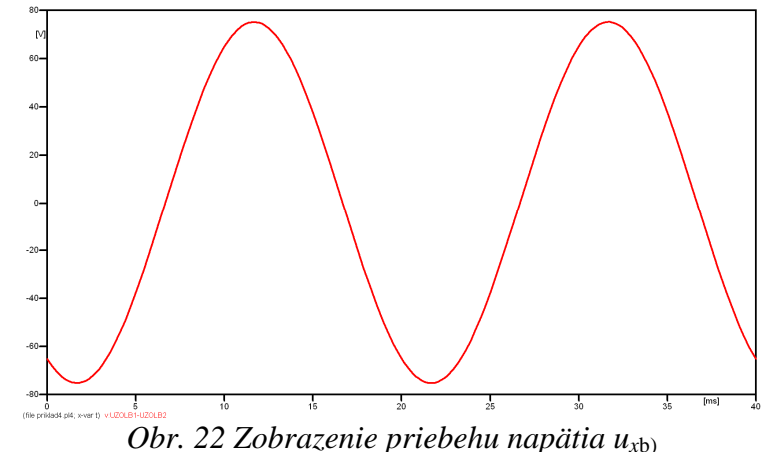

Pre odčítanie maximálnej hodnoty napätia postačuje odčítať hodnotu vrcholovej hodnoty pri ľubovoľnom maxime. Pre zvýšenie presnosti odčítania je potrebné vykonať dostatočný počet zväčšení danej oblasti (obr. 23).

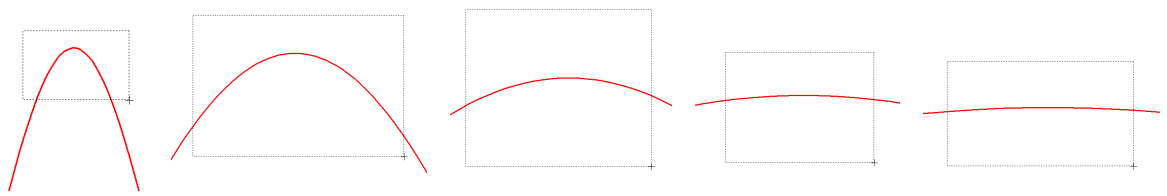

*Obr. 23 Postupné vyznačenie oblastí kurzorom myšky pre zväčšenie* 

Pre presné vymedzenie hraníc zobrazenia daného priebehu je možné využiť v spodnom menu tlačidiel okna PlotXY tlačidlo Manual Scale (tretie zľava) (obr. 24) a následne v okne Manual Scaling zadať minimálne a maximálne hranice *x*-ovej a *y*-ovej osi pre zobrazenie priebehov.

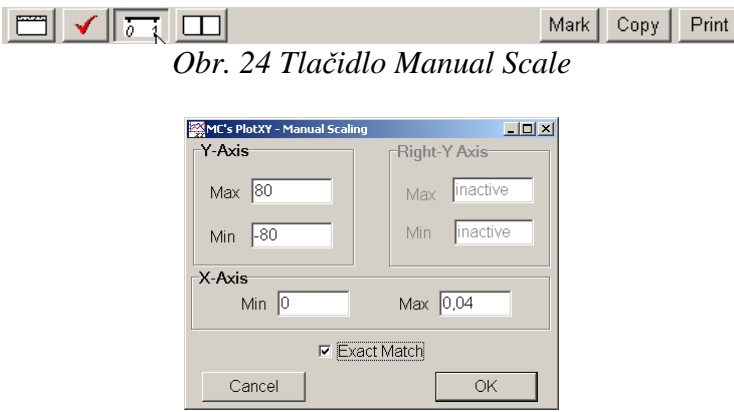

*Obr. 25 Okno Manual Scaling* 

Nasledovným postupom vykonáme trasovanie po priebehu. V spodnom menu tlačidiel okna PlotXY stlačíme tlačidlo Show Cursor (štvrté zľava) (obr. 26) a následne posúvame kurzorom (zvislou) čiarou pre zobrazenie hodnôt v požadovanom čase a amplitúde.

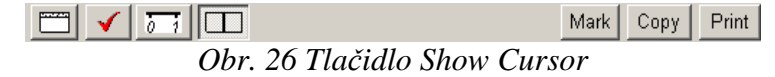

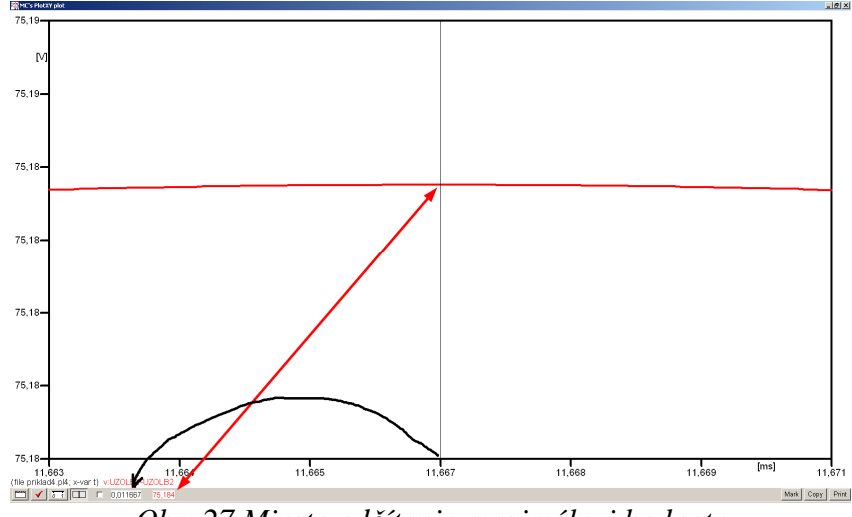

*Obr. 27 Miesto odčítania maximálnej hodnoty*

Z tohto priebehu je vidieť, že maximálna hodnota napätia je 75,184 V. Čo sa týka fázového natočenia ϕ, tak je možné ho vypočítať podobne ako v prípade a).

Jednou z metód výpočtu fázového natočenia je *z času* dosiahnutia *prvého maxima sínusovky* daného priebehu. Odčítaním z obr. 27 by tento výpočet mal nasledovný zápis:

$$
\varphi = 360^{\circ} \cdot n - \frac{t - \frac{T}{4}}{T} \cdot 360^{\circ} = 360^{\circ} \cdot 1 - \frac{0,011667 - \frac{0,02}{4}}{0,02} \cdot 360^{\circ} \approx 239,99^{\circ}
$$

Kde ϕ je fázové natočenie, *n* je poradie periódy, *t* čas dosiahnutia prvého maxima sínusovky, *T* perióda  $T = \frac{1}{f}$ .

Ďalšou z metód určenia fázového natočenia ϕ, je *z času priesečníka počiatku sínusovky s osou x*. Predtým je ale vhodné, pre rýchlejšie odčítanie hodnôt, nastaviť raster nasledovne. V dolnom menu okna PlotXY sa po stlačení tlačidla **Customize plot** (druhé zľava na obr. 26) vyvolá nové okno **Plot options**, kde sa odškrtne nastavenie mriežky v položke **Display Grid** a následne sa potvrdí tlačidlom **OK**.

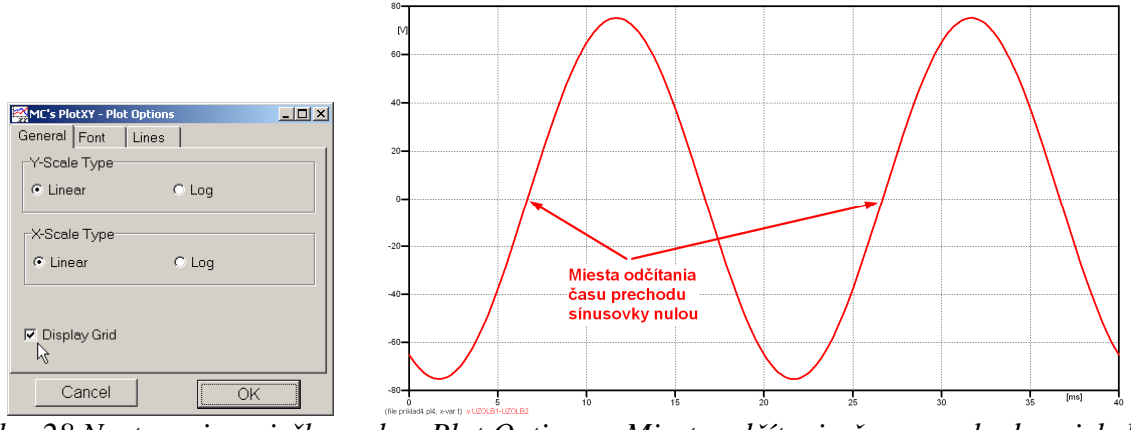

*Obr. 28 Nastavenie mriežky v okne Plot Options a Miesta odčítania času prechodu priebehu napätia nulou*

Oblasť v okolí *prechodu počiatku sínusovky nulou* dostatočne zväčšíme podobne, ako to bolo v predchádzajúcom prípade (obr. 23).

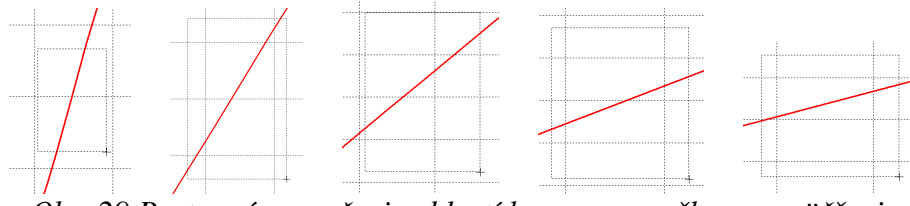

*Obr. 29 Postupné vyznačenie oblastí kurzorom myšky pre zväčšenie* 

Nasledovným postupom vykonáme trasovanie po priebehu. V spodnom menu tlačidiel okna PlotXY stlačíme tlačidlo Show Cursor (štvrté zľava) (obr. 26) a následne posúvame kurzorom (zvislou) čiarou pre zobrazenie hodnôt v požadovanom čase a amplitúde.

V dolnom menu okna PlotXY sú zobrazené hodnoty v mieste, kde sa nachádza trasovací kurzor (čas – čiernou farbou;  $t = 6,6664.10^{-3}$  s a amplitúda – červenou farbou;  $u_x = 7,8942.10^{-4}$  V).

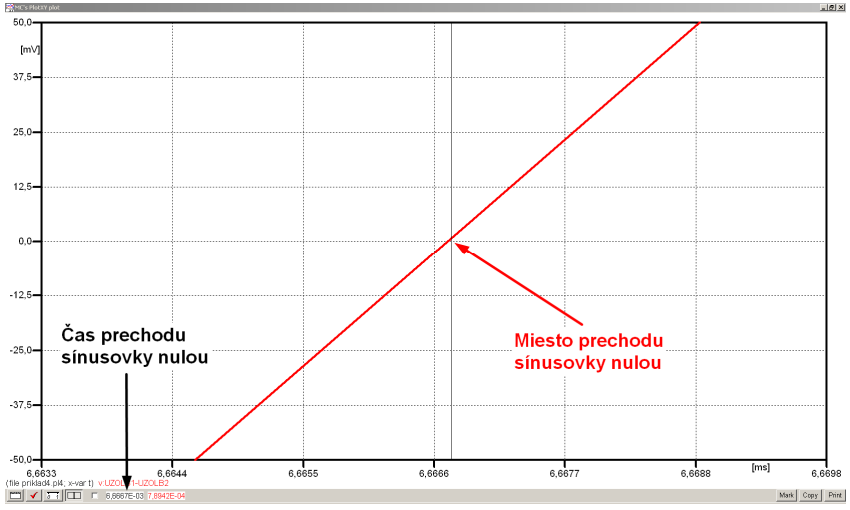

*Obr. 30 Odčítanie času prechodu sínusovky nulou* 

Z času prechodu počiatku sínusovky nulou je možné vyčísliť fázové natočenie podľa vzťahu:

$$
\varphi = 360^{\circ} \cdot n - \frac{t}{T} \cdot 360^{\circ} = 360 \cdot 1 - \frac{6,6667 \cdot 10^{-3}}{0,02} \cdot 360^{\circ} \approx 240^{\circ}
$$

Z obidvoch výrazov je vidieť dostatočnú zhodu ϕ.

Výsledný zápis napätia medzi uzlom UZOLB1 a UZOLB2 je:  $u_{x,b} = 75,184 \cdot e^{j240^{\circ}}$  V b),  $j240^{\circ}$  $u_{x,b} = 75,184 \cdot e^{j240^{\circ}}$  V.

## *Výsledky:*

a) 
$$
u_{x,a} = 94,639 \cdot e^{j222.5^{\circ}} \text{ V}
$$

b)  $u_{x,b} = 75,184 \cdot e^{j240^{\circ}}$  V  $j240^{\circ}$  $u_{x,b} = 75,184 \cdot e$
### *Príklad 5*

Podľa schémy zapojenia na obr. 1a a obr. 1b určte prostredníctvom programu ATPDraw neznáme napätie  $u_2$  v tvare:  $u_2(t) = U_{2\max} \cdot \sin(j \cdot \omega \cdot t + \varphi)$  alebo  $u_2(t) = U_{2\max} \cdot e^{j \cdot \varphi}$ , ak viete, že:  $R = 1$  k $\Omega$ ,  $L = 1,041$  H,  $C = 124$   $\mu$ F,  $U_{\text{max}} = 100$  V,  $f = 50$  Hz,  $\varphi = 1/4 \cdot \pi$ .

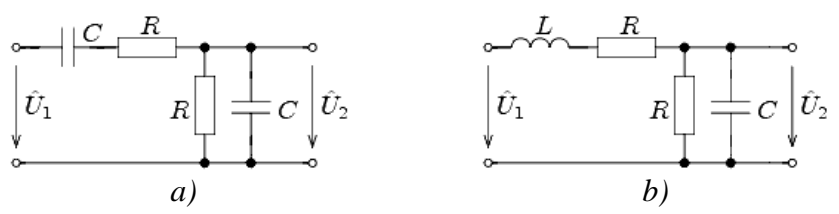

*Obr. 1 Schémy zapojenia elektrického obvodu*

#### *Riešenie*

V ATPDraw sa vytvoria schémy zapojenia podľa obr. 2a a obr. 2b.

Na napäťovom zdroji U sa nastaví maximálna hodnota napätia zdroja v položke **Amp** 100. V položke **Tsta** sa nastaví hodnota –1 a **Tsto** hodnota 1, čo má za následok stály napäťový zdroj počas doby 1 sekundy. V položke **Type of source** sa ponechá voľba **Voltage**. Fázové natočenie sa zadá v položke **Pha** –45 (pretože implicitné nastavenie napäťového zdroja predpokladá kosínusový zdroj, t.j.  $\varphi - 90^\circ = 1/4 \cdot \pi - 90^\circ = 45^\circ - 90^\circ = -45^\circ$ ) a frekvenciu v položke **f** 50. Pri rezistore bude do **RES** zapísaná hodnota 1000 (obr. 3).

Na modeli prvku cievky bude do kolónky **L** zadaná hodnota 1041 (predvolené nastavenie je v mH (mili henry), nie v henry). Na modeli prvku kondenzátora bude do kolónky **C** zadaná hodnota 124 (predvolené nastavenie je v µF (mikro farad), nie vo faradoch) (obr.4).

Ostatné hodnoty je možné ponechať nezmenené. Bližšie vysvetlenie ich významu sa zobrazí po stlačení tlačidla "help" v aktuálnom okne prvku. Podrobnejší návod je obsiahnutý v literatúre Rule Book k programu EMTP-ATP.

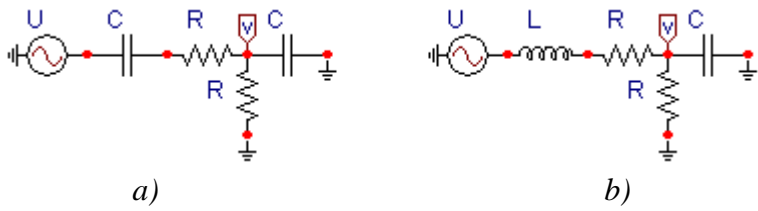

*Obr. 2 Schémy zapojenia elektrického obvodu* 

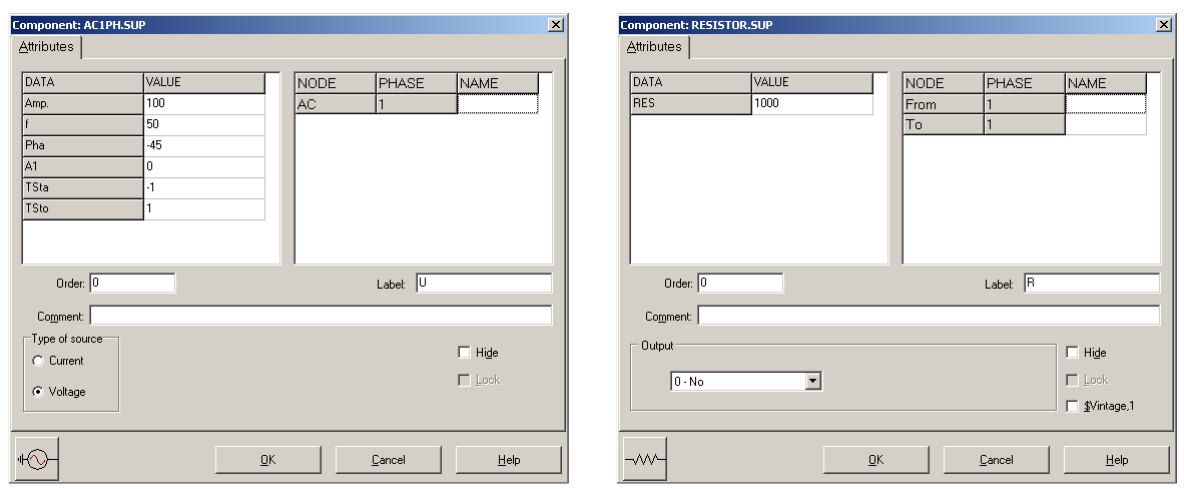

*Obr. 3 Nastavenie parametrov pre napäťový zdroj U a rezistora R*

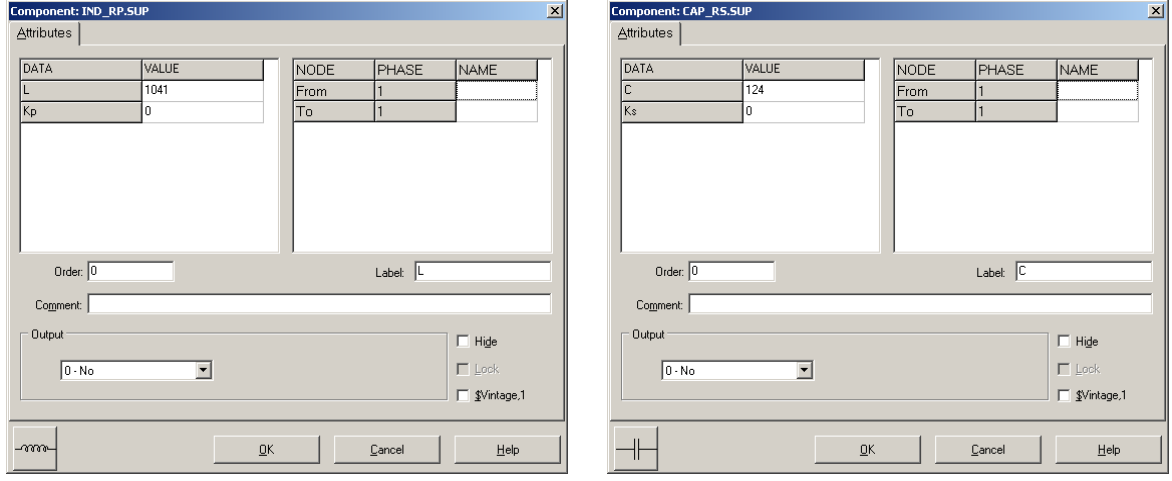

*Obr. 4 Nastavenie parametrov cievky L a kondenzátora C* 

| <b>Open Probe</b> |      |
|-------------------|------|
| Phases            |      |
|                   | Help |

*Obr. 5 Nastavenie parametrov voltmetra*

Aby bolo možné ľahšie odčítať hodnoty z grafického postprocesora PlotXY, je potrebné pomenovať významné uzly v schéme. Stlačením pravého tlačidla myšky pri uzle sa zobrazí menu uzla, kde v kolónke **To:** sa zadá názov uzla veľkými písmenami, napr. UZOLA (obr. 6a). Podobne nastavíme názov uzla v prípade b) na UZOLB (obr. 6b). Po stlačení tlačidla **OK** bude farba pomenovaného uzla čierna.

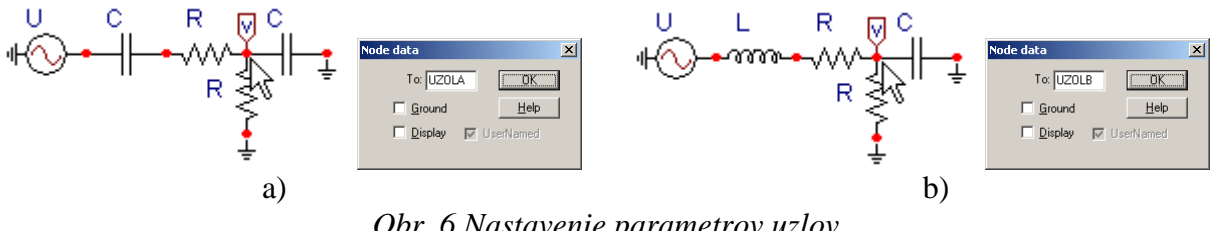

*Obr. 6 Nastavenie parametrov uzlov*

Pre simuláciu prechodného deja sa musia nastaviť podmienky simulácie voľbou **ATP Settings** a záložka **Simulation** (obr. 7). Maximálny počet krokov výpočtu je obmedzený na 1 milión, preto je potrebné prispôsobiť tomuto obmedzeniu aj čas výpočtu a najmenší krok výpočtu. Zadá sa krok výpočtu napr. **delta T** 1E–7 s a doba výpočtu **T max** 0.04 s (pre určenie fázového posunu napätia alebo prúdu postačuje aj 1 perióda, t.j. 20 ms) (obr.8).

| Settings           | F3                             |
|--------------------|--------------------------------|
| riin ATP           | F <sub>2</sub>                 |
| Fdit ATP-file      | F <sub>4</sub>                 |
| Edit LIS-file      | F <sub>5</sub>                 |
| Make File As       |                                |
| <b>Make Names</b>  |                                |
| Find node          | F <sub>6</sub>                 |
| Find next          | F7                             |
| Line Check (group) |                                |
| Edit Commands      |                                |
| run ATP            | $Ctrl + Alt + 0$               |
| run PCPlot         | $Ctrl + Alt + 1$               |
| run ATP (file)     | $C$ trl+Alt+2                  |
| run PlotXY         | $C$ <sub>k</sub> $+Al+3$       |
| <b>Edit Text</b>   | $C$ <sub>r</sub> $ +$ All $+4$ |

Obr.  $7 ATP - Settings$ 

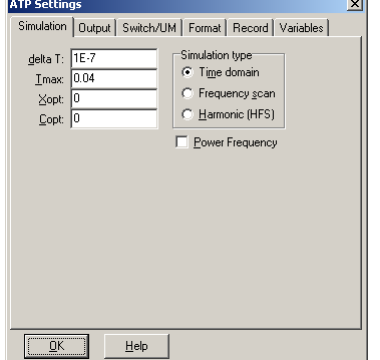

*Obr. 7 ATP – Settings Obr. 8 Dialógové okno Settings – Simulation*

Pričom pre voliteľné hodnoty *X*opt a *C*opt platí:

Pre *X*opt:

- hodnota induktora bude charakterizovaná indukčnosťou (mH), pokiaľ bude *X*opt = 0,
- hodnota induktora bude charakterizovaná reaktanciou (Ω), pokiaľ bude *X*opt = sieťovej frekvencii.

Pre *C*opt:

- hodnota kapacitora bude charakterizovaná kapacitou  $(\mu F)$ , pokiaľ bude  $Copt = 0$ ,
- hodnota kapacitora bude charakterizovaná susceptanciou (µS), pokiaľ bude *C*opt = sieťovej frekvencii.

Takto vytvorená schéma sa uloží príkazom CTRL-S so zvoleným názvom, napr. priklad5. Vznikne súbor s príponou \*.adp, ktorý sa nachádza v podadresári **Project** preprocesora ATPDraw. Je vhodné, používať názvy súborov bez diakritiky, zakázané je používať v názve súboru medzery a je dobré obmedziť dĺžku názvu súboru na max. 8 znakov.

Príkazom **Make File As...** v hornom menu **ATP** sa vytvorí v podadresári ATP dátový súbor pre ATP s rovnakým názvom s príponou \*.atp (t.j. priklad5.atp) (obr. 9). Príkazom **run ATP** v hornom menu **ATP** sa spustí výpočet v programe ATP, ktorého výsledkom sú súbory s príponou \*.lis a \*.pl4 (obr. 10). Súbor \*.lis je výstupný dátový súbor a rovnako ako súbor \*.atp dajú sa prezerať z prostredia ATPDraw voľbou **ATP Edit**. Súbory s príponou \*.pl4 sú komprimované grafické dáta, ktoré je možné prezerať niektorým z grafických postprocesorov, ako napríklad PlotXY. V prostredí ATPDraw sa voľbou **run PlotXY** z horného menu **ATP**

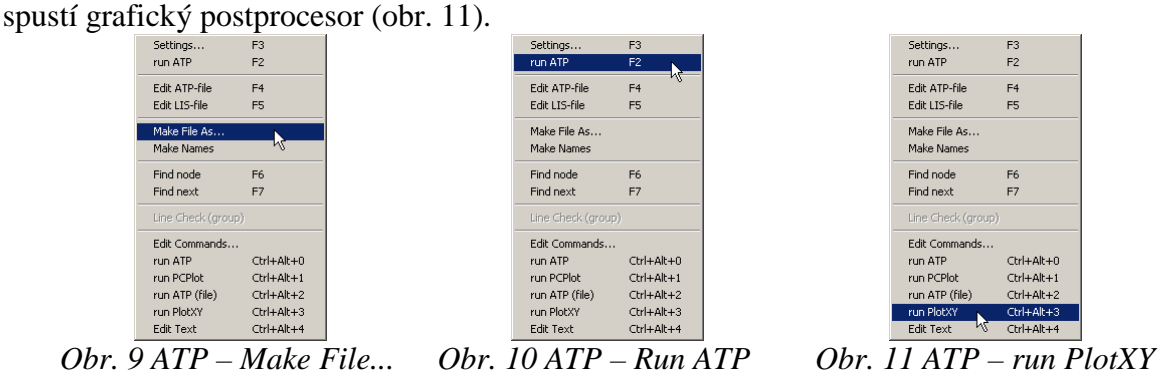

V grafickom postprocesore je s označením v: UZOLA – uvedený požadovaný priebeh napätia *u*<sup>2</sup>*,*a) (t.j. napätie medzi uzlom UZOLA a zemou; zem nemá v ATPDraw značenie) v: UZOLB – priebeh napätia *u*2,b) (t.j. napätie medzi uzlom UZOLB a zemou). Stlačením ľavého tlačidla myši sa dané priebehy označia pre zobrazenie a stlačením tlačidla **Plot** sa následne zobrazia. *Poznámka:* čísla uzlov môžu byť odlišné, v závislosti od zapojenia obvodu a nemusia korešpondovať s týmto číslovaním.

| MC's PlotXY - Data selection |          |                          |       |   |              | $  $ $\Box$ $ $ $\times$ $ $ |
|------------------------------|----------|--------------------------|-------|---|--------------|------------------------------|
| Refresh<br>г<br>Load         |          |                          |       |   | œ            | ?                            |
| # File Name                  |          | # of var # of Point Tmax |       |   |              |                              |
| priklad5.pl4                 | З        | 400001                   | 0.04  |   |              |                              |
| Variables                    | ⊛∣⊝∣⊗    |                          | Reset |   |              |                              |
| t                            | Variable |                          |       |   |              | Facto Offset                 |
| v:UZOLA<br>v:UZOLB           | t        |                          |       | x | $\mathbf{1}$ | 0                            |
|                              | v: UZOLA |                          |       |   | 1            | ٥                            |
|                              | v: UZOLB |                          |       |   | 1            | ٥                            |
|                              |          |                          |       |   |              |                              |
|                              |          |                          |       |   |              |                              |
|                              |          |                          |       |   |              |                              |
|                              |          |                          |       |   |              |                              |
|                              |          |                          |       |   |              |                              |
|                              |          |                          |       |   |              |                              |
|                              | Indate   | 曙                        | Four  |   |              | Plot                         |

*Obr. 12 Dialógové okno podprogramu PlotXY pre vykreslenie priebehov* 

Aby sa jednotlivé priebehy neprekrývali, najprv zobrazíme a odčítame hodnoty napätia medzi uzlom UZOLA a zemou (obr. 13).

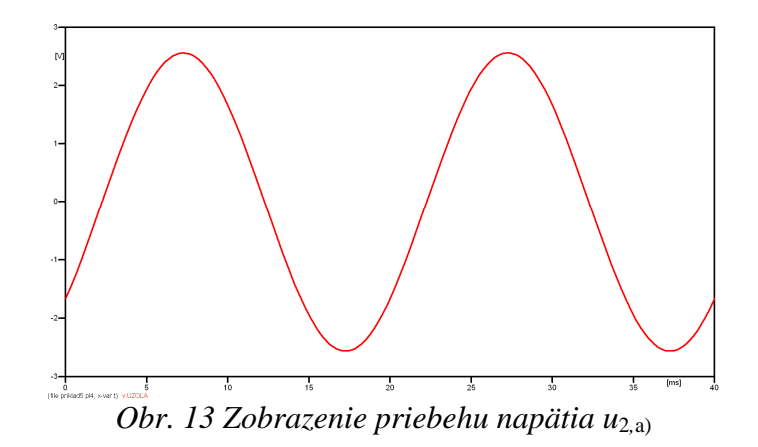

Pre odčítanie maximálnej hodnoty napätia postačuje odčítať hodnotu vrcholovej hodnoty pri ľubovoľnom maxime (obr. 14). Pre zvýšenie presnosti odčítania je potrebné vykonať dostatočný počet zväčšení danej oblasti.

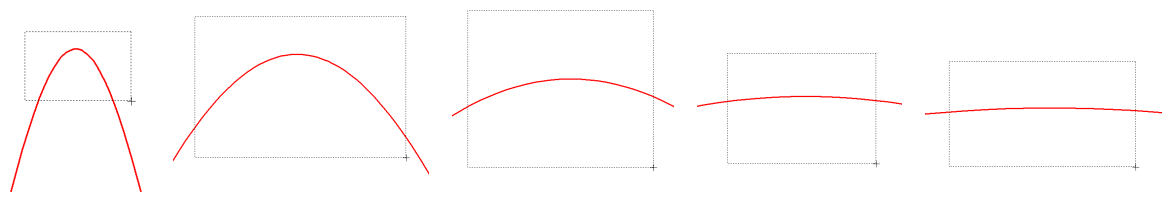

*Obr. 14 Postupné vyznačenie oblastí kurzorom myšky pre zväčšenie* 

Pre presné vymedzenie hraníc zobrazenia daného priebehu je možné využiť v spodnom menu tlačidiel okna PlotXY tlačidlo Manual Scale (tretie zľava) (obr. 15) a následne v okne Manual Scaling zadať minimálne a maximálne hranice *x*-ovej a *y*-ovej osi pre zobrazenie priebehov.

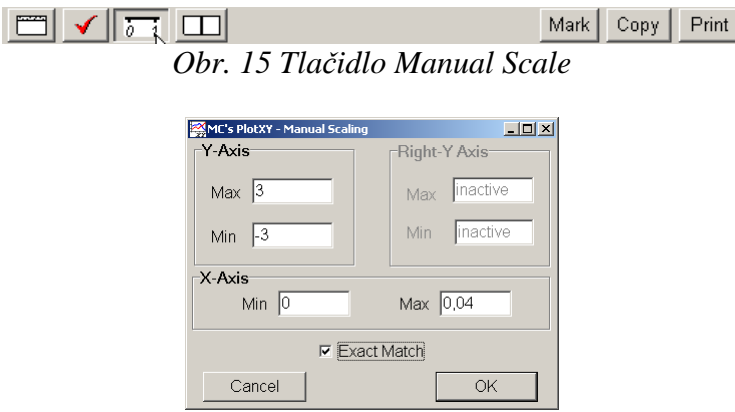

*Obr. 16 Okno Manual Scaling* 

Nasledovným postupom vykonáme trasovanie po priebehu. V spodnom menu tlačidiel okna PlotXY stlačíme tlačidlo Show Cursor (štvrté zľava) (obr. 17) a následne posúvame kurzorom (zvislou) čiarou pre zobrazenie hodnôt v požadovanom čase a amplitúde.

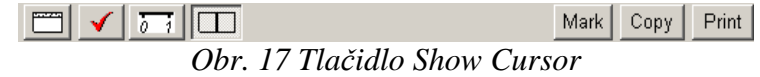

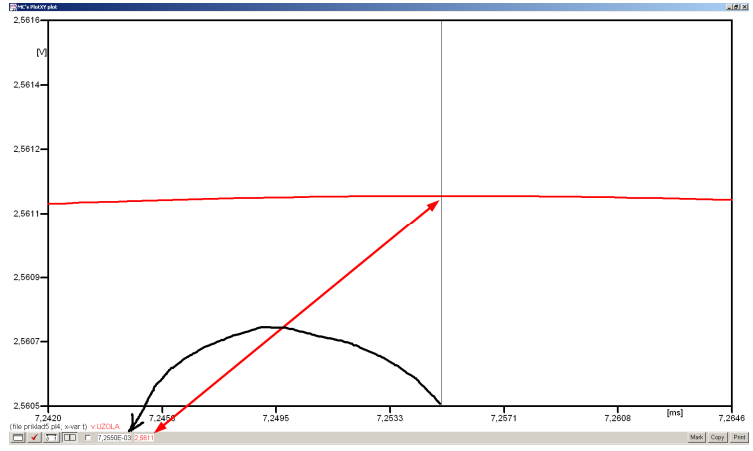

*Obr. 18 Miesto odčítania maximálnej hodnoty*

Z tohto priebehu je vidieť, že maximálna hodnota napätia je 2,5611 V. Čo sa týka fázového natočenia ϕ, tak je možné ho vypočítať rôznymi spôsobmi.

Jednou z metód výpočtu fázového natočenia je z času dosiahnutia *prvého maxima sínusovky* daného priebehu. Odčítaním z obr. 18 by tento výpočet mal nasledovný zápis:

$$
\varphi = 360^{\circ} \cdot n - \frac{t - \frac{T}{4}}{T} \cdot 360^{\circ} = 360^{\circ} \cdot 1 - \frac{7,255 \cdot 10^{-3} - \frac{0,02}{4}}{0,02} \cdot 360^{\circ} \approx 319,41^{\circ}
$$

Kde ϕ je fázové natočenie, *n* je poradie periódy, *t* čas dosiahnutia prvého maxima sínusovky, *T* perióda  $T = \frac{1}{f}$ .

Ďalšou z metód určenia fázového natočenia  $\varphi$ , je z času priesečníka začiatku sínusovky s osou *x*. Predtým je ale vhodné, pre rýchlejšie odčítanie hodnôt, nastaviť raster nasledovne. V dolnom menu okna PlotXY sa po stlačení tlačidla **Customize plot** (druhé zľava na obr. 17) vyvolá nové okno **Plot options**, kde sa odškrtne nastavenie mriežky v položke **Display Grid** a následne sa potvrdí tlačidlom **OK**.

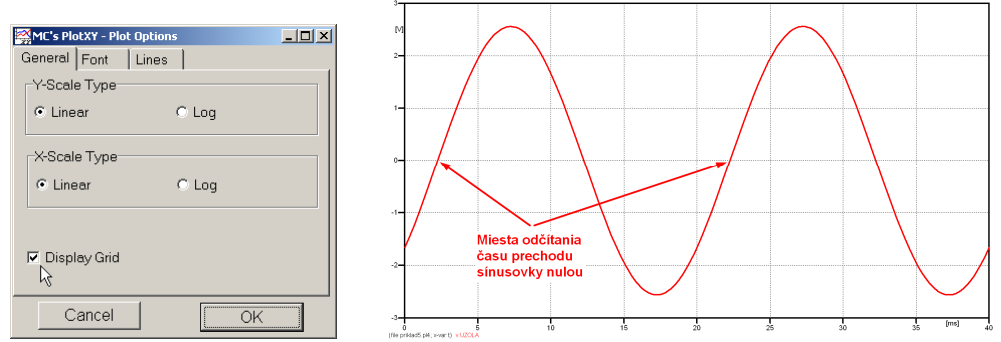

*Obr. 19 Nastavenie mriežky v okne Plot Options a Miesta odčítania času prechodu nulou*

Oblasť v okolí *prechodu počiatku sínusovky nulou* dostatočne zväčšíme podobne, ako to bolo v predchádzajúcom prípade (obr. 14).

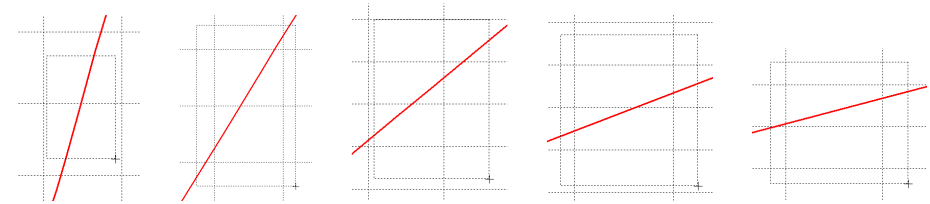

*Obr. 20 Postupné vyznačenie oblastí kurzorom myšky pre zväčšenie* 

Nasledovným postupom vykonáme trasovanie po priebehu. V spodnom menu tlačidiel okna PlotXY stlačíme tlačidlo Show Cursor (štvrté zľava) (obr. 17) a následne posúvame kurzorom (zvislou) čiarou pre zobrazenie hodnôt v požadovanom čase a amplitúde.

V dolnom menu okna PlotXY sú zobrazené hodnoty v mieste, kde sa nachádza trasovací kurzor (čas – čiernou farbou;  $t = 2.2552.10^{-3}$  s a amplitúda – červenou farbou;  $u_2 = 7,8071.10^{-6}$  V).

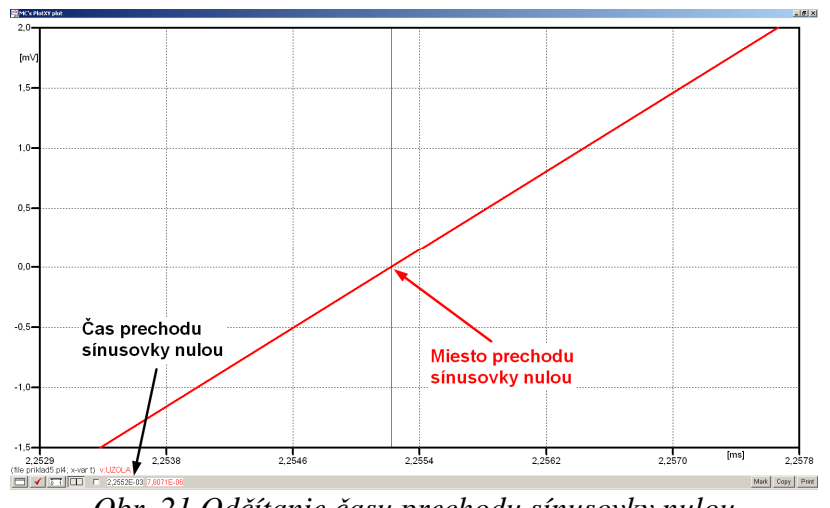

*Obr. 21 Odčítanie času prechodu sínusovky nulou* 

Z času prechodu počiatku sínusovky nulou je možné vyčísliť fázové natočenie podľa vzťahu:

$$
\varphi = 360^{\circ} \cdot n - \frac{t}{T} \cdot 360^{\circ} = 360^{\circ} \cdot 1 - \frac{2,2552 \cdot 10^{-3}}{0,02} \cdot 360^{\circ} = 319,41^{\circ}
$$

Z obidvoch metód určenia fázového natočenia je vidieť dostatočnú zhodu  $\varphi$ .

Výsledný zápis napätia medzi uzlom UZOLA a zemou je:  $u_{2,a} = 2,5611 \cdot e^{j319.4^{\circ}}$  V  $2,a)$  $u_{2,a} = 2,5611 \cdot e^{j319.4^{\circ}}$ 

Podobne sa postupuje v prípade b).

Zobrazenie a odčítanie hodnôt napätia medzi uzlom UZOLB a zemou sa uskutoční z obr. 22.

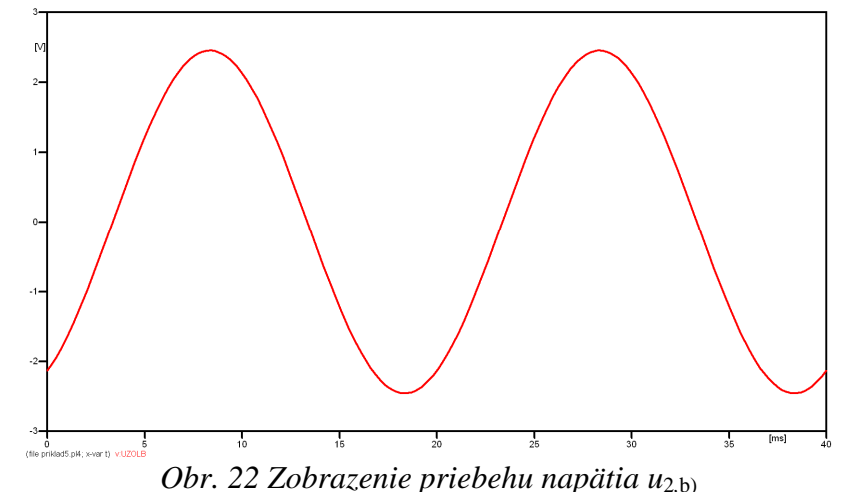

Pre odčítanie maximálnej hodnoty napätia postačuje odčítať hodnotu vrcholovej hodnoty pri ľubovoľnom maxime. Pre zvýšenie presnosti odčítania je potrebné vykonať dostatočný počet zväčšení danej oblasti (obr. 23).

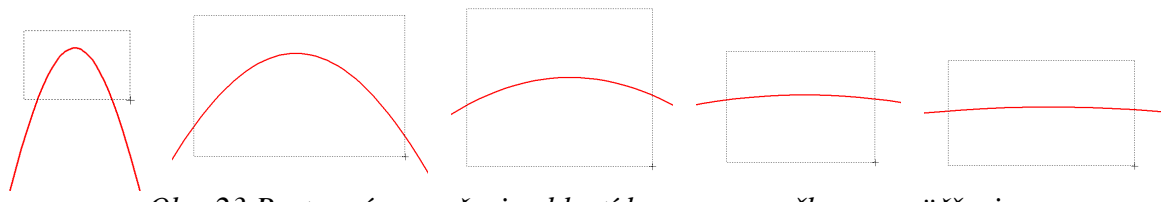

*Obr. 23 Postupné vyznačenie oblastí kurzorom myšky pre zväčšenie* 

Pre presné vymedzenie hraníc zobrazenia daného priebehu je možné využiť v spodnom menu tlačidiel okna PlotXY tlačidlo Manual Scale (tretie zľava) (obr. 24) a následne v okne Manual Scaling zadať minimálne a maximálne hranice *x*-ovej a *y*-ovej osi pre zobrazenie priebehov.

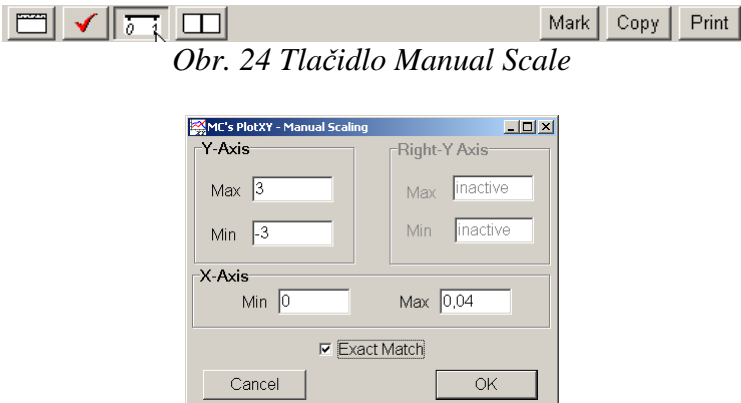

*Obr. 25 Okno Manual Scaling* 

Nasledovným postupom vykonáme trasovanie po priebehu. V spodnom menu tlačidiel okna PlotXY stlačíme tlačidlo Show Cursor (štvrté zľava) (obr. 26) a následne posúvame kurzorom (zvislou) čiarou pre zobrazenie hodnôt v požadovanom čase a amplitúde.

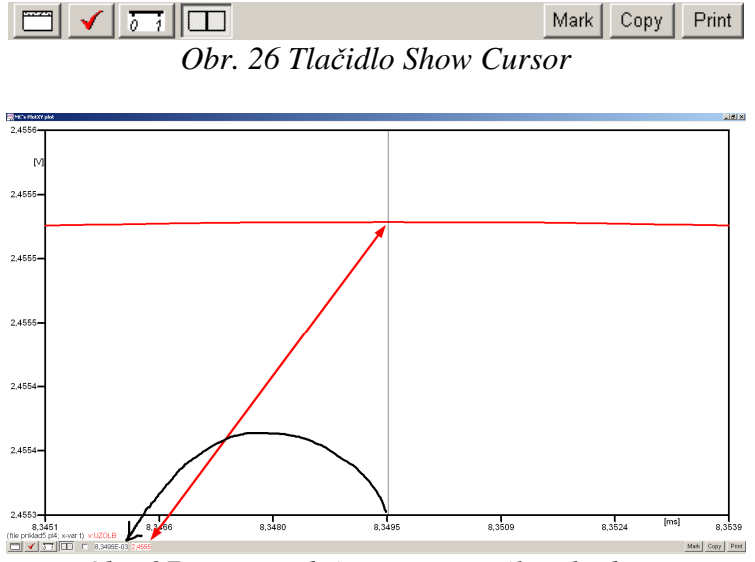

*Obr. 27 Miesto odčítania maximálnej hodnoty*

Z tohto priebehu je vidieť, že maximálna hodnota napätia je 2,4555 V. Čo sa týka fázového natočenia ϕ, tak je možné ho vypočítať podobne ako v prípade a).

Jednou z metód výpočtu fázového natočenia je *z času* dosiahnutia *prvého maxima sínusovky* daného priebehu. Odčítaním z obr. 27 by tento výpočet mal nasledovný zápis:

$$
\varphi = 360^{\circ} \cdot n - \frac{t - \frac{T}{4}}{T} \cdot 360^{\circ} = 360^{\circ} \cdot 1 - \frac{8,3495 \cdot 10^{-3} - \frac{0.02}{4}}{0.02} \cdot 360^{\circ} \approx 299,71^{\circ}
$$

Kde ϕ je fázové natočenie, *n* je poradie periódy, *t* čas dosiahnutia prvého maxima sínusovky, *T* perióda  $T = \frac{1}{f}$ .

Ďalšou z metód určenia fázového natočenia ϕ, je *z času priesečníka počiatku sínusovky s osou x*. Predtým je ale vhodné, pre rýchlejšie odčítanie hodnôt, nastaviť raster nasledovne. V dolnom menu okna PlotXY sa po stlačení tlačidla **Customize plot** (druhé zľava na obr. 26) vyvolá nové okno **Plot options**, kde sa odškrtne nastavenie mriežky v položke **Display Grid** a následne sa potvrdí tlačidlom **OK**.

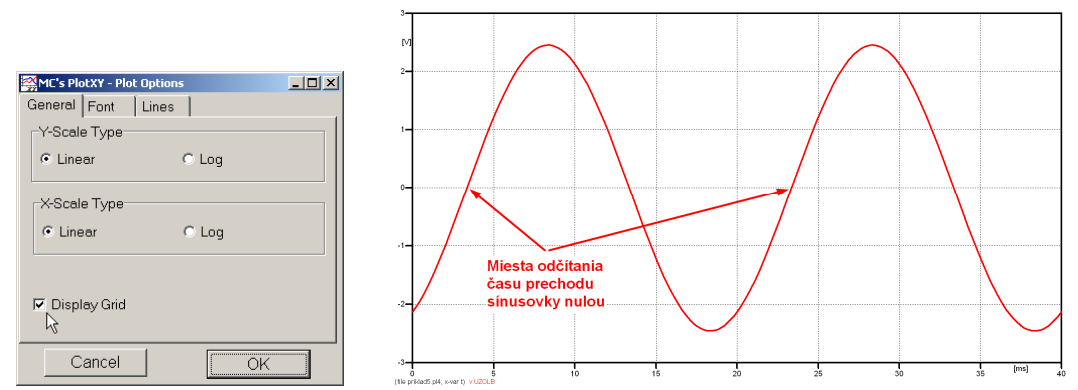

*Obr. 28 Nastavenie mriežky v okne Plot Options a Miesta odčítania času prechodu priebehu napätia nulou*

Oblasť v okolí *prechodu počiatku sínusovky nulou* dostatočne zväčšíme podobne, ako to bolo v predchádzajúcom prípade (obr. 23).

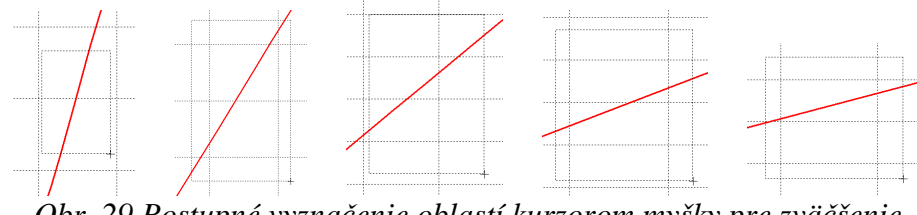

*Obr. 29 Postupné vyznačenie oblastí kurzorom myšky pre zväčšenie* 

Nasledovným postupom vykonáme trasovanie po priebehu. V spodnom menu tlačidiel okna PlotXY stlačíme tlačidlo Show Cursor (štvrté zľava) (obr. 26) a následne posúvame kurzorom (zvislou) čiarou pre zobrazenie hodnôt v požadovanom čase a amplitúde.

V dolnom menu okna PlotXY sú zobrazené hodnoty v mieste, kde sa nachádza trasovací kurzor (čas – čiernou farbou;  $t = 3,3495.10^{-3}$  s a amplitúda – červenou farbou;  $u_2 = -9,1475.10^{-6}$  V).

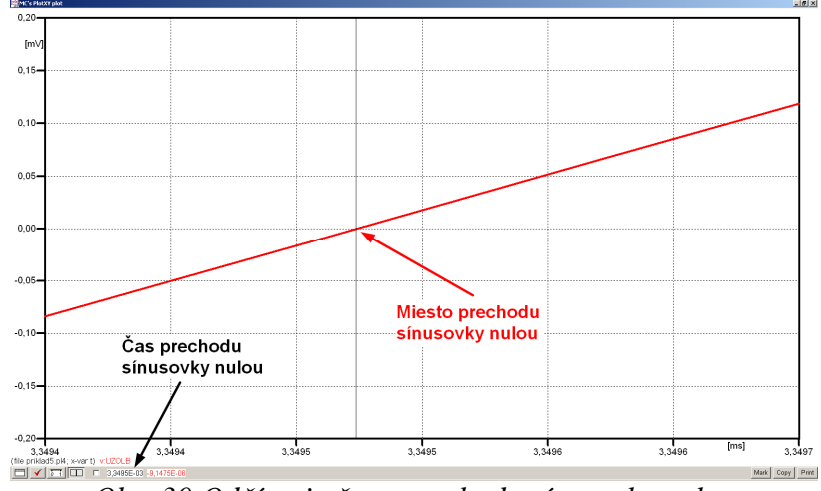

*Obr. 30 Odčítanie času prechodu sínusovky nulou* 

Z času prechodu počiatku sínusovky nulou je možné vyčísliť fázové natočenie podľa vzťahu:

$$
\varphi = 360^{\circ} \cdot n - \frac{t}{T} \cdot 360^{\circ} = 360 \cdot 1 - \frac{3,3495 \cdot 10^{-3}}{0,02} \cdot 360^{\circ} \approx 299,71^{\circ}
$$

Z obidvoch výrazov je vidieť dostatočnú zhodu ϕ.

Výsledný zápis napätia medzi uzlom UZOLB a zemou je:  $u_{2,b} = 2,4555 \cdot e^{j299.7^{\circ}}$  V  $2,b)$  $u_{2,\text{b}} = 2,4555 \cdot e^{j299.7^{\circ}} \text{ V}.$ 

## *Výsledky:*

- a)  $u_{2,a} = 2{,}5611 \cdot e^{j319.4^{\circ}}$  V  $u_{2, a} = 2,5611 \cdot e^{j319, 4^{\circ}}$
- b)  $u_{2,\text{b}} = 2,4555 \cdot e^{j299.7^{\circ}}$  V  $u_{2 \text{ b}} = 2,4555 \cdot e^{j299.7^{\circ}}$

### *Príklad 6*

Podľa schémy zapojenia na obr. 1a a obr. 1b určte prostredníctvom programu ATPDraw neznáme napätie  $u_2$  v tvare:  $u_2(t) = U_{2\max} \cdot \sin(j \cdot \omega \cdot t + \varphi)$  alebo  $u_2(t) = U_{2\max} \cdot e^{j \cdot \varphi}$ , ak viete, že:  $R = 1$  k $\Omega$ ,  $L = 1,041$  H,  $C = 124$   $\mu$ F,  $U_{\text{max}} = 100$  V,  $f = 50$  Hz,  $\varphi = 1/4 \cdot \pi$ .

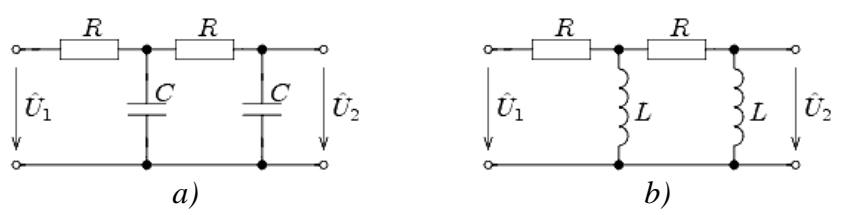

*Obr. 1 Schémy zapojenia elektrického obvodu*

#### *Riešenie*

V ATPDraw sa vytvoria schémy zapojenia podľa obr. 2a a obr. 2b.

Na napäťovom zdroji U sa nastaví maximálna hodnota napätia zdroja v položke **Amp** 100. V položke **Tsta** sa nastaví hodnota –1 a **Tsto** hodnota 1, čo má za následok stály napäťový zdroj počas doby 1 sekundy. V položke **Type of source** sa ponechá voľba **Voltage**. Fázové natočenie sa zadá v položke **Pha** –45 (pretože implicitné nastavenie napäťového zdroja predpokladá kosínusový zdroj, t.j.  $\varphi - 90^\circ = 1/4 \cdot \pi - 90^\circ = 45^\circ - 90^\circ = -45^\circ$ ) a frekvenciu v položke **f** 50. Pri rezistore bude do **RES** zapísaná hodnota 1000 (obr. 3).

Na modeli prvku cievky bude do kolónky **L** zadaná hodnota 1041 (predvolené nastavenie je v mH (mili henry), nie v henry). Na modeli prvku kondenzátora bude do kolónky **C** zadaná hodnota 124 (predvolené nastavenie je v µF (mikro farad), nie vo faradoch) (obr.4).

Ostatné hodnoty je možné ponechať nezmenené. Bližšie vysvetlenie ich významu sa zobrazí po stlačení tlačidla "help" v aktuálnom okne prvku. Podrobnejší návod je obsiahnutý v literatúre Rule Book k programu EMTP-ATP.

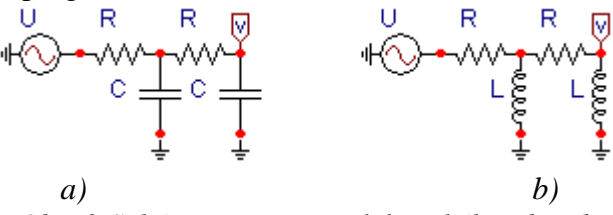

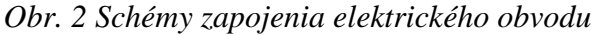

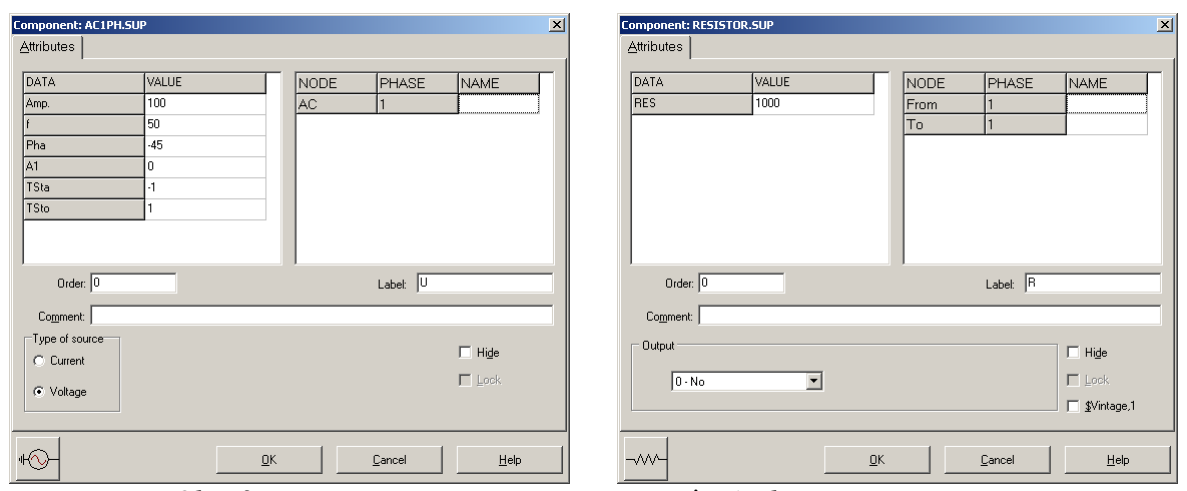

*Obr. 3 Nastavenie parametrov pre napäťový zdroj U a rezistora R*

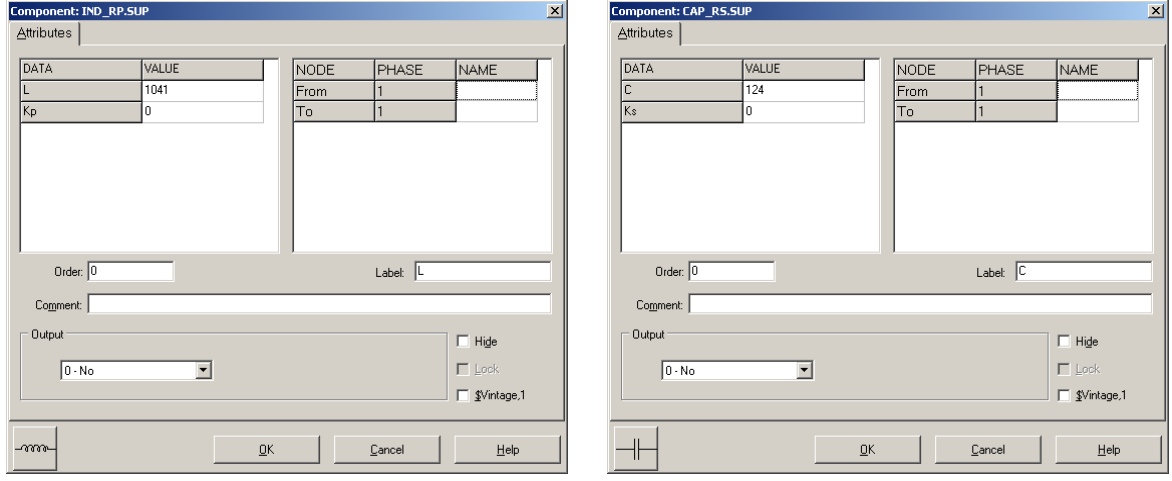

*Obr. 4 Nastavenie parametrov cievky L a kondenzátora C* 

| <b>Open Probe</b> |      |
|-------------------|------|
| Phases            |      |
|                   | Help |

*Obr. 5 Nastavenie parametrov voltmetra*

Aby bolo možné ľahšie odčítať hodnoty z grafického postprocesora PlotXY, je potrebné pomenovať významné uzly v schéme. Stlačením pravého tlačidla myšky pri uzle sa zobrazí menu uzla, kde v kolónke **To:** sa zadá názov uzla veľkými písmenami, napr. UZOLA (obr. 6a). Podobne nastavíme názov uzla v prípade b) na UZOLB (obr. 6b). Po stlačení tlačidla **OK** bude farba pomenovaného uzla čierna.

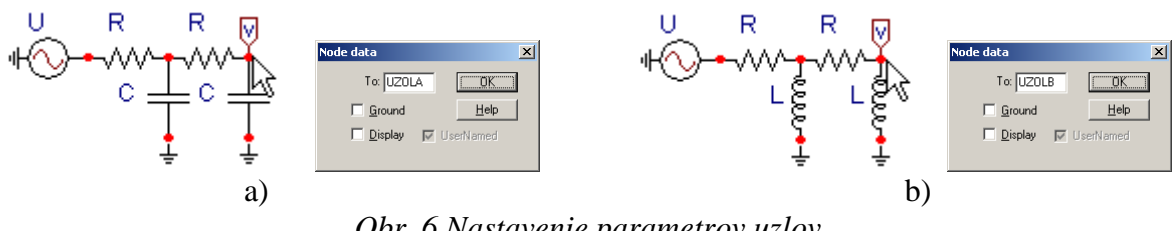

*Obr. 6 Nastavenie parametrov uzlov*

Pre simuláciu prechodného deja sa musia nastaviť podmienky simulácie voľbou **ATP Settings** a záložka **Simulation** (obr. 7). Maximálny počet krokov výpočtu je obmedzený na 1 milión, preto je potrebné prispôsobiť tomuto obmedzeniu aj čas výpočtu a najmenší krok výpočtu. Zadá sa krok výpočtu napr. **delta T** 1E–7 s a doba výpočtu **T max** 0.04 s (pre určenie fázového posunu napätia alebo prúdu postačuje aj 1 perióda, t.j. 20 ms) (obr.8).

| Settings           | F3                               |
|--------------------|----------------------------------|
| run ATP            | F <sub>2</sub>                   |
| Fdit ATP-file      | F <sub>4</sub>                   |
| Fdit LTS-file      | F <sub>5</sub>                   |
| Make File As       |                                  |
| <b>Make Names</b>  |                                  |
| Find node          | F <sub>6</sub>                   |
| Find next          | F7                               |
| Line Check (group) |                                  |
| Edit Commands      |                                  |
| run ATP            | $Ctrl + Alt + 0$                 |
| run PCPlot         | $Ctrl + Alt + 1$                 |
| run ATP (file)     | $C$ <sub>tr</sub> $ +$ Alt $+$ 2 |
| run PlotXY         | $C$ <sub>k</sub> $+Al+3$         |
| <b>Edit Text</b>   | $C$ <sub>r</sub> $ +$ All $+4$   |

Obr.  $7 ATP - Settings$ 

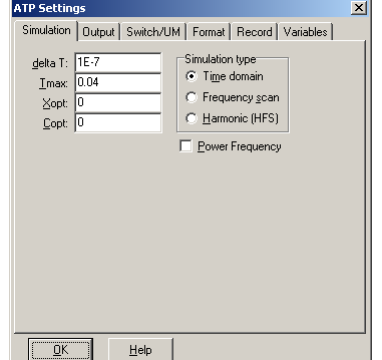

*Obr. 7 ATP – Settings Obr. 8 Dialógové okno Settings – Simulation*

Pričom pre voliteľné hodnoty *X*opt a *C*opt platí:

Pre *X*opt:

- hodnota induktora bude charakterizovaná indukčnosťou (mH), pokiaľ bude *X*opt = 0,
- hodnota induktora bude charakterizovaná reaktanciou (Ω), pokiaľ bude *X*opt = sieťovej frekvencii.

Pre *C*opt:

- hodnota kapacitora bude charakterizovaná kapacitou  $(\mu F)$ , pokiaľ bude  $Copt = 0$ ,
- hodnota kapacitora bude charakterizovaná susceptanciou (µS), pokiaľ bude *C*opt = sieťovej frekvencii.

Takto vytvorená schéma sa uloží príkazom CTRL-S so zvoleným názvom, napr. priklad6. Vznikne súbor s príponou \*.adp, ktorý sa nachádza v podadresári **Project** preprocesora ATPDraw. Je vhodné, používať názvy súborov bez diakritiky, zakázané je používať v názve súboru medzery a je dobré obmedziť dĺžku názvu súboru na max. 8 znakov.

Príkazom **Make File As...** v hornom menu **ATP** sa vytvorí v podadresári ATP dátový súbor pre ATP s rovnakým názvom s príponou \*.atp (t.j. priklad6.atp) (obr. 9). Príkazom **run ATP** v hornom menu **ATP** sa spustí výpočet v programe ATP, ktorého výsledkom sú súbory s príponou \*.lis a \*.pl4 (obr. 10). Súbor \*.lis je výstupný dátový súbor a rovnako ako súbor \*.atp dajú sa prezerať z prostredia ATPDraw voľbou **ATP Edit**. Súbory s príponou \*.pl4 sú komprimované grafické dáta, ktoré je možné prezerať niektorým z grafických postprocesorov, ako napríklad PlotXY. V prostredí ATPDraw sa voľbou **run PlotXY** z horného menu **ATP**

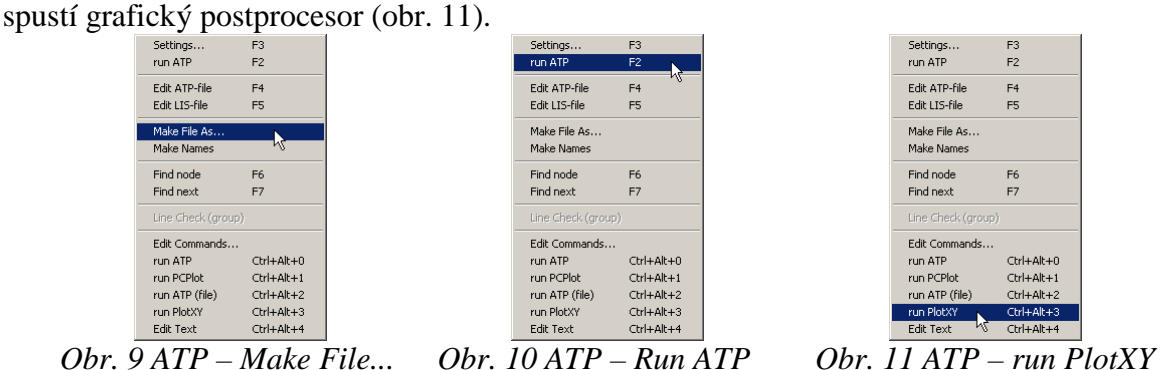

V grafickom postprocesore je s označením v: UZOLA – uvedený požadovaný priebeh napätia *u*<sup>2</sup>*,*a) (t.j. napätie medzi uzlom UZOLA a zemou; zem nemá v ATPDraw značenie) v: UZOLB – priebeh napätia *u*2,b) (t.j. napätie medzi uzlom UZOLB a zemou). Stlačením ľavého tlačidla myši sa dané priebehy označia pre zobrazenie a stlačením tlačidla **Plot** sa následne zobrazia. *Poznámka:* čísla uzlov môžu byť odlišné, v závislosti od zapojenia obvodu a nemusia korešpondovať s týmto číslovaním.

| MC's PlotXY - Data selection |          |                          |       |   |              | $  $ $\Box$ $ $ $\times$ $ $ |
|------------------------------|----------|--------------------------|-------|---|--------------|------------------------------|
| Refresh<br>г<br>Load         |          |                          |       |   | œ            | ?                            |
| # File Name                  |          | # of var # of Point Tmax |       |   |              |                              |
| priklad6.pl4                 | З        | 400001                   | 0.04  |   |              |                              |
| Variables                    | ⊛∣⊝∣⊗    |                          | Reset |   |              |                              |
| t                            | Variable |                          |       |   | Facto Offset |                              |
| v:UZOLA<br>v:UZOLB           | t        |                          |       | x | $\mathbf{1}$ | 0                            |
|                              | v: UZOLA |                          |       |   | 1            | ٥                            |
|                              | v: UZOLB |                          |       |   | 1            | ٥                            |
|                              |          |                          |       |   |              |                              |
|                              |          |                          |       |   |              |                              |
|                              |          |                          |       |   |              |                              |
|                              |          |                          |       |   |              |                              |
|                              |          |                          |       |   |              |                              |
|                              |          |                          |       |   |              |                              |
|                              | Indate   | 曙                        | Four  |   |              | Plot                         |

*Obr. 12 Dialógové okno podprogramu PlotXY pre vykreslenie priebehov* 

Aby sa jednotlivé priebehy neprekrývali, najprv zobrazíme a odčítame hodnoty napätia medzi uzlom UZOLA a zemou (obr. 13).

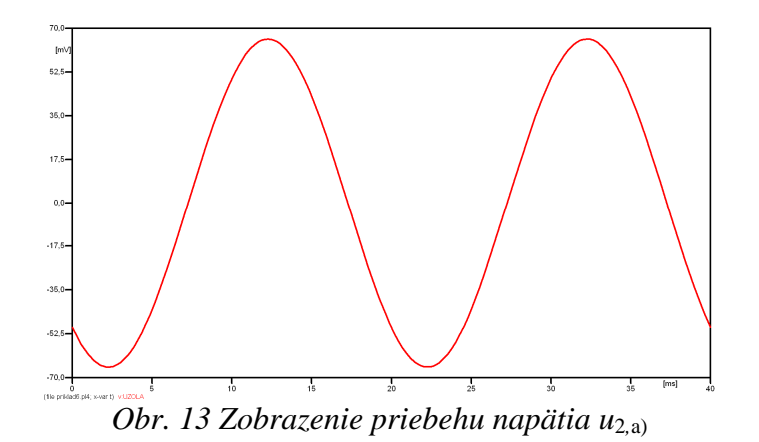

Pre odčítanie maximálnej hodnoty napätia postačuje odčítať hodnotu vrcholovej hodnoty pri ľubovoľnom maxime (obr. 14). Pre zvýšenie presnosti odčítania je potrebné vykonať dostatočný počet zväčšení danej oblasti.

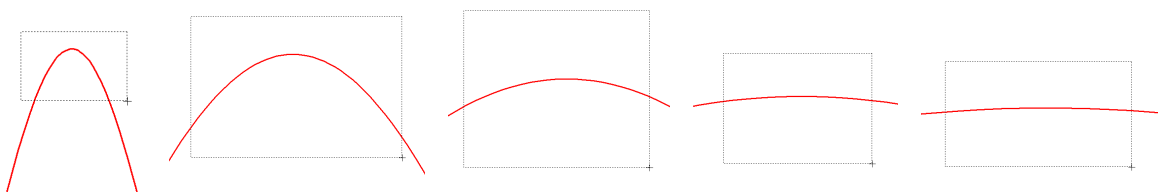

*Obr. 14 Postupné vyznačenie oblastí kurzorom myšky pre zväčšenie* 

Pre presné vymedzenie hraníc zobrazenia daného priebehu je možné využiť v spodnom menu tlačidiel okna PlotXY tlačidlo Manual Scale (tretie zľava) (obr. 15) a následne v okne Manual Scaling zadať minimálne a maximálne hranice *x*-ovej a *y*-ovej osi pre zobrazenie priebehov.

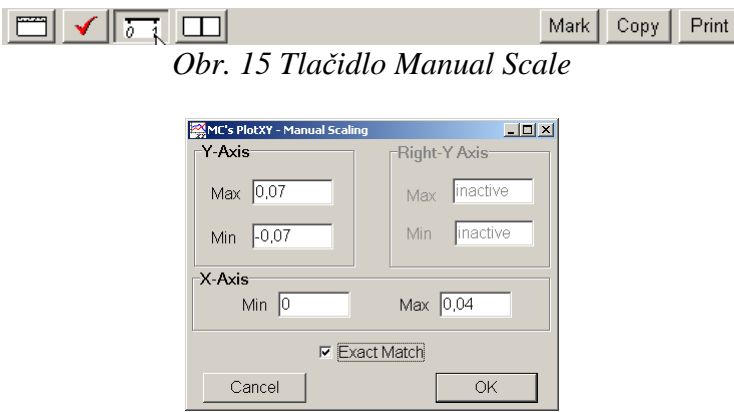

*Obr. 16 Okno Manual Scaling* 

Nasledovným postupom vykonáme trasovanie po priebehu. V spodnom menu tlačidiel okna PlotXY stlačíme tlačidlo Show Cursor (štvrté zľava) (obr. 17) a následne posúvame kurzorom (zvislou) čiarou pre zobrazenie hodnôt v požadovanom čase a amplitúde.

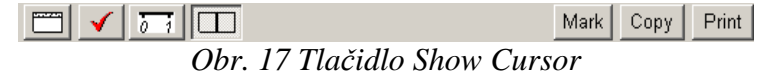

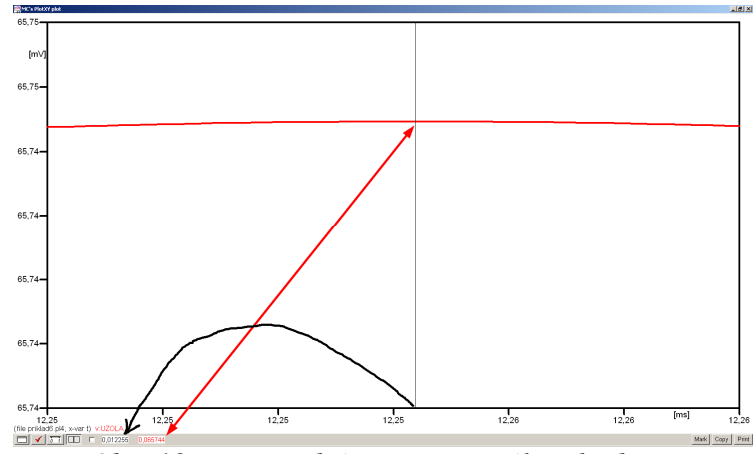

*Obr. 18 Miesto odčítania maximálnej hodnoty*

Z tohto priebehu je vidieť, že maximálna hodnota napätia je 0,065744 V. Čo sa týka fázového natočenia ϕ, tak je možné ho vypočítať rôznymi spôsobmi.

Jednou z metód výpočtu fázového natočenia je z času dosiahnutia *prvého maxima sínusovky* daného priebehu. Odčítaním z obr. 18 by tento výpočet mal nasledovný zápis:

$$
\varphi = 360^{\circ} \cdot n - \frac{t - \frac{T}{4}}{T} \cdot 360^{\circ} = 360^{\circ} \cdot 1 - \frac{0.012255 - \frac{0.02}{4}}{0.02} \cdot 360^{\circ} \approx 229.41^{\circ}
$$

Kde ϕ je fázové natočenie, *n* je poradie periódy, *t* čas dosiahnutia prvého maxima sínusovky, *T* perióda  $T = \frac{1}{f}$ .

Ďalšou z metód určenia fázového natočenia  $\varphi$ , je z času priesečníka začiatku sínusovky s osou *x*. Predtým je ale vhodné, pre rýchlejšie odčítanie hodnôt, nastaviť raster nasledovne. V dolnom menu okna PlotXY sa po stlačení tlačidla **Customize plot** (druhé zľava na obr. 17) vyvolá nové okno **Plot options**, kde sa odškrtne nastavenie mriežky v položke **Display Grid** a následne sa potvrdí tlačidlom **OK**.

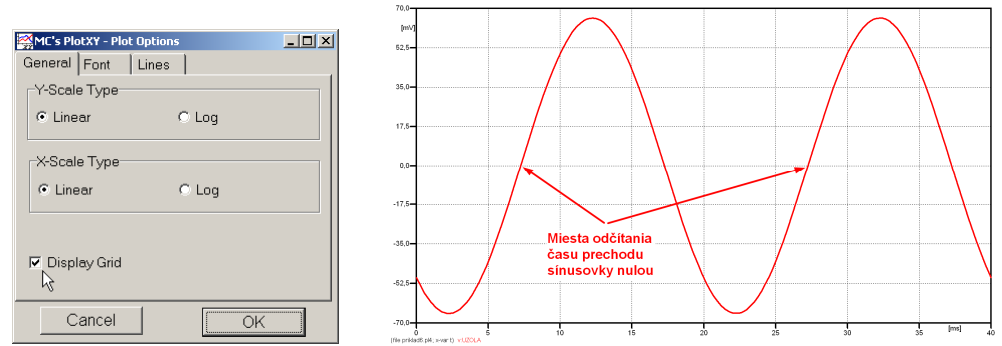

*Obr. 19 Nastavenie mriežky v okne Plot Options a Miesta odčítania času prechodu nulou*

Oblasť v okolí *prechodu počiatku sínusovky nulou* dostatočne zväčšíme podobne, ako to bolo v predchádzajúcom prípade (obr. 14).

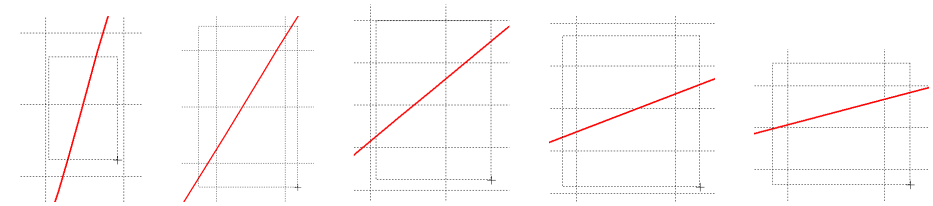

*Obr. 20 Postupné vyznačenie oblastí kurzorom myšky pre zväčšenie* 

Nasledovným postupom vykonáme trasovanie po priebehu. V spodnom menu tlačidiel okna PlotXY stlačíme tlačidlo Show Cursor (štvrté zľava) (obr. 17) a následne posúvame kurzorom (zvislou) čiarou pre zobrazenie hodnôt v požadovanom čase a amplitúde.

V dolnom menu okna PlotXY sú zobrazené hodnoty v mieste, kde sa nachádza trasovací kurzor (čas – čiernou farbou; *t* = 7,2552.10–3 s a amplitúda – červenou farbou;  $u_2 = 2,004.10^{-7}$  V).

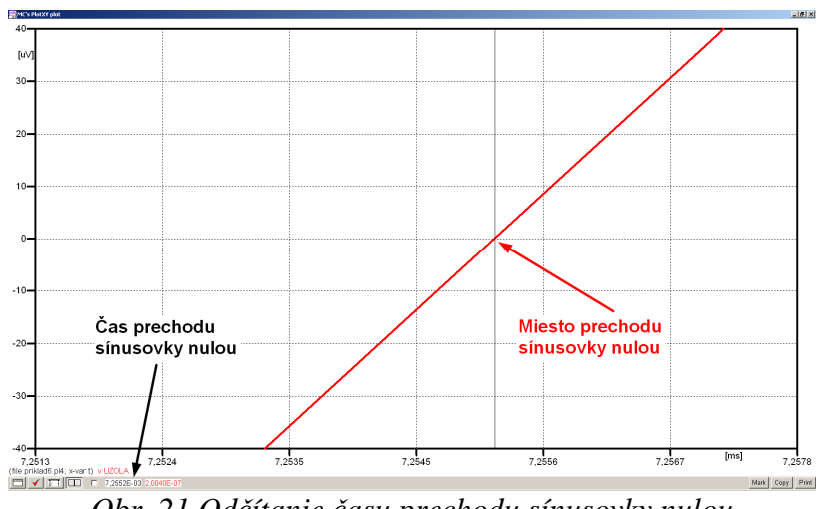

*Obr. 21 Odčítanie času prechodu sínusovky nulou* 

Z času prechodu počiatku sínusovky nulou je možné vyčísliť fázové natočenie podľa vzťahu:

$$
\varphi = 360^{\circ} \cdot n - \frac{t}{T} \cdot 360^{\circ} = 360^{\circ} \cdot 1 - \frac{7,2552 \cdot 10^{-3}}{0,02} \cdot 360^{\circ} = 229,41^{\circ}
$$

Z obidvoch metód určenia fázového natočenia je vidieť dostatočnú zhodu ϕ.

Výsledný zápis napätia medzi uzlom UZOLA a zemou je:  $u_{2a} = 0.06574 \cdot e^{j229.41^{\circ}}$  V  $2,a)$  $u_{2,a} = 0.06574 \cdot e^{j229.41^{\circ}}$ 

Podobne sa postupuje v prípade b).

Zobrazenie a odčítanie hodnôt napätia medzi uzlom UZOLB a zemou sa uskutoční z obr. 22.

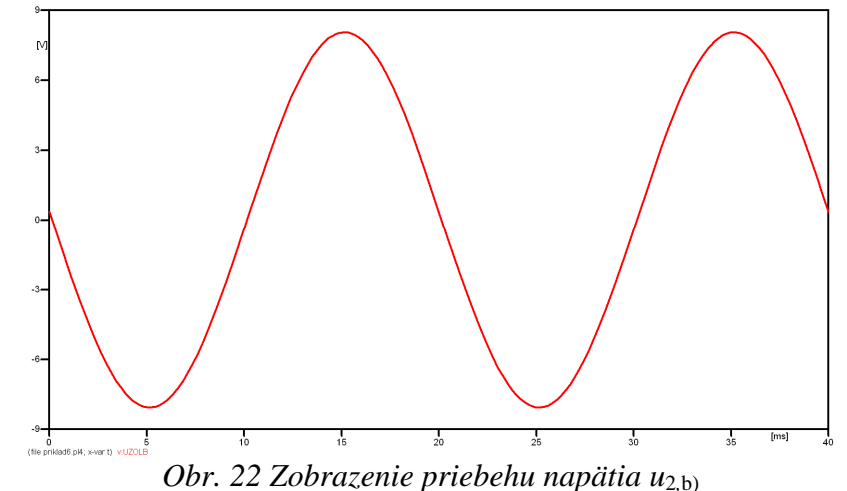

Pre odčítanie maximálnej hodnoty napätia postačuje odčítať hodnotu vrcholovej hodnoty pri ľubovoľnom maxime. Pre zvýšenie presnosti odčítania je potrebné vykonať dostatočný počet zväčšení danej oblasti (obr. 23).

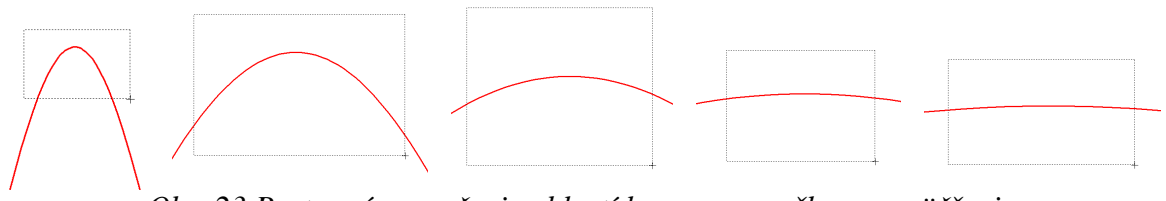

*Obr. 23 Postupné vyznačenie oblastí kurzorom myšky pre zväčšenie* 

Pre presné vymedzenie hraníc zobrazenia daného priebehu je možné využiť v spodnom menu tlačidiel okna PlotXY tlačidlo Manual Scale (tretie zľava) (obr. 24) a následne v okne Manual Scaling zadať minimálne a maximálne hranice *x*-ovej a *y*-ovej osi pre zobrazenie priebehov.

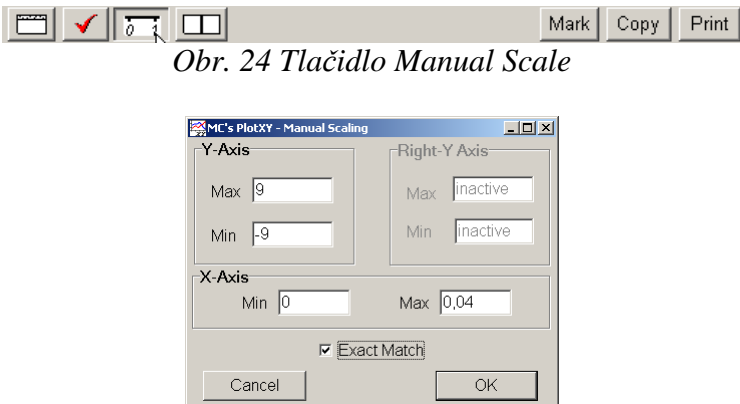

*Obr. 25 Okno Manual Scaling* 

Nasledovným postupom vykonáme trasovanie po priebehu. V spodnom menu tlačidiel okna PlotXY stlačíme tlačidlo Show Cursor (štvrté zľava) (obr. 26) a následne posúvame kurzorom (zvislou) čiarou pre zobrazenie hodnôt v požadovanom čase a amplitúde.

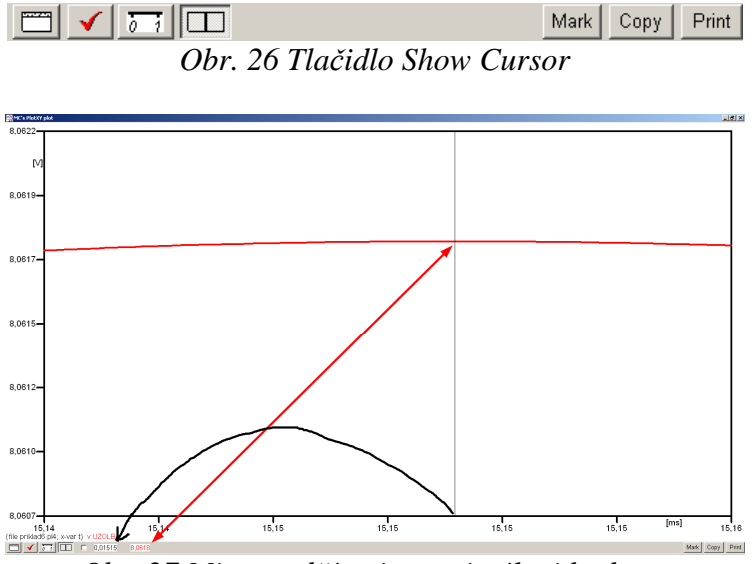

*Obr. 27 Miesto odčítania maximálnej hodnoty*

Z tohto priebehu je vidieť, že maximálna hodnota napätia je 8,0618 V. Čo sa týka fázového natočenia ϕ, tak je možné ho vypočítať podobne ako v prípade a).

Jednou z metód výpočtu fázového natočenia je *z času* dosiahnutia *prvého maxima sínusovky* daného priebehu. Odčítaním z obr. 27 by tento výpočet mal nasledovný zápis:

$$
\varphi = 360^{\circ} \cdot n - \frac{t - \frac{T}{4}}{T} \cdot 360^{\circ} = 360^{\circ} \cdot 1 - \frac{0.01515 - \frac{0.02}{4}}{0.02} \cdot 360^{\circ} \approx 177.3^{\circ}
$$

Kde ϕ je fázové natočenie, *n* je poradie periódy, *t* čas dosiahnutia prvého maxima sínusovky, *T* perióda  $T = \frac{1}{f}$ .

Ďalšou z metód určenia fázového natočenia ϕ, je *z času priesečníka počiatku sínusovky s osou x*. Predtým je ale vhodné, pre rýchlejšie odčítanie hodnôt, nastaviť raster nasledovne. V dolnom menu okna PlotXY sa po stlačení tlačidla **Customize plot** (druhé zľava na obr. 26) vyvolá nové okno **Plot options**, kde sa odškrtne nastavenie mriežky v položke **Display Grid** a následne sa potvrdí tlačidlom **OK**.

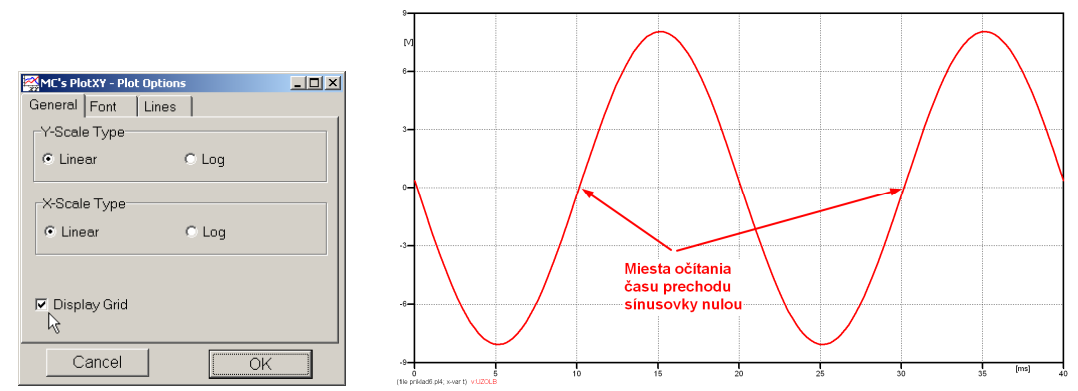

*Obr. 28 Nastavenie mriežky v okne Plot Options a Miesta odčítania času prechodu priebehu napätia nulou*

Oblasť v okolí *prechodu počiatku sínusovky nulou* dostatočne zväčšíme podobne, ako to bolo v predchádzajúcom prípade (obr. 23).

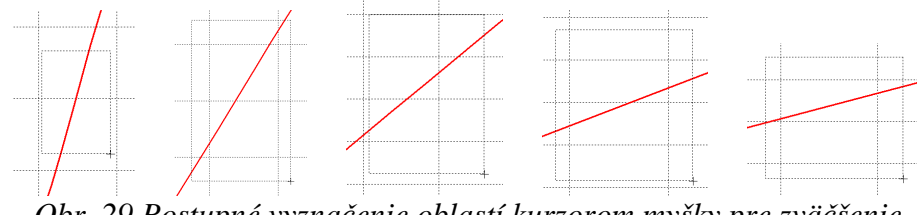

*Obr. 29 Postupné vyznačenie oblastí kurzorom myšky pre zväčšenie* 

Nasledovným postupom vykonáme trasovanie po priebehu. V spodnom menu tlačidiel okna PlotXY stlačíme tlačidlo Show Cursor (štvrté zľava) (obr. 26) a následne posúvame kurzorom (zvislou) čiarou pre zobrazenie hodnôt v požadovanom čase a amplitúde.

V dolnom menu okna PlotXY sú zobrazené hodnoty v mieste, kde sa nachádza trasovací kurzor (čas – čiernou farbou; *t* = 0,01015 s a amplitúda – červenou farbou;  $u_2 = 5,961.10^{-5}$  V).

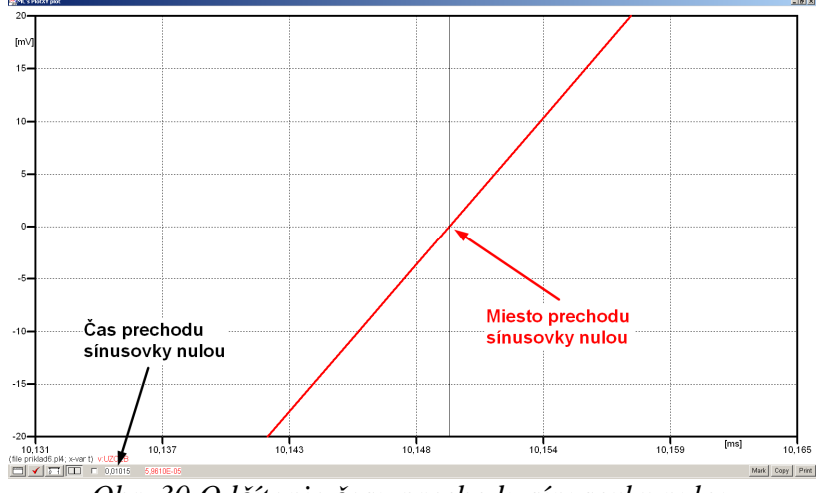

*Obr. 30 Odčítanie času prechodu sínusovky nulou* 

Z času prechodu počiatku sínusovky nulou je možné vyčísliť fázové natočenie podľa vzťahu:

$$
\varphi = 360^{\circ} \cdot n - \frac{t}{T} \cdot 360^{\circ} = 360 \cdot 1 - \frac{0,01015}{0,02} \cdot 360^{\circ} \approx 177.3^{\circ}
$$

Z obidvoch výrazov je vidieť dostatočnú zhodu ϕ.

Výsledný zápis napätia medzi uzlom UZOLB a zemou je:  $u_{2,\text{b}} = 8,0618 \cdot e^{j177,3^{\circ}}$  V  $2,b)$  $u_{2,\text{b}} = 8,0618 \cdot e^{j177,3^{\circ}}$  V.

# *Výsledky:*

a) 
$$
u_{2,a} = 0.06574 \cdot e^{j229.41^\circ}
$$
 V

b)  $u_{2,\text{b}} = 8,0618 \cdot e^{j177,3^{\circ}}$  V  $u_{2, b} = 8,0618 \cdot e^{j177,3^{\circ}}$ 

### *Príklad 7*

Podľa schémy zapojenia na obr. 1a a obr. 1b určte prostredníctvom programu ATPDraw neznáme napätie  $u_2$  v tvare:  $u_2(t) = U_{2\max} \cdot \sin(j \cdot \omega \cdot t + \varphi)$  alebo  $u_2(t) = U_{2\max} \cdot e^{j \cdot \varphi}$ , ak viete, že:  $R = 1$  k $\Omega$ ,  $L = 1,041$  H,  $C = 124$   $\mu$ F,  $U_{\text{max}} = 100$  V,  $f = 50$  Hz,  $\varphi = 1/6 \cdot \pi$ .

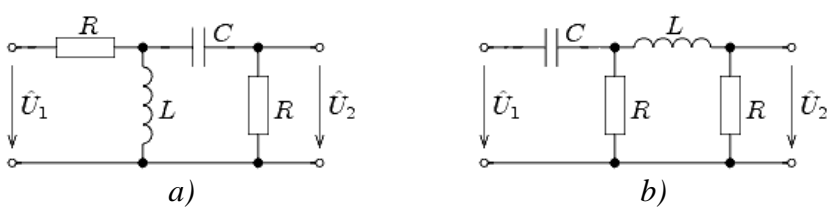

*Obr. 1 Schémy zapojenia elektrického obvodu*

#### *Riešenie*

V ATPDraw sa vytvoria schémy zapojenia podľa obr. 2a a obr. 2b.

Na napäťovom zdroji U sa nastaví maximálna hodnota napätia zdroja v položke **Amp** 100. V položke **Tsta** sa nastaví hodnota –1 a **Tsto** hodnota 1, čo má za následok stály napäťový zdroj počas doby 1 sekundy. V položke **Type of source** sa ponechá voľba **Voltage**. Fázové natočenie sa zadá v položke **Pha** –60 (pretože implicitné nastavenie napäťového zdroja predpokladá kosínusový zdroj, t.j.  $\varphi - 90^\circ = 1/6 \cdot \pi - 90^\circ = 30^\circ - 90^\circ = -60^\circ$ ) a frekvenciu v položke **f** 50. Pri rezistore bude do **RES** zapísaná hodnota 1000 (obr. 3).

Na modeli prvku cievky bude do kolónky **L** zadaná hodnota 1041 (predvolené nastavenie je v mH (mili henry), nie v henry). Na modeli prvku kondenzátora bude do kolónky **C** zadaná hodnota 124 (predvolené nastavenie je v µF (mikro farad), nie vo faradoch) (obr.4).

Ostatné hodnoty je možné ponechať nezmenené. Bližšie vysvetlenie ich významu sa zobrazí po stlačení tlačidla "help" v aktuálnom okne prvku. Podrobnejší návod je obsiahnutý v literatúre Rule Book k programu EMTP-ATP.

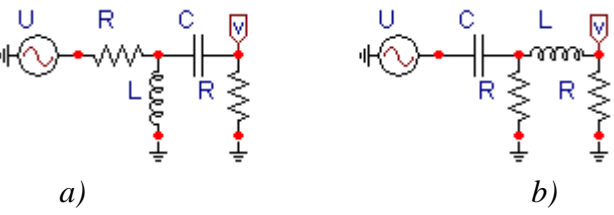

*Obr. 2 Schémy zapojenia elektrického obvodu* 

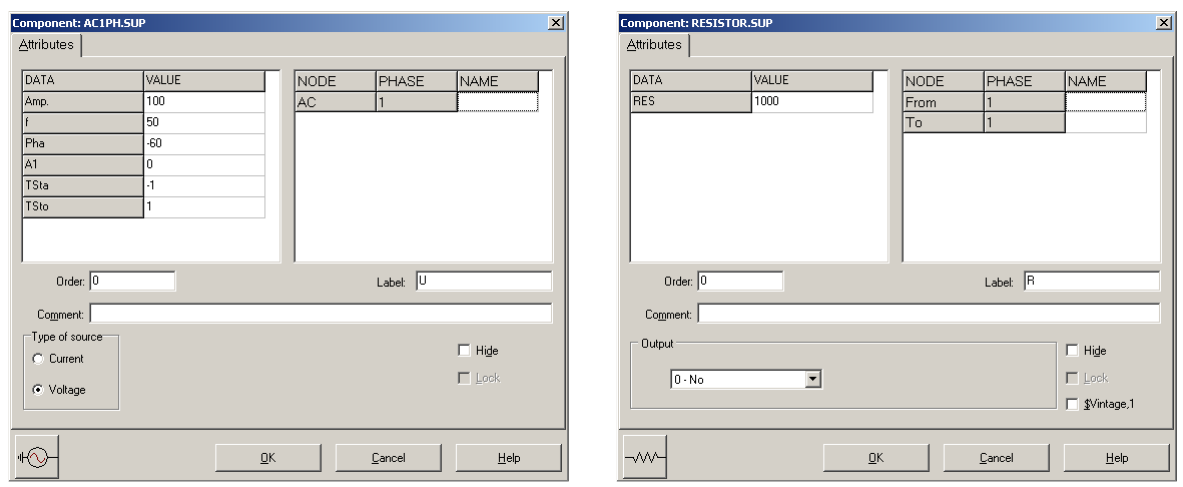

*Obr. 3 Nastavenie parametrov pre napäťový zdroj U a rezistora R*

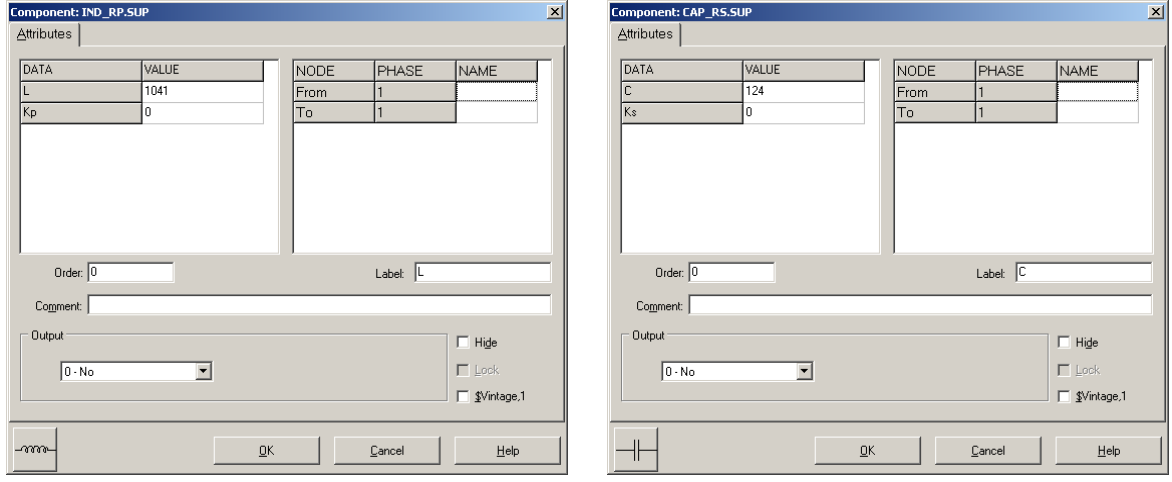

*Obr. 4 Nastavenie parametrov cievky L a kondenzátora C* 

| <b>Open Probe</b> |      |
|-------------------|------|
| Phases            |      |
|                   | Help |

*Obr. 5 Nastavenie parametrov voltmetra*

Aby bolo možné ľahšie odčítať hodnoty z grafického postprocesora PlotXY, je potrebné pomenovať významné uzly v schéme. Stlačením pravého tlačidla myšky pri uzle sa zobrazí menu uzla, kde v kolónke **To:** sa zadá názov uzla veľkými písmenami, napr. UZOLA (obr. 6a). Podobne nastavíme názov uzla v prípade b) na UZOLB (obr. 6b). Po stlačení tlačidla **OK** bude farba pomenovaného uzla čierna.

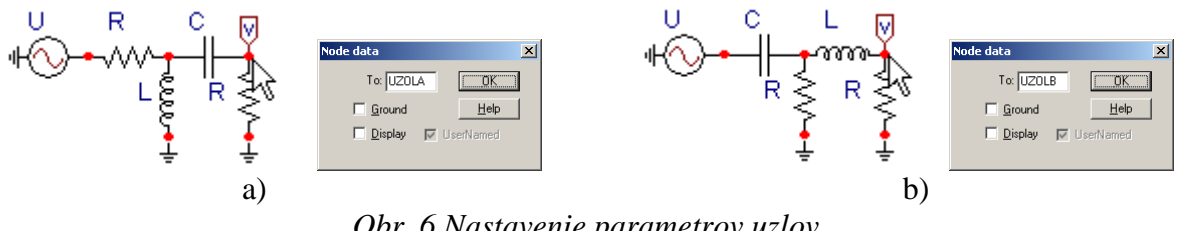

*Obr. 6 Nastavenie parametrov uzlov*

Pre simuláciu prechodného deja sa musia nastaviť podmienky simulácie voľbou **ATP Settings** a záložka **Simulation** (obr. 7). Maximálny počet krokov výpočtu je obmedzený na 1 milión, preto je potrebné prispôsobiť tomuto obmedzeniu aj čas výpočtu a najmenší krok výpočtu. Zadá sa krok výpočtu napr. **delta T** 1E–7 s a doba výpočtu **T max** 0.04 s (pre určenie fázového posunu napätia alebo prúdu postačuje aj 1 perióda, t.j. 20 ms) (obr.8).

| Settings           | F3                             |
|--------------------|--------------------------------|
| riin ATP           | F <sub>2</sub>                 |
| Fdit ATP-file      | F <sub>4</sub>                 |
| Edit LIS-file      | F <sub>5</sub>                 |
| Make File As       |                                |
| <b>Make Names</b>  |                                |
| Find node          | F <sub>6</sub>                 |
| Find next          | F7                             |
| Line Check (group) |                                |
| Edit Commands      |                                |
| run ATP            | $Ctrl + Alt + 0$               |
| run PCPlot         | $Ctrl + Alt + 1$               |
| run ATP (file)     | $C$ trl+Alt+2                  |
| run PlotXY         | $C$ <sub>k</sub> $+Al+3$       |
| <b>Edit Text</b>   | $C$ <sub>r</sub> $ +$ All $+4$ |

Obr.  $7 ATP - Settings$ 

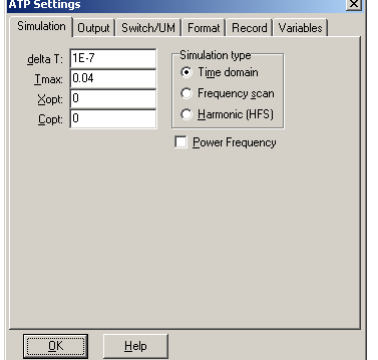

*Obr. 7 ATP – Settings Obr. 8 Dialógové okno Settings – Simulation*

Pričom pre voliteľné hodnoty *X*opt a *C*opt platí:

Pre *X*opt:

- hodnota induktora bude charakterizovaná indukčnosťou (mH), pokiaľ bude *X*opt = 0,
- hodnota induktora bude charakterizovaná reaktanciou (Ω), pokiaľ bude *X*opt = sieťovej frekvencii.

Pre *C*opt:

- hodnota kapacitora bude charakterizovaná kapacitou  $(\mu F)$ , pokiaľ bude  $Copt = 0$ ,
- hodnota kapacitora bude charakterizovaná susceptanciou (µS), pokiaľ bude *C*opt = sieťovej frekvencii.

Takto vytvorená schéma sa uloží príkazom CTRL-S so zvoleným názvom, napr. priklad7. Vznikne súbor s príponou \*.adp, ktorý sa nachádza v podadresári **Project** preprocesora ATPDraw. Je vhodné, používať názvy súborov bez diakritiky, zakázané je používať v názve súboru medzery a je dobré obmedziť dĺžku názvu súboru na max. 8 znakov.

Príkazom **Make File As...** v hornom menu **ATP** sa vytvorí v podadresári ATP dátový súbor pre ATP s rovnakým názvom s príponou \*.atp (t.j. priklad7.atp) (obr. 9). Príkazom **run ATP** v hornom menu **ATP** sa spustí výpočet v programe ATP, ktorého výsledkom sú súbory s príponou \*.lis a \*.pl4 (obr. 10). Súbor \*.lis je výstupný dátový súbor a rovnako ako súbor \*.atp dajú sa prezerať z prostredia ATPDraw voľbou **ATP Edit**. Súbory s príponou \*.pl4 sú komprimované grafické dáta, ktoré je možné prezerať niektorým z grafických postprocesorov, ako napríklad PlotXY. V prostredí ATPDraw sa voľbou **run PlotXY** z horného menu **ATP**

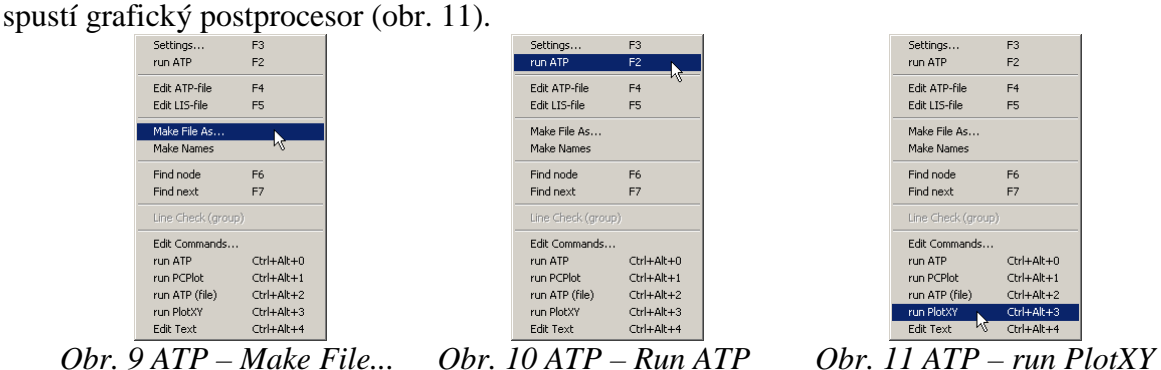

V grafickom postprocesore je s označením v: UZOLA – uvedený požadovaný priebeh napätia *u*<sup>2</sup>*,*a) (t.j. napätie medzi uzlom UZOLA a zemou; zem nemá v ATPDraw značenie) v: UZOLB – priebeh napätia *u*2,b) (t.j. napätie medzi uzlom UZOLB a zemou). Stlačením ľavého tlačidla myši sa dané priebehy označia pre zobrazenie a stlačením tlačidla **Plot** sa následne zobrazia. *Poznámka:* čísla uzlov môžu byť odlišné, v závislosti od zapojenia obvodu a nemusia korešpondovať s týmto číslovaním.

| MC's PlotXY - Data selection |          |                          |       |   |              | $\Box$ D $\Box$ |
|------------------------------|----------|--------------------------|-------|---|--------------|-----------------|
| Refresh<br>Load<br>П         |          |                          |       |   | Q            | ?               |
| # File Name                  |          | # of var # of Point Tmax |       |   |              |                 |
| priklad7.pl4                 | З        | 400001                   | 0.04  |   |              |                 |
| Variables                    | ⊛∣⊝∣⊗    |                          | Reset |   |              |                 |
| t                            | Variable |                          |       |   |              | Facto Offset    |
| v:UZOLA<br>v:UZOLB           | t        |                          |       | x | $\mathbf{1}$ | 0               |
|                              | v: UZOLA |                          |       |   | 1            | ٥               |
|                              | v: UZOLB |                          |       |   | 1            | ٥               |
|                              |          |                          |       |   |              |                 |
|                              |          |                          |       |   |              |                 |
|                              |          |                          |       |   |              |                 |
|                              |          |                          |       |   |              |                 |
|                              |          |                          |       |   |              |                 |
|                              |          |                          |       |   |              |                 |
|                              | Jodate   | 曙                        | Four  |   |              | Plot            |

*Obr. 12 Dialógové okno podprogramu PlotXY pre vykreslenie priebehov* 

Aby sa jednotlivé priebehy neprekrývali, najprv zobrazíme a odčítame hodnoty napätia medzi uzlom UZOLA a zemou (obr. 13).

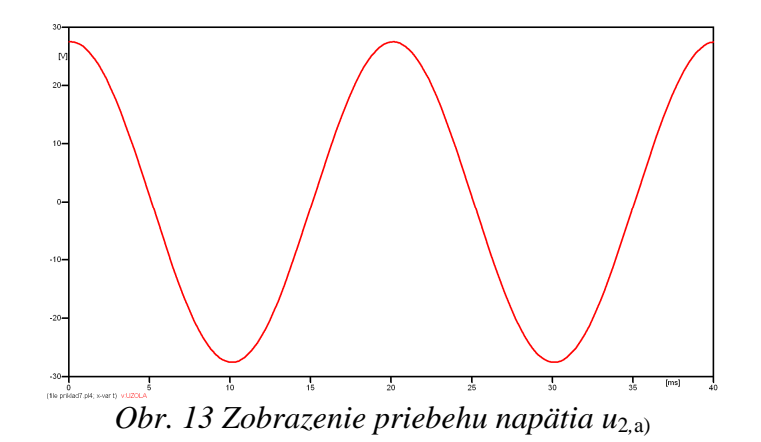

Pre odčítanie maximálnej hodnoty napätia postačuje odčítať hodnotu vrcholovej hodnoty pri ľubovoľnom maxime (obr. 14). Pre zvýšenie presnosti odčítania je potrebné vykonať dostatočný počet zväčšení danej oblasti.

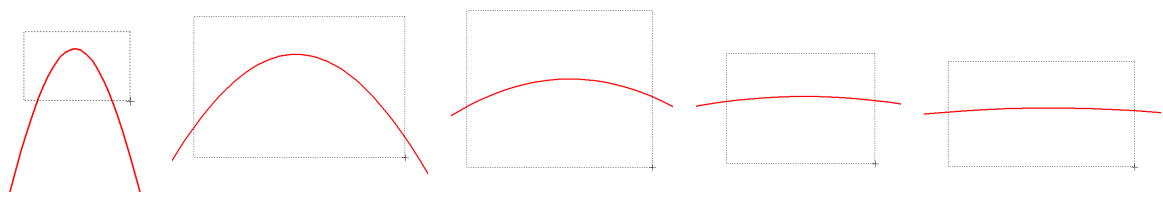

*Obr. 14 Postupné vyznačenie oblastí kurzorom myšky pre zväčšenie* 

Pre presné vymedzenie hraníc zobrazenia daného priebehu je možné využiť v spodnom menu tlačidiel okna PlotXY tlačidlo Manual Scale (tretie zľava) (obr. 15) a následne v okne Manual Scaling zadať minimálne a maximálne hranice *x*-ovej a *y*-ovej osi pre zobrazenie priebehov.

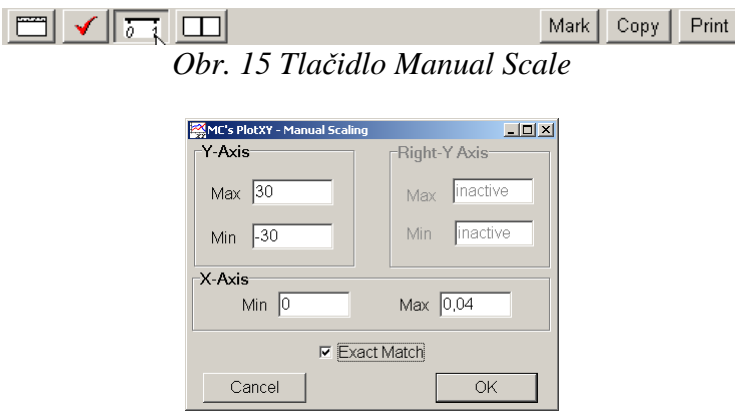

*Obr. 16 Okno Manual Scaling* 

Nasledovným postupom vykonáme trasovanie po priebehu. V spodnom menu tlačidiel okna PlotXY stlačíme tlačidlo Show Cursor (štvrté zľava) (obr. 17) a následne posúvame kurzorom (zvislou) čiarou pre zobrazenie hodnôt v požadovanom čase a amplitúde.

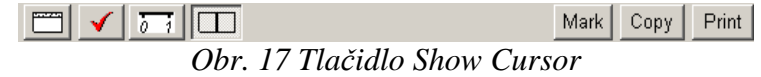

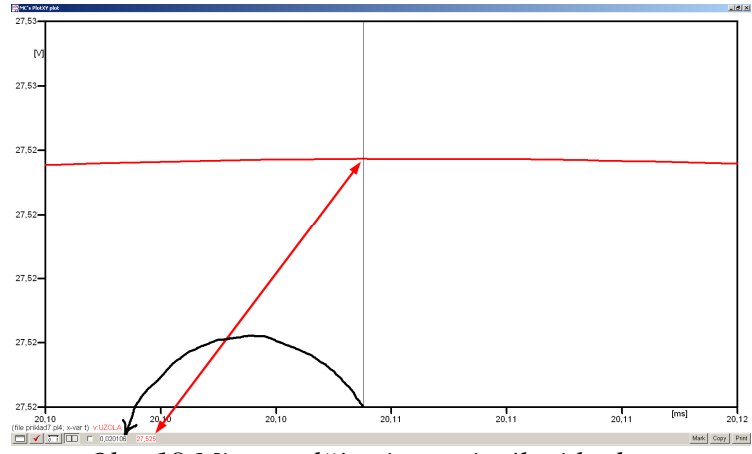

*Obr. 18 Miesto odčítania maximálnej hodnoty*

Z tohto priebehu je vidieť, že maximálna hodnota napätia je 27,525 V. Čo sa týka fázového natočenia ϕ, tak je možné ho vypočítať rôznymi spôsobmi.

Jednou z metód výpočtu fázového natočenia je z času dosiahnutia *prvého maxima sínusovky* daného priebehu. Odčítaním z obr. 18 by tento výpočet mal nasledovný zápis:

$$
\varphi = 360^{\circ} \cdot n - \frac{t - \frac{T}{4}}{T} \cdot 360^{\circ} = 360^{\circ} \cdot 1 - \frac{0,020106 - \frac{0,02}{4}}{0,02} \cdot 360^{\circ} \approx 88,09^{\circ}
$$

Kde ϕ je fázové natočenie, *n* je poradie periódy, *t* čas dosiahnutia prvého maxima sínusovky, *T* perióda  $T = \frac{1}{f}$ .

Ďalšou z metód určenia fázového natočenia  $\varphi$ , je z času priesečníka začiatku sínusovky s osou *x*. Predtým je ale vhodné, pre rýchlejšie odčítanie hodnôt, nastaviť raster nasledovne. V dolnom menu okna PlotXY sa po stlačení tlačidla **Customize plot** (druhé zľava na obr. 17) vyvolá nové okno **Plot options**, kde sa odškrtne nastavenie mriežky v položke **Display Grid** a následne sa potvrdí tlačidlom **OK**.

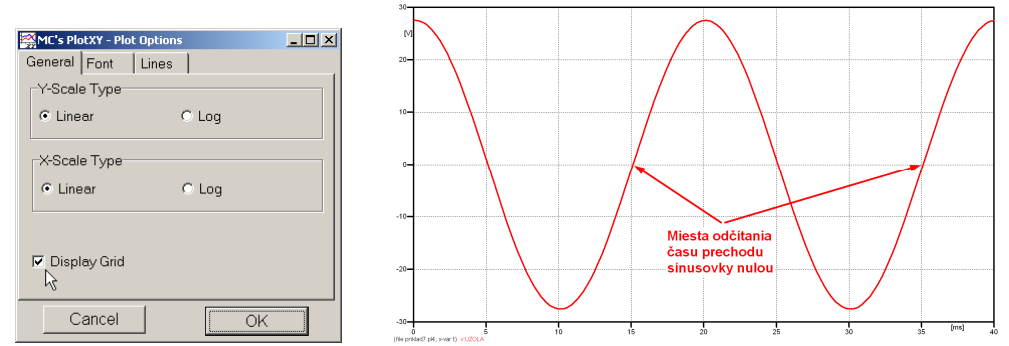

*Obr. 19 Nastavenie mriežky v okne Plot Options a Miesta odčítania času prechodu nulou*

Oblasť v okolí *prechodu počiatku sínusovky nulou* dostatočne zväčšíme podobne, ako to bolo v predchádzajúcom prípade (obr. 14).

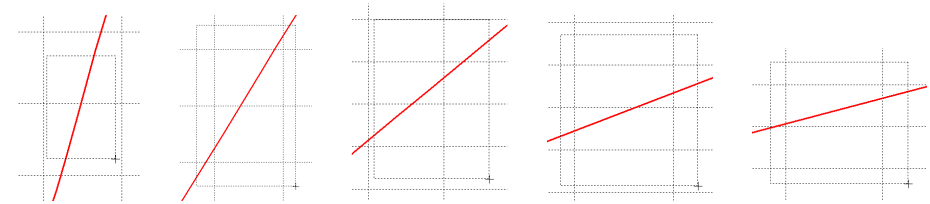

*Obr. 20 Postupné vyznačenie oblastí kurzorom myšky pre zväčšenie* 

Nasledovným postupom vykonáme trasovanie po priebehu. V spodnom menu tlačidiel okna PlotXY stlačíme tlačidlo Show Cursor (štvrté zľava) (obr. 17) a následne posúvame kurzorom (zvislou) čiarou pre zobrazenie hodnôt v požadovanom čase a amplitúde.

V dolnom menu okna PlotXY sú zobrazené hodnoty v mieste, kde sa nachádza trasovací kurzor (čas – čiernou farbou; *t* = 0,015107 s a amplitúda – červenou farbou;  $u_2 = -3.088.10^{-4}$  V).

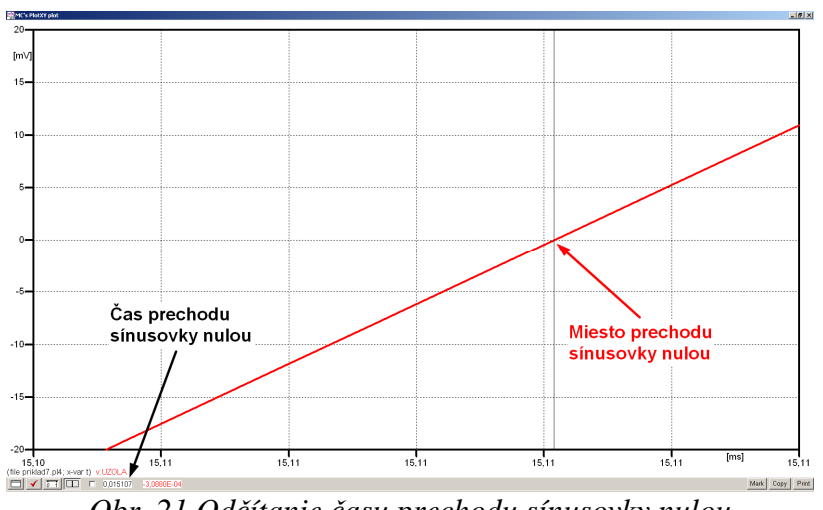

*Obr. 21 Odčítanie času prechodu sínusovky nulou* 

Z času prechodu počiatku sínusovky nulou je možné vyčísliť fázové natočenie podľa vzťahu:

$$
\varphi = 360^{\circ} \cdot n - \frac{t}{T} \cdot 360^{\circ} = 360^{\circ} \cdot 1 - \frac{0,015107}{0,02} \cdot 360^{\circ} = 88,07^{\circ}
$$

Z obidvoch metód určenia fázového natočenia je vidieť dostatočnú zhodu ϕ.

Výsledný zápis napätia medzi uzlom UZOLA a zemou je:  $u_{2a} = 27,525 \cdot e^{j88,1^{\circ}}$  V  $2,a)$  $u_{2,3} = 27,525 \cdot e^{j88,1^{\circ}}$ 

Podobne sa postupuje v prípade b).

Zobrazenie a odčítanie hodnôt napätia medzi uzlom UZOLB a zemou sa uskutoční z obr. 22.

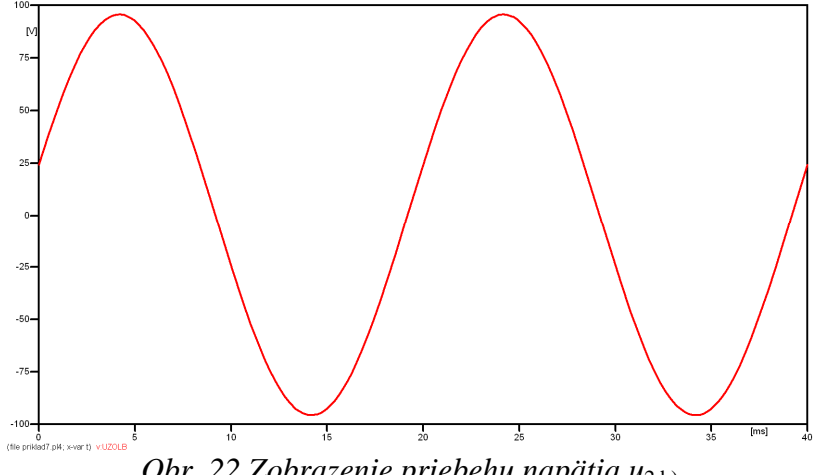

*Obr. 22 Zobrazenie priebehu napätia u*<sup>2</sup>*,*b)

Pre odčítanie maximálnej hodnoty napätia postačuje odčítať hodnotu vrcholovej hodnoty pri ľubovoľnom maxime. Pre zvýšenie presnosti odčítania je potrebné vykonať dostatočný počet zväčšení danej oblasti (obr. 23).

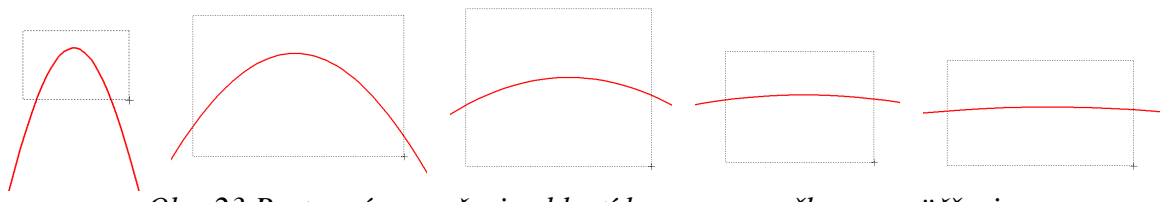

*Obr. 23 Postupné vyznačenie oblastí kurzorom myšky pre zväčšenie* 

Pre presné vymedzenie hraníc zobrazenia daného priebehu je možné využiť v spodnom menu tlačidiel okna PlotXY tlačidlo Manual Scale (tretie zľava) (obr. 24) a následne v okne Manual Scaling zadať minimálne a maximálne hranice *x*-ovej a *y*-ovej osi pre zobrazenie priebehov.

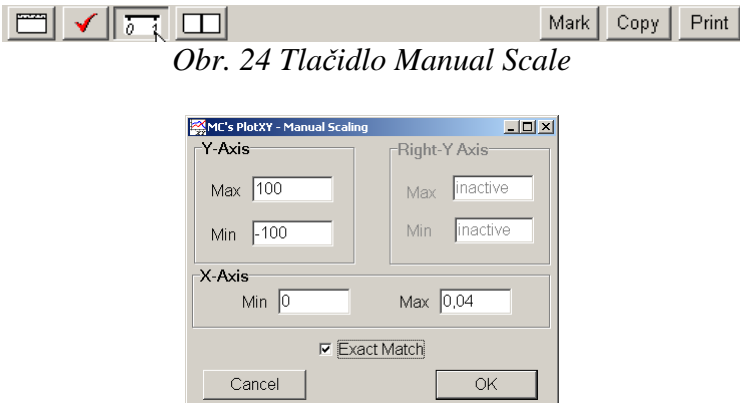

*Obr. 25 Okno Manual Scaling* 

Nasledovným postupom vykonáme trasovanie po priebehu. V spodnom menu tlačidiel okna PlotXY stlačíme tlačidlo Show Cursor (štvrté zľava) (obr. 26) a následne posúvame kurzorom (zvislou) čiarou pre zobrazenie hodnôt v požadovanom čase a amplitúde.

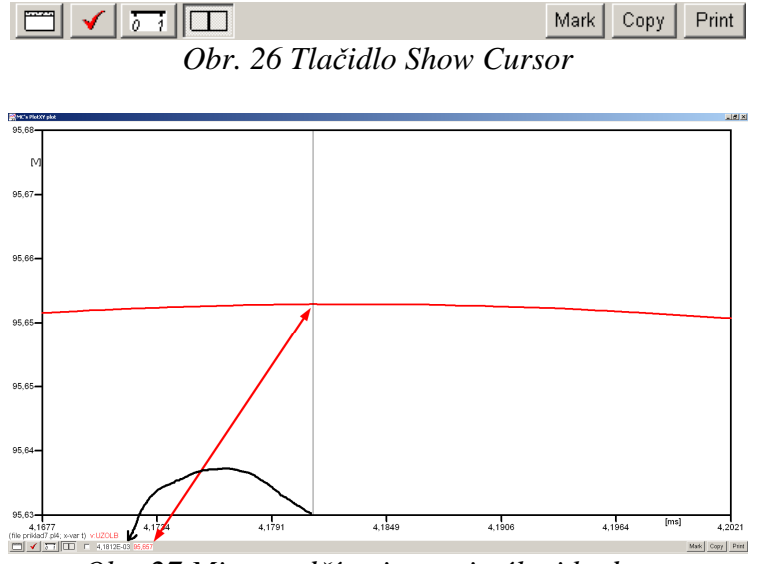

*Obr. 27 Miesto odčítania maximálnej hodnoty*

Z tohto priebehu je vidieť, že maximálna hodnota napätia je 95,657 V. Čo sa týka fázového natočenia ϕ, tak je možné ho vypočítať podobne ako v prípade a).

Jednou z metód výpočtu fázového natočenia je *z času* dosiahnutia *prvého maxima sínusovky* daného priebehu. Odčítaním z obr. 27 by tento výpočet mal nasledovný zápis:

$$
\varphi = 360^{\circ} \cdot n - \frac{t - \frac{T}{4}}{T} \cdot 360^{\circ} = 360^{\circ} \cdot 1 - \frac{4,1812 \cdot 10^{-3} - \frac{0,02}{4}}{0,02} \cdot 360^{\circ} \approx 374,74^{\circ} \approx 14,74^{\circ}
$$

Kde ϕ je fázové natočenie, *n* je poradie periódy, *t* čas dosiahnutia prvého maxima sínusovky, *T* perióda  $T = \frac{1}{f}$ . Fázové natočenie je zvykom uvádzať v rozmedzí  $\varphi \in (0^{\circ};360^{\circ})$ , preto bolo potrebné od uhla 374,74° odčítať 360°.

Ďalšou z metód určenia fázového natočenia ϕ, je *z času priesečníka počiatku sínusovky s osou x*. Predtým je ale vhodné, pre rýchlejšie odčítanie hodnôt, nastaviť raster nasledovne. V dolnom menu okna PlotXY sa po stlačení tlačidla **Customize plot** (druhé zľava na obr. 26) vyvolá nové okno **Plot options**, kde sa odškrtne nastavenie mriežky v položke **Display Grid** a následne sa potvrdí tlačidlom **OK**.

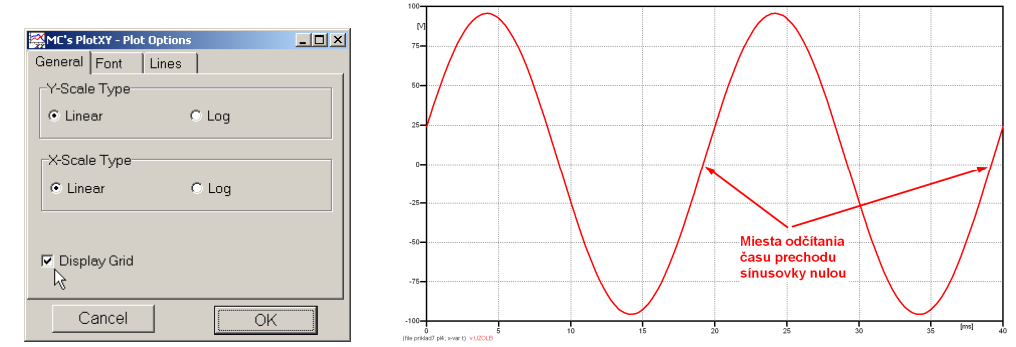

*Obr. 28 Nastavenie mriežky v okne Plot Options a Miesta odčítania času prechodu priebehu napätia nulou*

Oblasť v okolí *prechodu počiatku sínusovky nulou* dostatočne zväčšíme podobne, ako to bolo v predchádzajúcom prípade (obr. 23).

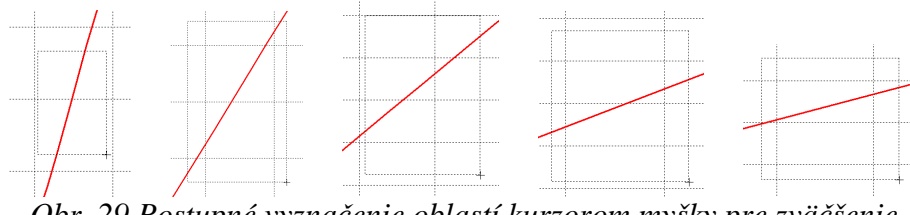

*Obr. 29 Postupné vyznačenie oblastí kurzorom myšky pre zväčšenie* 

Nasledovným postupom vykonáme trasovanie po priebehu. V spodnom menu tlačidiel okna PlotXY stlačíme tlačidlo Show Cursor (štvrté zľava) (obr. 26) a následne posúvame kurzorom (zvislou) čiarou pre zobrazenie hodnôt v požadovanom čase a amplitúde.

V dolnom menu okna PlotXY sú zobrazené hodnoty v mieste, kde sa nachádza trasovací kurzor (čas – čiernou farbou; *t* = 0,019183 s a amplitúda – červenou farbou;  $u_2 = 1,6471.10^{-3}$  V).

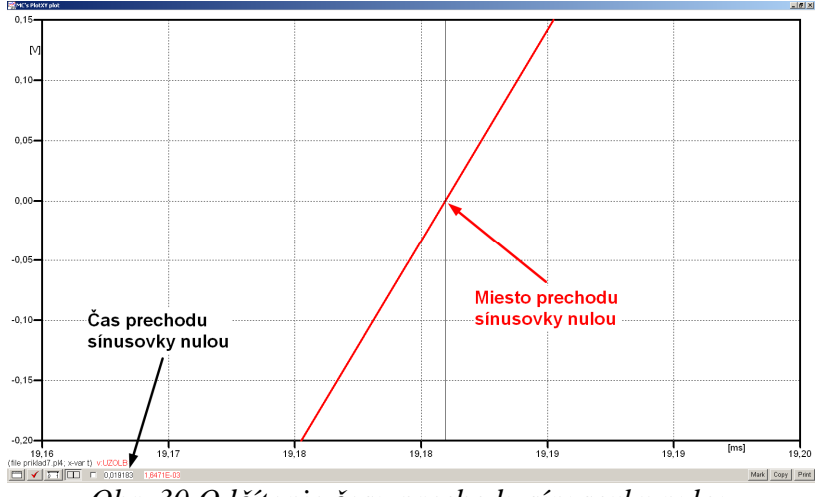

*Obr. 30 Odčítanie času prechodu sínusovky nulou* 

Z času prechodu počiatku sínusovky nulou je možné vyčísliť fázové natočenie podľa vzťahu:

$$
\varphi = 360^{\circ} \cdot n - \frac{t}{T} \cdot 360^{\circ} = 360 \cdot 1 - \frac{0,019183}{0,02} \cdot 360^{\circ} \approx 14,71^{\circ}
$$

Z obidvoch výrazov je vidieť dostatočnú zhodu ϕ.

Výsledný zápis napätia medzi uzlom UZOLB a zemou je:  $u_{2,b} = 95,657 \cdot e^{j14,7^{\circ}}$  V  $2,b)$  $u_{2,\text{b}} = 95,657 \cdot e^{j14,7^{\circ}}$  V.

# *Výsledky:*

a) 
$$
u_{2,a} = 27,525 \cdot e^{j88,1^{\circ}} \text{ V}
$$

b)  $u_{2,\text{b}} = 95,657 \cdot e^{j14,7^{\circ}}$  V  $u_{2, b} = 95,657 \cdot e^{j14,7^{\circ}}$ 

#### *Príklad 8*

Podľa schémy zapojenia na obr. 1a a obr. 1b určte prostredníctvom programu ATPDraw neznáme napätie  $u_2$  v tvare:  $u_2(t) = U_{2\max} \cdot \sin(j \cdot \omega \cdot t + \varphi)$  alebo  $u_2(t) = U_{2\max} \cdot e^{j \cdot \varphi}$ , ak viete, že:  $R_1 = 1$  kΩ,  $R_2 = 2$  kΩ,  $R_3 = 3$  kΩ,  $R_4 = 4$  kΩ,  $L = 1,041$  H,  $C = C_1 = C_2 = 124$  μF,  $U_{\text{max}} = 100 \text{ V}, f = 50 \text{ Hz}, \ \phi = 1/3 \cdot \pi.$ 

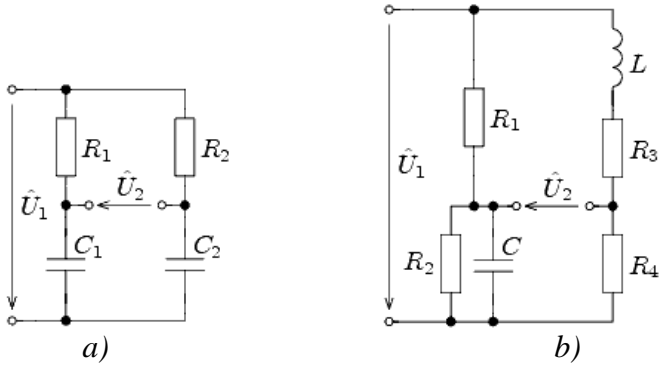

*Obr. 1 Schémy zapojenia elektrického obvodu*

## *Riešenie*

V ATPDraw sa vytvoria schémy zapojenia podľa obr. 2a a obr. 2b.

Na napäťovom zdroji U sa nastaví maximálna hodnota napätia zdroja v položke **Amp** 100. V položke **Tsta** sa nastaví hodnota –1 a **Tsto** hodnota 1, čo má za následok stály napäťový zdroj počas doby 1 sekundy. V položke **Type of source** sa ponechá voľba **Voltage**. Fázové natočenie sa zadá v položke **Pha** –30 (pretože implicitné nastavenie napäťového zdroja predpokladá kosínusový zdroja t.i.  $\varphi - 90^\circ = 1/3 \cdot \pi - 90^\circ = 60^\circ - 90^\circ = -30^\circ$ ) zdroja predpokladá kosínusový zdroj, t.j. a frekvenciu v položke **f** 50. Pri rezistore bude do **RES** zapísaná hodnota 1000 (pri rezistore  $R_1$ ), 2000 (pri rezistore  $R_2$ ), 3000 (pri rezistore  $R_3$ ) a 4000 (pri rezistore  $R_4$ ) (obr. 3).

Na modeli prvku cievky bude do kolónky **L** zadaná hodnota 1041 (predvolené nastavenie je v mH (mili henry), nie v henry). Na modeli prvku kondenzátora bude do kolónky **C** zadaná hodnota 124 (predvolené nastavenie je v µF (mikro farad), nie vo faradoch) (obr.4).

Ostatné hodnoty je možné ponechať nezmenené. Bližšie vysvetlenie ich významu sa zobrazí po stlačení tlačidla "help" v aktuálnom okne prvku. Podrobnejší návod je obsiahnutý v literatúre Rule Book k programu EMTP-ATP.

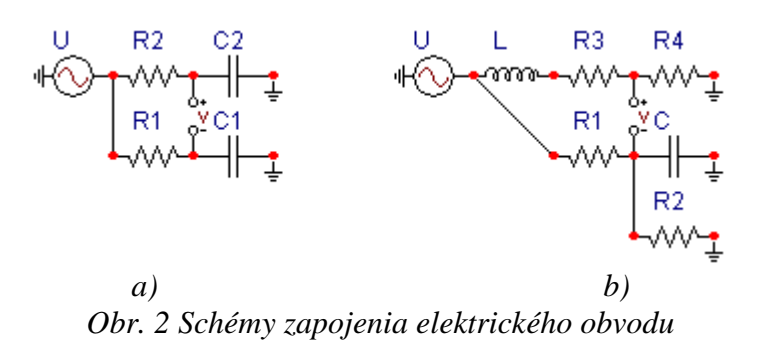

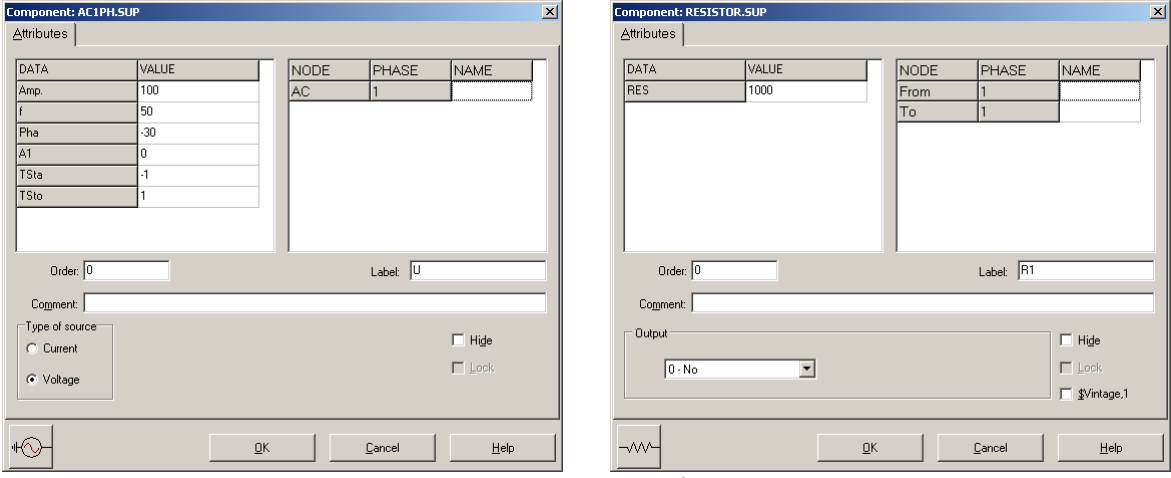

*Obr. 3 Nastavenie parametrov pre napäťový zdroj U a rezistora R*<sup>1</sup>

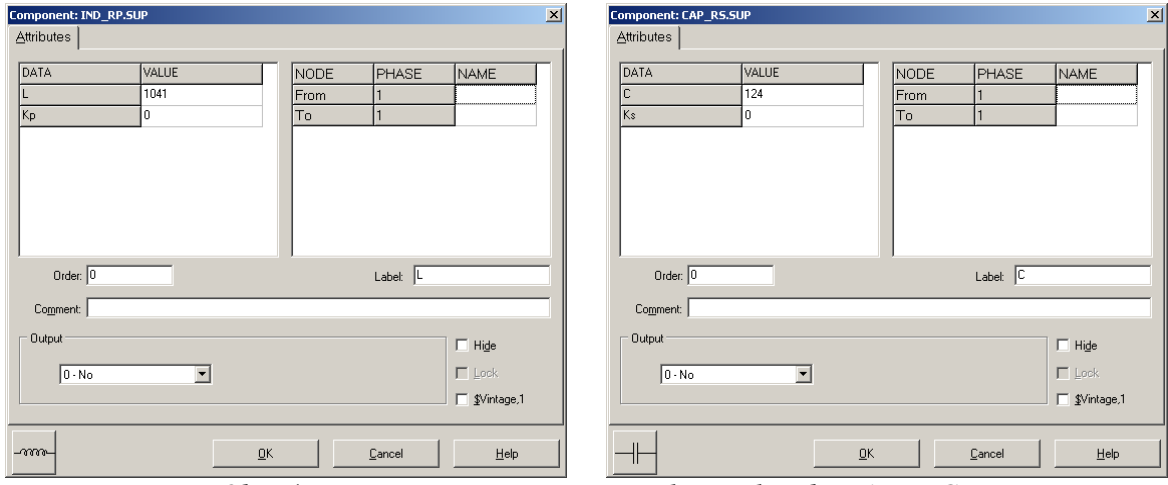

*Obr. 4 Nastavenie parametrov cievky L a kondenzátora C* 

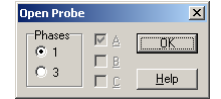

*Obr. 5 Nastavenie parametrov voltmetra*

Aby bolo možné ľahšie odčítať hodnoty z grafického postprocesora PlotXY, je potrebné pomenovať významné uzly v schéme. Stlačením pravého tlačidla myšky pri uzle sa zobrazí menu uzla, kde v kolónke **To:** sa zadá názov uzla veľkými písmenami, napr. UZOLA1 a UZOLA2 (obr. 6a). Podobne nastavíme názov uzla v prípade b) na UZOLB1 a UZOLB2 (obr. 6b). Po stlačení tlačidla **OK** bude farba pomenovaného uzla čierna.

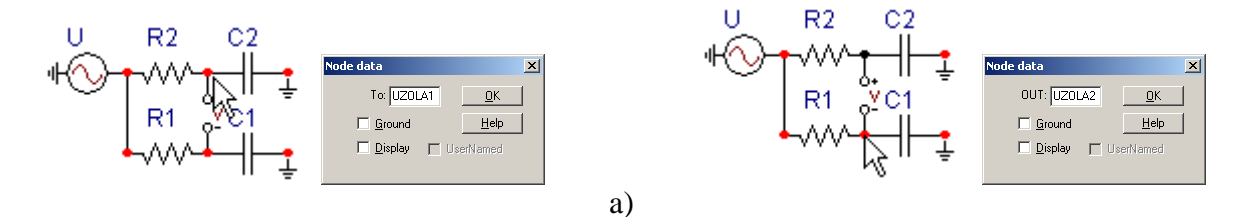

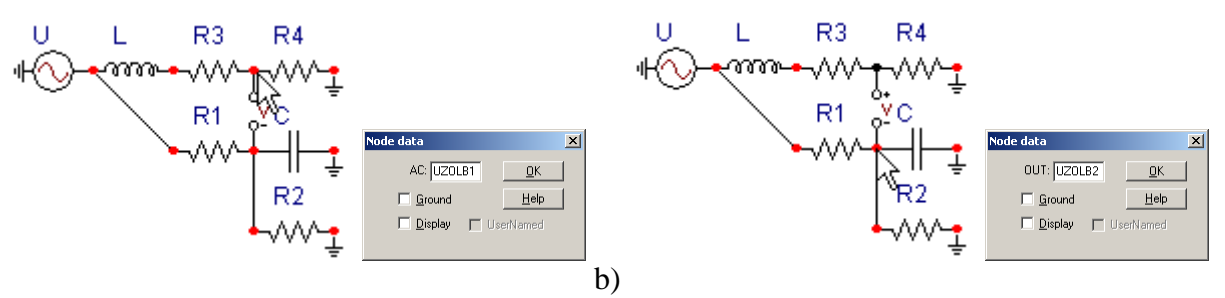

*Obr. 6 Nastavenie parametrov uzlov*

Pre simuláciu prechodného deja sa musia nastaviť podmienky simulácie voľbou **ATP Settings** a záložka **Simulation** (obr. 7). Maximálny počet krokov výpočtu je obmedzený na 1 milión, preto je potrebné prispôsobiť tomuto obmedzeniu aj čas výpočtu a najmenší krok výpočtu. Zadá sa krok výpočtu napr. **delta T** 1E–7 s a doba výpočtu **T max** 0.04 s (pre určenie fázového posunu napätia alebo prúdu postačuje aj 1 perióda, t.j. 20 ms) (obr.8).

**ATP Settings** 

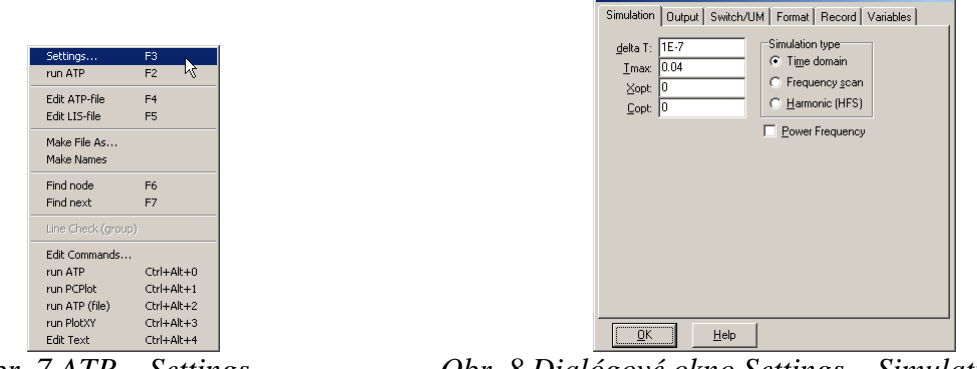

*Obr. 7 ATP – Settings Obr. 8 Dialógové okno Settings – Simulation*

Pričom pre voliteľné hodnoty *X*opt a *C*opt platí:

Pre *X*opt:

- hodnota induktora bude charakterizovaná indukčnosťou (mH), pokiaľ bude *X*opt = 0,
- hodnota induktora bude charakterizovaná reaktanciou (Ω), pokiaľ bude *X*opt = sieťovej frekvencii.

Pre *C*opt:

- hodnota kapacitora bude charakterizovaná kapacitou (µF), pokiaľ bude *C*opt = 0,
- hodnota kapacitora bude charakterizovaná susceptanciou (µS), pokiaľ bude *C*opt = sieťovej frekvencii.

Takto vytvorená schéma sa uloží príkazom CTRL-S so zvoleným názvom, napr. priklad8. Vznikne súbor s príponou \*.adp, ktorý sa nachádza v podadresári **Project** preprocesora ATPDraw. Je vhodné, používať názvy súborov bez diakritiky, zakázané je používať v názve súboru medzery a je dobré obmedziť dĺžku názvu súboru na max. 8 znakov.

Príkazom **Make File As...** v hornom menu **ATP** sa vytvorí v podadresári ATP dátový súbor pre ATP s rovnakým názvom s príponou \*.atp (t.j. priklad8.atp) (obr. 9). Príkazom **run ATP** v hornom menu **ATP** sa spustí výpočet v programe ATP, ktorého výsledkom sú súbory s príponou \*.lis a \*.pl4 (obr. 10). Súbor \*.lis je výstupný dátový súbor a rovnako ako súbor \*.atp dajú sa prezerať z prostredia ATPDraw voľbou **ATP Edit**. Súbory s príponou \*.pl4 sú komprimované grafické dáta, ktoré je možné prezerať niektorým z grafických postprocesorov, ako napríklad PlotXY. V prostredí ATPDraw sa voľbou **run PlotXY** z horného menu **ATP** spustí grafický postprocesor (obr. 11).

 $x1$ 

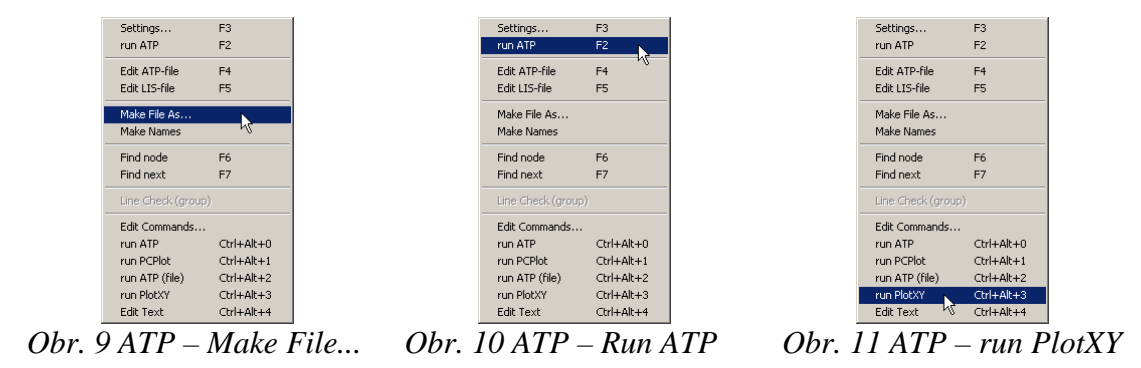

V grafickom postprocesore je s označením v: UZOLA1 – UZOLA2 uvedený požadovaný priebeh napätia *u*<sup>2</sup>*,*a) (t.j. napätie medzi uzlom UZOLA1 a UZOLA2) v: UZOLB1 – UZOLB2 priebeh napätia *u*2,b) (t.j. napätie medzi uzlom UZOLB1 a UZOLB2). Stlačením ľavého tlačidla myši sa dané priebehy označia pre zobrazenie a stlačením tlačidla **Plot** sa následne zobrazia. *Poznámka:* čísla uzlov môžu byť odlišné, v závislosti od zapojenia obvodu a nemusia korešpondovať s týmto číslovaním.

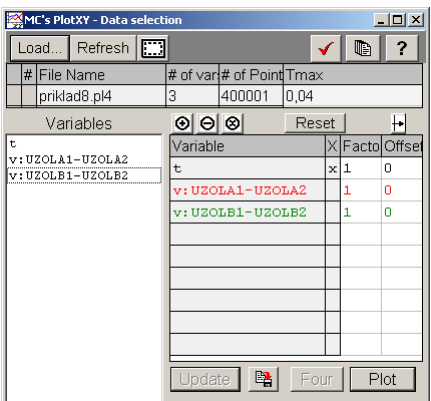

*Obr. 12 Dialógové okno podprogramu PlotXY pre vykreslenie priebehov* 

Aby sa jednotlivé priebehy neprekrývali, najprv zobrazíme a odčítame hodnoty napätia medzi uzlom UZOLA1 a UZOLA2 (obr. 13).

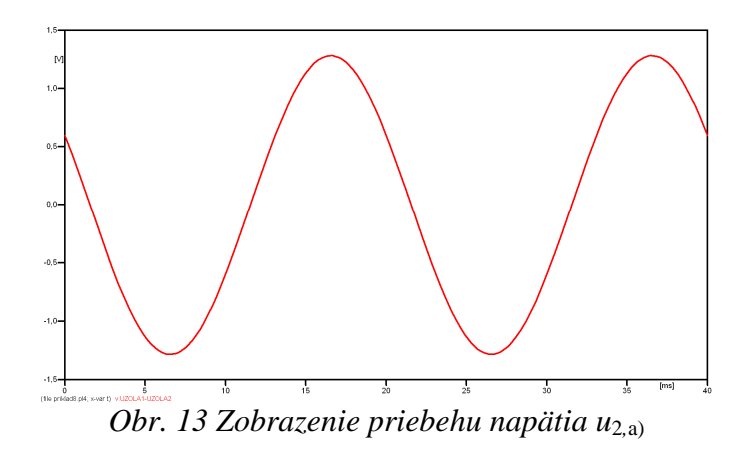

Pre odčítanie maximálnej hodnoty napätia postačuje odčítať hodnotu vrcholovej hodnoty pri ľubovoľnom maxime (obr. 14). Pre zvýšenie presnosti odčítania je potrebné vykonať dostatočný počet zväčšení danej oblasti.

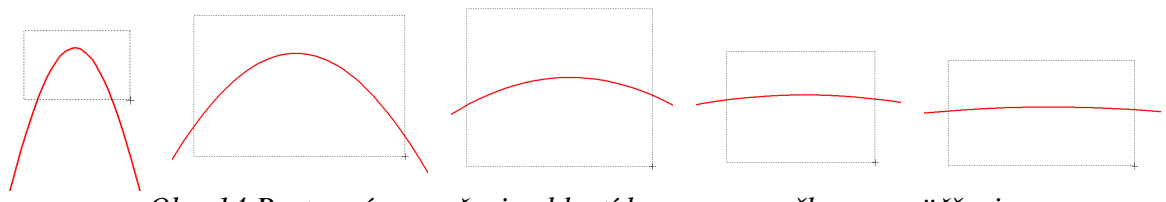

*Obr. 14 Postupné vyznačenie oblastí kurzorom myšky pre zväčšenie* 

Pre presné vymedzenie hraníc zobrazenia daného priebehu je možné využiť v spodnom menu tlačidiel okna PlotXY tlačidlo Manual Scale (tretie zľava) (obr. 15) a následne v okne Manual Scaling zadať minimálne a maximálne hranice *x*-ovej a *y*-ovej osi pre zobrazenie priebehov.

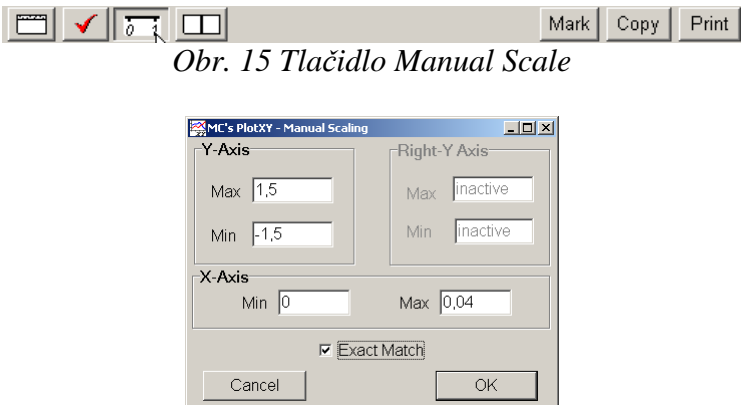

*Obr. 16 Okno Manual Scaling* 

Nasledovným postupom vykonáme trasovanie po priebehu. V spodnom menu tlačidiel okna PlotXY stlačíme tlačidlo Show Cursor (štvrté zľava) (obr. 17) a následne posúvame kurzorom (zvislou) čiarou pre zobrazenie hodnôt v požadovanom čase a amplitúde.

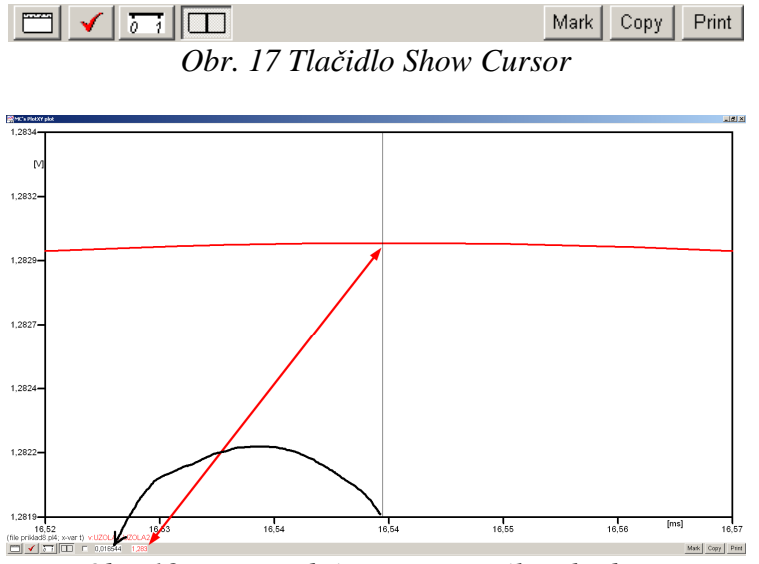

*Obr. 18 Miesto odčítania maximálnej hodnoty*

Z tohto priebehu je vidieť, že maximálna hodnota napätia je 1,283 V. Čo sa týka fázového natočenia ϕ, tak je možné ho vypočítať rôznymi spôsobmi.

Jednou z metód výpočtu fázového natočenia je z času dosiahnutia *prvého maxima sínusovky* daného priebehu. Odčítaním z obr. 18 by tento výpočet mal nasledovný zápis:

$$
\varphi = 360^{\circ} \cdot n - \frac{t - \frac{T}{4}}{T} \cdot 360^{\circ} = 360^{\circ} \cdot 1 - \frac{0.016544 - \frac{0.02}{4}}{0.02} \cdot 360^{\circ} \approx 152.21^{\circ}
$$

Kde ϕ je fázové natočenie, *n* je poradie periódy, *t* čas dosiahnutia prvého maxima sínusovky, *T* perióda  $T = \frac{1}{f}$ .

Ďalšou z metód určenia fázového natočenia ϕ, je z času priesečníka začiatku sínusovky s osou *x*. Predtým je ale vhodné, pre rýchlejšie odčítanie hodnôt, nastaviť raster nasledovne. V dolnom menu okna PlotXY sa po stlačení tlačidla **Customize plot** (druhé zľava na obr. 17) vyvolá nové okno **Plot options**, kde sa odškrtne nastavenie mriežky v položke **Display Grid** a následne sa potvrdí tlačidlom **OK**.

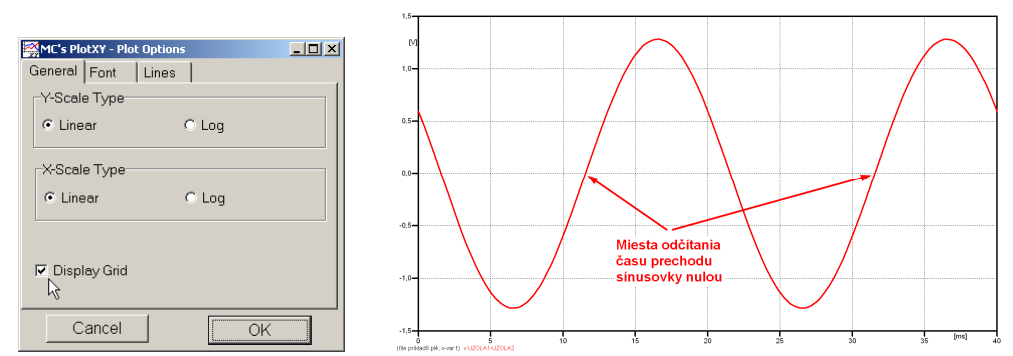

*Obr. 19 Nastavenie mriežky v okne Plot Options a Miesta odčítania času prechodu nulou*

Oblasť v okolí *prechodu počiatku sínusovky nulou* dostatočne zväčšíme podobne, ako to bolo v predchádzajúcom prípade (obr. 14).

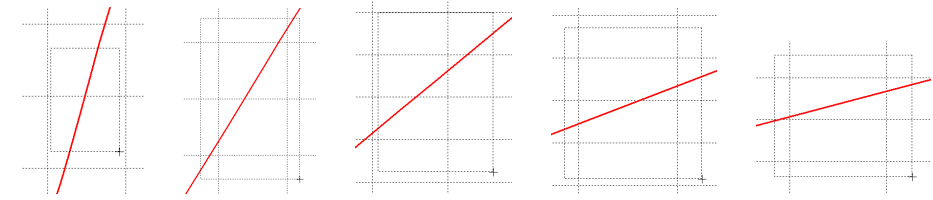

*Obr. 20 Postupné vyznačenie oblastí kurzorom myšky pre zväčšenie* 

Nasledovným postupom vykonáme trasovanie po priebehu. V spodnom menu tlačidiel okna PlotXY stlačíme tlačidlo Show Cursor (štvrté zľava) (obr. 17) a následne posúvame kurzorom (zvislou) čiarou pre zobrazenie hodnôt v požadovanom čase a amplitúde.

V dolnom menu okna PlotXY sú zobrazené hodnoty v mieste, kde sa nachádza trasovací kurzor (čas – čiernou farbou; *t* = 0,011544 s a amplitúda – červenou farbou;  $u_2 = -8,3592.10^{-6}$  V).

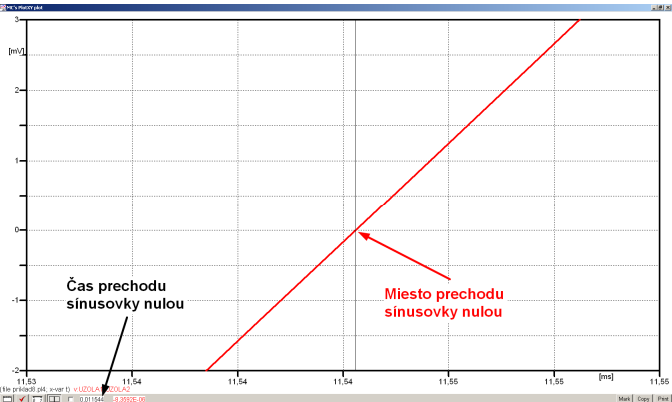

*Obr. 21 Odčítanie času prechodu sínusovky nulou* 

Z času prechodu počiatku sínusovky nulou je možné vyčísliť fázové natočenie podľa vzťahu:

$$
\varphi = 360^{\circ} \cdot n - \frac{t}{T} \cdot 360^{\circ} = 360^{\circ} \cdot 1 - \frac{0,011544}{0,02} \cdot 360^{\circ} = 152,21^{\circ}
$$

Z obidvoch metód určenia fázového natočenia je vidieť dostatočnú zhodu φ.

Výsledný zápis napätia medzi uzlom UZOLA1 a UZOLA2 je:  $u_{2,0} = 1,283 \cdot e^{j152,2^{\circ}}$  V  $2,a)$  $u_{2,a} = 1,283 \cdot e^{j152,2^{\circ}}$ 

Podobne sa postupuje v prípade b).

Zobrazenie a odčítanie hodnôt napätia medzi uzlom UZOLB a zemou sa uskutoční z obr. 22.

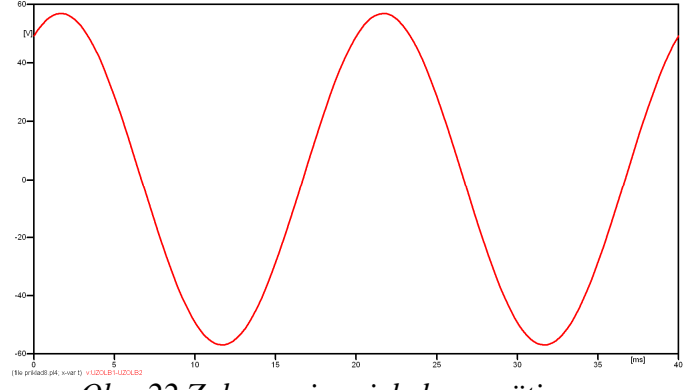

*Obr. 22 Zobrazenie priebehu napätia u*<sup>2</sup>*,*b)

Pre odčítanie maximálnej hodnoty napätia postačuje odčítať hodnotu vrcholovej hodnoty pri ľubovoľnom maxime. Pre zvýšenie presnosti odčítania je potrebné vykonať dostatočný počet zväčšení danej oblasti (obr. 23).

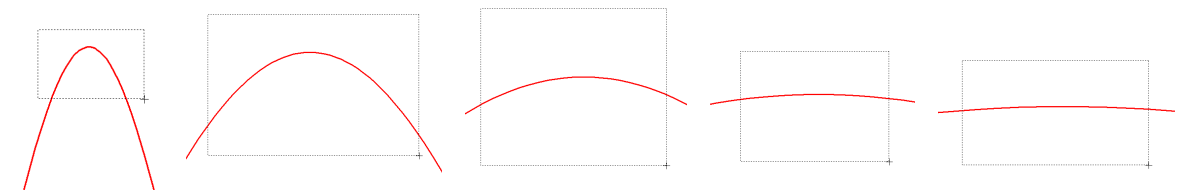

*Obr. 23 Postupné vyznačenie oblastí kurzorom myšky pre zväčšenie* 

Pre presné vymedzenie hraníc zobrazenia daného priebehu je možné využiť v spodnom menu tlačidiel okna PlotXY tlačidlo Manual Scale (tretie zľava) (obr. 24) a následne v okne Manual Scaling zadať minimálne a maximálne hranice *x*-ovej a *y*-ovej osi pre zobrazenie priebehov.

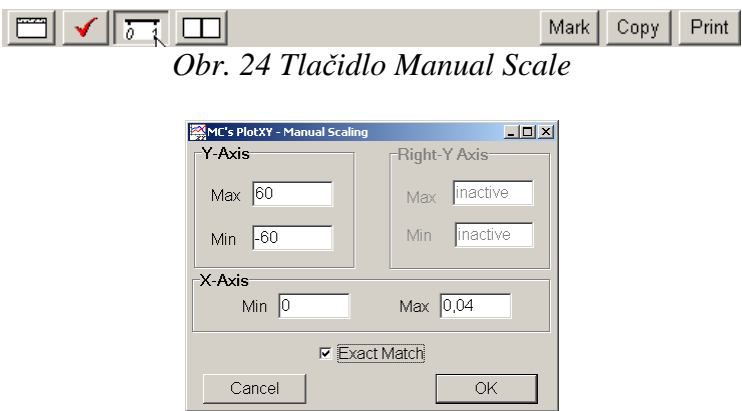

*Obr. 25 Okno Manual Scaling* 

Nasledovným postupom vykonáme trasovanie po priebehu. V spodnom menu tlačidiel okna PlotXY stlačíme tlačidlo Show Cursor (štvrté zľava) (obr. 26) a následne posúvame kurzorom (zvislou) čiarou pre zobrazenie hodnôt v požadovanom čase a amplitúde.

![](_page_70_Figure_2.jpeg)

*Obr. 27 Miesto odčítania maximálnej hodnoty*

Z tohto priebehu je vidieť, že maximálna hodnota napätia je 56,92 V. Čo sa týka fázového natočenia  $\varphi$ , tak je možné ho vypočítať podobne ako v prípade a).

Jednou z metód výpočtu fázového natočenia je *z času* dosiahnutia *prvého maxima sínusovky* daného priebehu. Odčítaním z obr. 27 by tento výpočet mal nasledovný zápis:

$$
\varphi = 360^{\circ} \cdot n - \frac{t - \frac{T}{4}}{T} \cdot 360^{\circ} = 360^{\circ} \cdot 1 - \frac{1,6721 \cdot 10^{-3} - \frac{0,02}{4}}{0,02} \cdot 360^{\circ} \approx 419.9^{\circ} \approx 59.9^{\circ}
$$

Kde ϕ je fázové natočenie, *n* je poradie periódy, *t* čas dosiahnutia prvého maxima sínusovky, *T* perióda  $T = \frac{1}{f}$ . Fázové natočenie je zvykom uvádzať v rozmedzí  $\varphi \in (0^{\circ};360^{\circ})$ , preto bolo potrebné od uhla 419,9° odčítať 360°.

Ďalšou z metód určenia fázového natočenia ϕ, je *z času priesečníka počiatku sínusovky s osou x*. Predtým je ale vhodné, pre rýchlejšie odčítanie hodnôt, nastaviť raster nasledovne. V dolnom menu okna PlotXY sa po stlačení tlačidla **Customize plot** (druhé zľava na obr. 26) vyvolá nové okno **Plot options**, kde sa odškrtne nastavenie mriežky v položke **Display Grid** a následne sa potvrdí tlačidlom **OK**.

![](_page_70_Figure_9.jpeg)

*Obr. 28 Nastavenie mriežky v okne Plot Options a Miesta odčítania času prechodu priebehu napätia nulou*

Oblasť v okolí *prechodu počiatku sínusovky nulou* dostatočne zväčšíme podobne, ako to bolo v predchádzajúcom prípade (obr. 23).

![](_page_71_Figure_2.jpeg)

*Obr. 29 Postupné vyznačenie oblastí kurzorom myšky pre zväčšenie* 

Nasledovným postupom vykonáme trasovanie po priebehu. V spodnom menu tlačidiel okna PlotXY stlačíme tlačidlo Show Cursor (štvrté zľava) (obr. 26) a následne posúvame kurzorom (zvislou) čiarou pre zobrazenie hodnôt v požadovanom čase a amplitúde.

V dolnom menu okna PlotXY sú zobrazené hodnoty v mieste, kde sa nachádza trasovací kurzor (čas – čiernou farbou; *t* = 0,016672 s a amplitúda – červenou farbou;  $u_2 = 4,6809.10^{-5}$  V).

![](_page_71_Figure_6.jpeg)

*Obr. 30 Odčítanie času prechodu sínusovky nulou* 

Z času prechodu počiatku sínusovky nulou je možné vyčísliť fázové natočenie podľa vzťahu:

$$
\varphi = 360^{\circ} \cdot n - \frac{t}{T} \cdot 360^{\circ} = 360 \cdot 1 - \frac{0,016672}{0,02} \cdot 360^{\circ} \approx 59.9^{\circ}
$$

Z obidvoch výrazov je vidieť dostatočnú zhodu ϕ.

Výsledný zápis napätia medzi uzlom UZOLB1 a UZOLB2 je:  $u_{2,\text{h}} = 56.92 \cdot e^{j59.9^{\circ}}$  V  $2,b)$  $u_{2,\text{b}} = 56,92 \cdot e^{j59,9^{\circ}}$  V.

### *Výsledky:*

a) 
$$
u_{2,a} = 1,283 \cdot e^{j152,2^{\circ}} \text{ V}
$$

b) 
$$
u_{2,b} = 56.92 \cdot e^{j59.9^{\circ}} \text{ V}
$$
## *Príklad 9*

Podľa schémy zapojenia na obr. 1a a obr. 1b určte prostredníctvom programu ATPDraw neznáme napätie  $u_2$  v tvare:  $u_2(t) = U_{2\max} \cdot \sin(j \cdot \omega \cdot t + \varphi)$  alebo  $u_2(t) = U_{2\max} \cdot e^{j \cdot \varphi}$ , ak viete, že:  $R_1 = 1$  kΩ,  $R_2 = 2$  kΩ,  $R_3 = 3$  kΩ,  $R_4 = 4$  kΩ,  $L = 1,041$  H,  $C = C_1 = C_2 = 124$  μF,  $U_{\text{max}} = 100 \text{ V}, f = 50 \text{ Hz}, \ \phi = 1/3 \cdot \pi.$ 

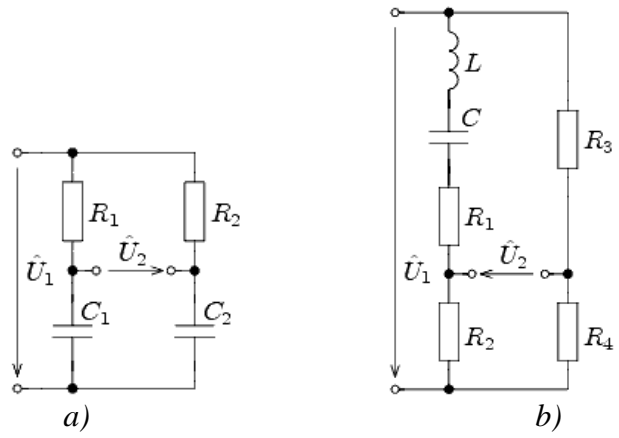

*Obr. 1 Schémy zapojenia elektrického obvodu*

## *Riešenie*

V ATPDraw sa vytvoria schémy zapojenia podľa obr. 2a a obr. 2b.

Na napäťovom zdroji U sa nastaví maximálna hodnota napätia zdroja v položke **Amp** 100. V položke **Tsta** sa nastaví hodnota –1 a **Tsto** hodnota 1, čo má za následok stály napäťový zdroj počas doby 1 sekundy. V položke **Type of source** sa ponechá voľba **Voltage**. Fázové natočenie sa zadá v položke **Pha** –30 (pretože implicitné nastavenie napäťového zdroja predpokladá kosínusový zdroj, t.j.  $\varphi - 90^{\circ} = 1/3 \cdot \pi - 90^{\circ} = 60^{\circ} - 90^{\circ} = -30^{\circ}$ ) a frekvenciu v položke **f** 50. Pri rezistore bude do **RES** zapísaná hodnota 1000 (pri rezistore  $R_1$ ), 2000 (pri rezistore  $R_2$ ), 3000 (pri rezistore  $R_3$ ) a 4000 (pri rezistore  $R_4$ ) (obr. 3).

Na modeli prvku cievky bude do kolónky **L** zadaná hodnota 1041 (predvolené nastavenie je v mH (mili henry), nie v henry). Na modeli prvku kondenzátora bude do kolónky **C** zadaná hodnota 124 (predvolené nastavenie je v µF (mikro farad), nie vo faradoch) (obr.4).

Ostatné hodnoty je možné ponechať nezmenené. Bližšie vysvetlenie ich významu sa zobrazí po stlačení tlačidla "help" v aktuálnom okne prvku. Podrobnejší návod je obsiahnutý v literatúre Rule Book k programu EMTP-ATP.

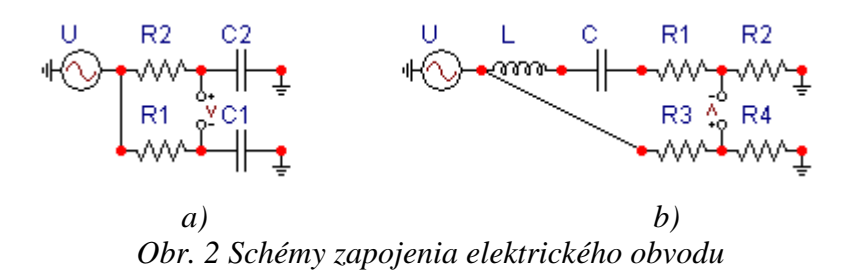

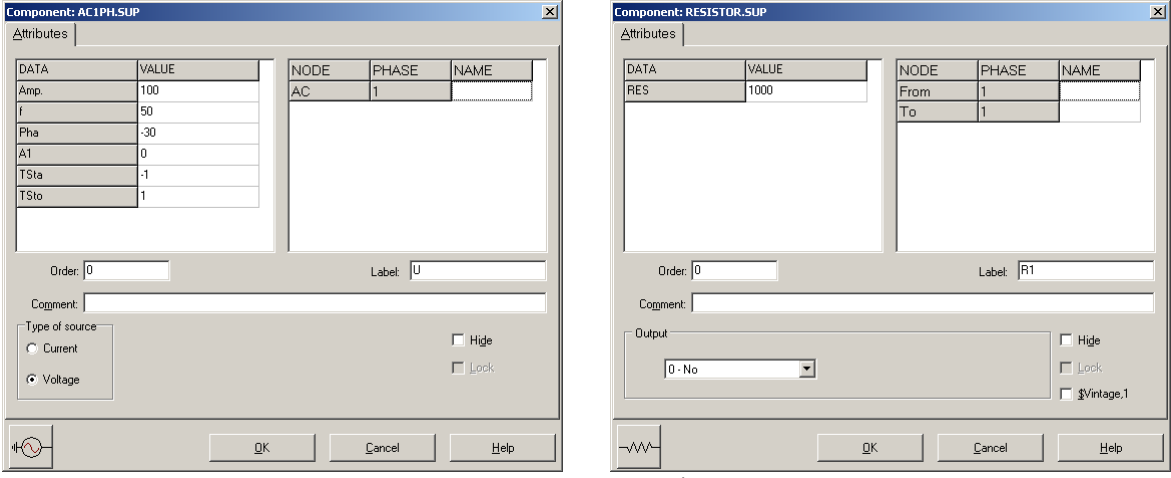

*Obr. 3 Nastavenie parametrov pre napäťový zdroj U a rezistora R*<sup>1</sup>

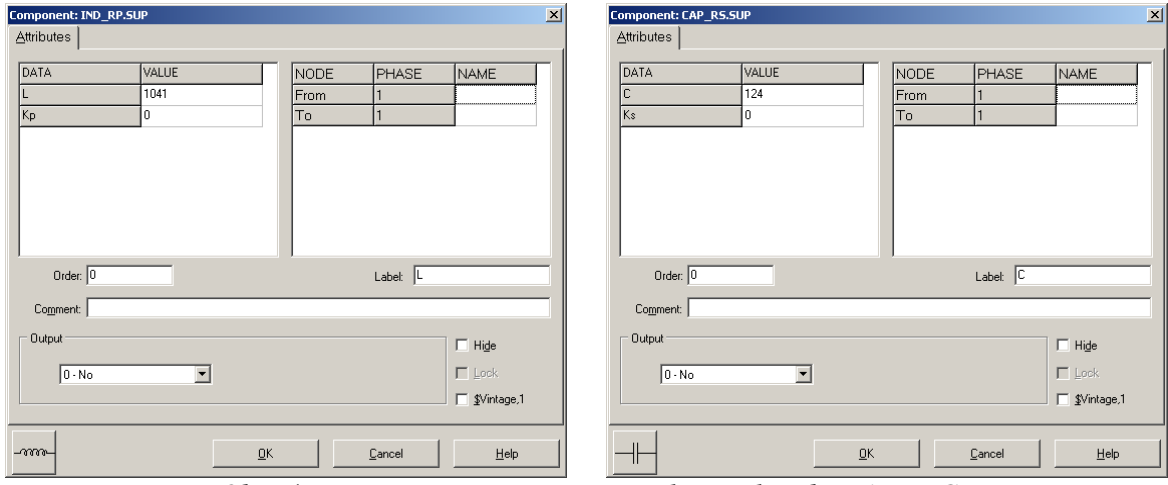

*Obr. 4 Nastavenie parametrov cievky L a kondenzátora C* 

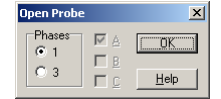

*Obr. 5 Nastavenie parametrov voltmetra*

Aby bolo možné ľahšie odčítať hodnoty z grafického postprocesora PlotXY, je potrebné pomenovať významné uzly v schéme. Stlačením pravého tlačidla myšky pri uzle sa zobrazí menu uzla, kde v kolónke **To:** sa zadá názov uzla veľkými písmenami, napr. UZOLA1 a UZOLA2 (obr. 6a). Podobne nastavíme názov uzla v prípade b) na UZOLB1 a UZOLB2 (obr. 6b). Po stlačení tlačidla **OK** bude farba pomenovaného uzla čierna.

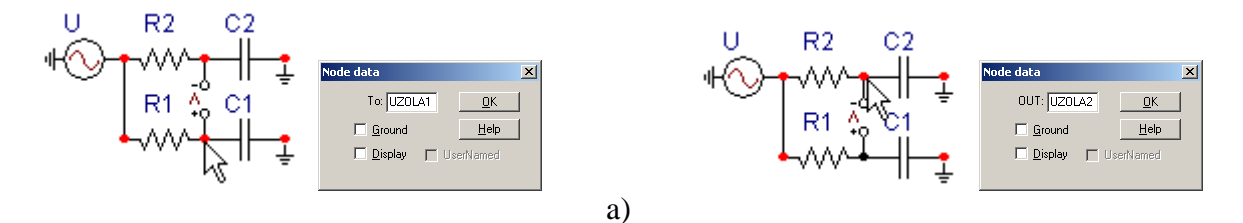

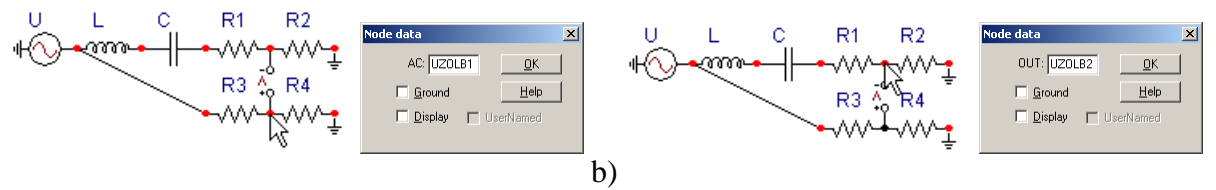

*Obr. 6 Nastavenie parametrov uzlov*

Pre simuláciu prechodného deja sa musia nastaviť podmienky simulácie voľbou **ATP Settings** a záložka **Simulation** (obr. 7). Maximálny počet krokov výpočtu je obmedzený na 1 milión, preto je potrebné prispôsobiť tomuto obmedzeniu aj čas výpočtu a najmenší krok výpočtu. Zadá sa krok výpočtu napr. **delta T** 1E–7 s a doba výpočtu **T max** 0.04 s (pre určenie fázového posunu napätia alebo prúdu postačuje aj 1 perióda, t.j. 20 ms) (obr.8).

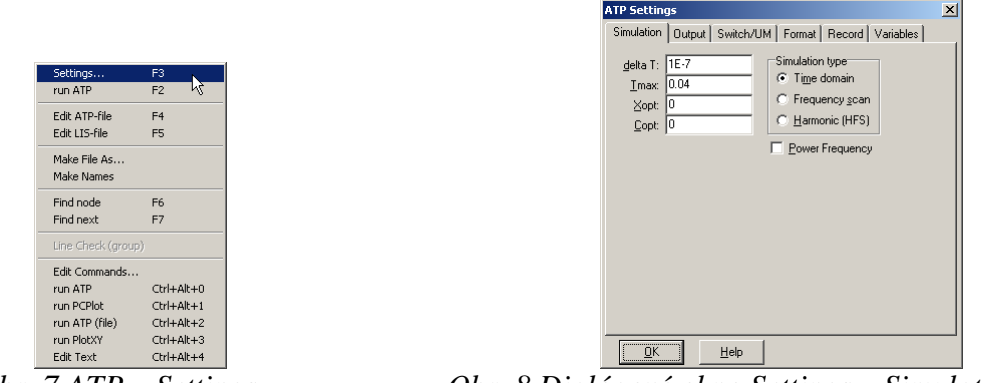

Obr.  $7 ATP - Settings$ 

*Obr. 7 ATP – Settings Obr. 8 Dialógové okno Settings – Simulation*

Pričom pre voliteľné hodnoty *X*opt a *C*opt platí:

Pre *X*opt:

- hodnota induktora bude charakterizovaná indukčnosťou (mH), pokiaľ bude *X*opt = 0,
- hodnota induktora bude charakterizovaná reaktanciou  $(Ω)$ , pokiaľ bude *X*opt = sieťovej frekvencii.

Pre *C*opt:

- hodnota kapacitora bude charakterizovaná kapacitou (µF), pokiaľ bude *C*opt = 0,
- hodnota kapacitora bude charakterizovaná susceptanciou (µS), pokiaľ bude *C*opt = sieťovej frekvencii.

Takto vytvorená schéma sa uloží príkazom CTRL-S so zvoleným názvom, napr. priklad9. Vznikne súbor s príponou \*.adp, ktorý sa nachádza v podadresári **Project** preprocesora ATPDraw. Je vhodné, používať názvy súborov bez diakritiky, zakázané je používať v názve súboru medzery a je dobré obmedziť dĺžku názvu súboru na max. 8 znakov.

Príkazom **Make File As...** v hornom menu **ATP** sa vytvorí v podadresári ATP dátový súbor pre ATP s rovnakým názvom s príponou \*.atp (t.j. priklad9.atp) (obr. 9). Príkazom **run ATP** v hornom menu **ATP** sa spustí výpočet v programe ATP, ktorého výsledkom sú súbory s príponou \*.lis a \*.pl4 (obr. 10). Súbor \*.lis je výstupný dátový súbor a rovnako ako súbor \*.atp dajú sa prezerať z prostredia ATPDraw voľbou **ATP Edit**. Súbory s príponou \*.pl4 sú komprimované grafické dáta, ktoré je možné prezerať niektorým z grafických postprocesorov, ako napríklad PlotXY. V prostredí ATPDraw sa voľbou **run PlotXY** z horného menu **ATP** spustí grafický postprocesor (obr. 11).

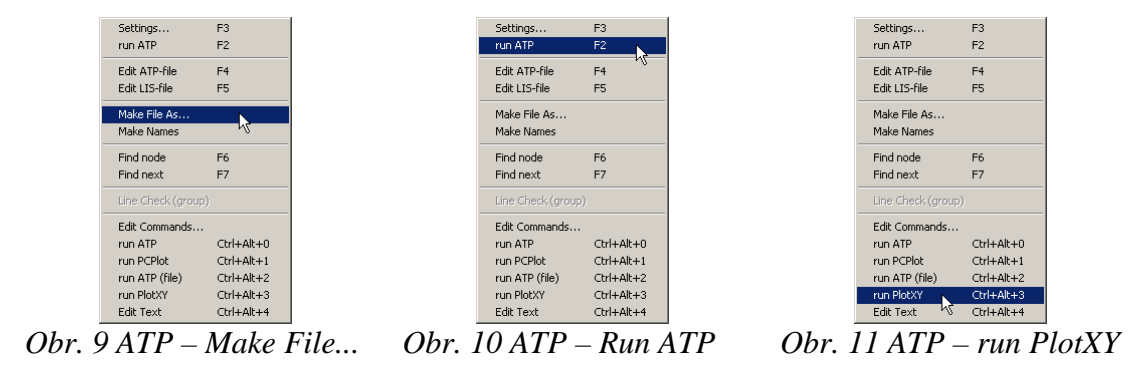

V grafickom postprocesore je s označením v: UZOLA1 – UZOLA2 uvedený požadovaný priebeh napätia *u*<sup>2</sup>*,*a) (t.j. napätie medzi uzlom UZOLA1 a UZOLA2) v: UZOLB1 – UZOLB2 priebeh napätia *u*2,b) (t.j. napätie medzi uzlom UZOLB1 a UZOLB2). Stlačením ľavého tlačidla myši sa dané priebehy označia pre zobrazenie a stlačením tlačidla **Plot** sa následne zobrazia. *Poznámka:* čísla uzlov môžu byť odlišné, v závislosti od zapojenia obvodu a nemusia korešpondovať s týmto číslovaním.

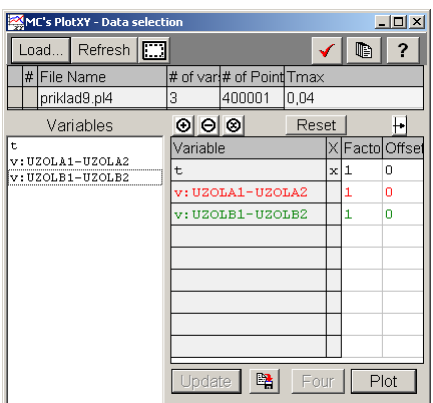

*Obr. 12 Dialógové okno podprogramu PlotXY pre vykreslenie priebehov* 

Aby sa jednotlivé priebehy neprekrývali, najprv zobrazíme a odčítame hodnoty napätia medzi uzlom UZOLA1 a UZOLA2 (obr. 13).

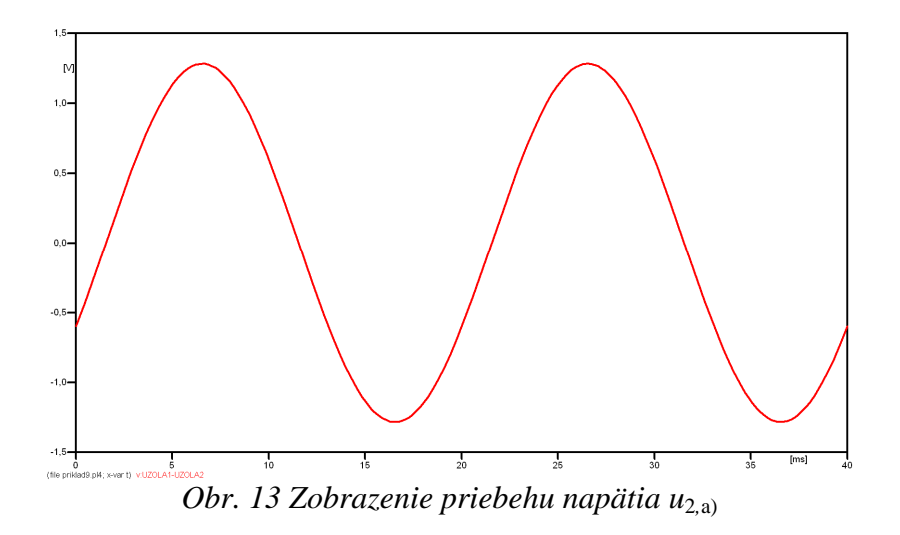

Pre odčítanie maximálnej hodnoty napätia postačuje odčítať hodnotu vrcholovej hodnoty pri ľubovoľnom maxime (obr. 14). Pre zvýšenie presnosti odčítania je potrebné vykonať dostatočný počet zväčšení danej oblasti.

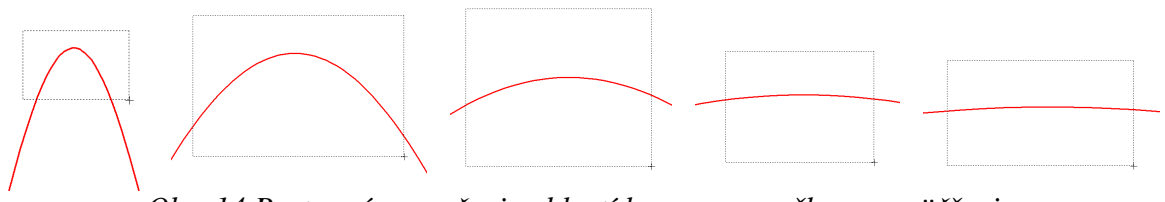

*Obr. 14 Postupné vyznačenie oblastí kurzorom myšky pre zväčšenie* 

Pre presné vymedzenie hraníc zobrazenia daného priebehu je možné využiť v spodnom menu tlačidiel okna PlotXY tlačidlo Manual Scale (tretie zľava) (obr. 15) a následne v okne Manual Scaling zadať minimálne a maximálne hranice *x*-ovej a *y*-ovej osi pre zobrazenie priebehov.

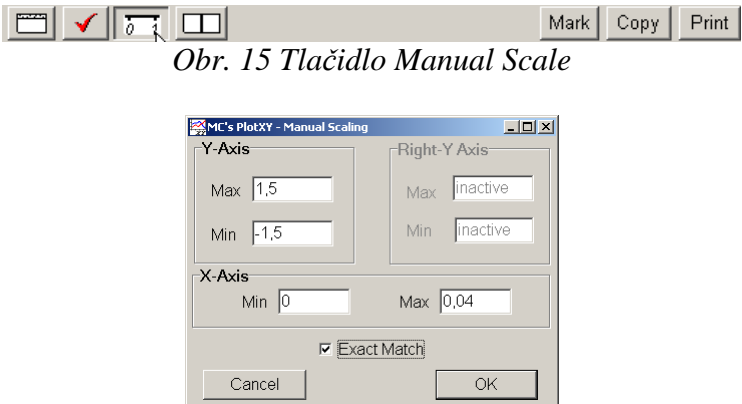

*Obr. 16 Okno Manual Scaling* 

Nasledovným postupom vykonáme trasovanie po priebehu. V spodnom menu tlačidiel okna PlotXY stlačíme tlačidlo Show Cursor (štvrté zľava) (obr. 17) a následne posúvame kurzorom (zvislou) čiarou pre zobrazenie hodnôt v požadovanom čase a amplitúde.

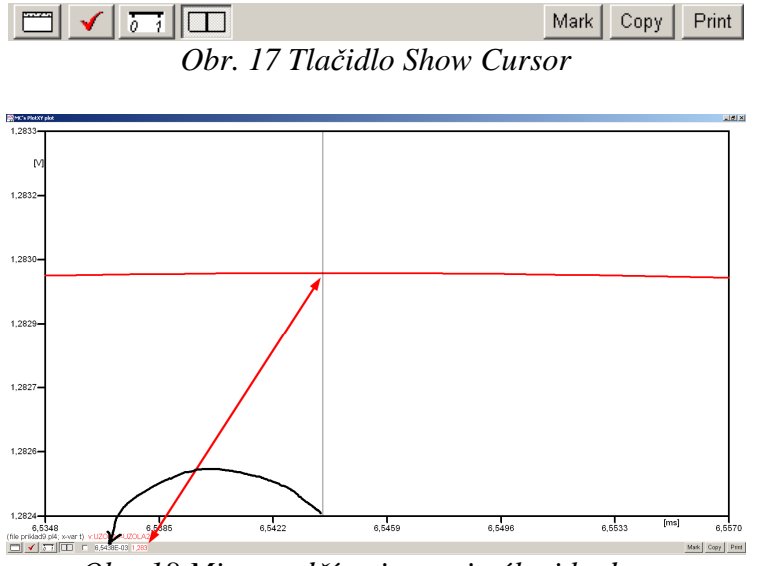

*Obr. 18 Miesto odčítania maximálnej hodnoty*

Z tohto priebehu je vidieť, že maximálna hodnota napätia je 1,283 V. Čo sa týka fázového natočenia ϕ, tak je možné ho vypočítať rôznymi spôsobmi.

Jednou z metód výpočtu fázového natočenia je z času dosiahnutia *prvého maxima sínusovky* daného priebehu. Odčítaním z obr. 18 by tento výpočet mal nasledovný zápis:

$$
\varphi = 360^{\circ} \cdot n - \frac{t - \frac{T}{4}}{T} \cdot 360^{\circ} = 360^{\circ} \cdot 1 - \frac{6,5438 \cdot 10^{-3} - \frac{0,02}{4}}{0,02} \cdot 360^{\circ} \approx 332,21^{\circ}
$$

Kde ϕ je fázové natočenie, *n* je poradie periódy, *t* čas dosiahnutia prvého maxima sínusovky, *T* perióda  $T = \frac{1}{f}$ .

Ďalšou z metód určenia fázového natočenia ϕ, je z času priesečníka začiatku sínusovky s osou *x*. Predtým je ale vhodné, pre rýchlejšie odčítanie hodnôt, nastaviť raster nasledovne. V dolnom menu okna PlotXY sa po stlačení tlačidla **Customize plot** (druhé zľava na obr. 17) vyvolá nové okno **Plot options**, kde sa odškrtne nastavenie mriežky v položke **Display Grid** a následne sa potvrdí tlačidlom **OK**.

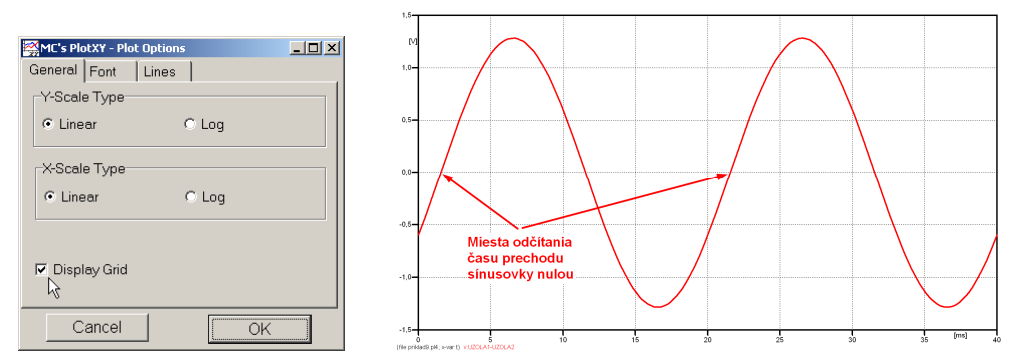

*Obr. 19 Nastavenie mriežky v okne Plot Options a Miesta odčítania času prechodu nulou*

Oblasť v okolí *prechodu počiatku sínusovky nulou* dostatočne zväčšíme podobne, ako to bolo v predchádzajúcom prípade (obr. 14).

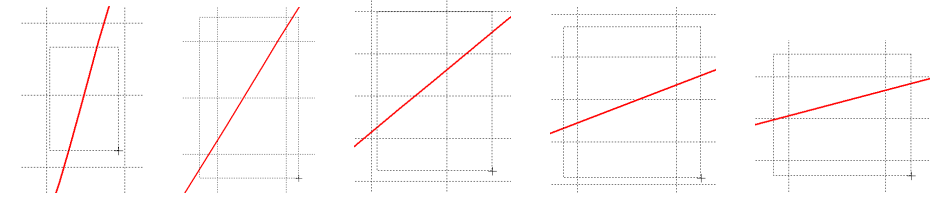

*Obr. 20 Postupné vyznačenie oblastí kurzorom myšky pre zväčšenie* 

Nasledovným postupom vykonáme trasovanie po priebehu. V spodnom menu tlačidiel okna PlotXY stlačíme tlačidlo Show Cursor (štvrté zľava) (obr. 17) a následne posúvame kurzorom (zvislou) čiarou pre zobrazenie hodnôt v požadovanom čase a amplitúde.

V dolnom menu okna PlotXY sú zobrazené hodnoty v mieste, kde sa nachádza trasovací kurzor (čas – čiernou farbou;  $t = 1,5441.10^{-3}$  s a amplitúda – červenou farbou;  $u_2 = -8,3593.10^{-6}$  V).

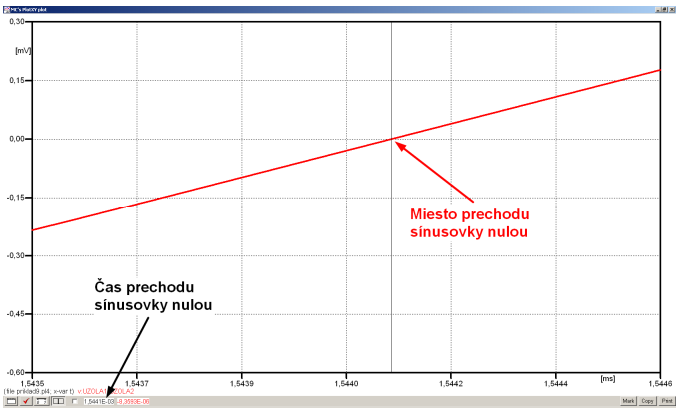

*Obr. 21 Odčítanie času prechodu sínusovky nulou* 

Z času prechodu počiatku sínusovky nulou je možné vyčísliť fázové natočenie podľa vzťahu:

$$
\varphi = 360^{\circ} \cdot n - \frac{t}{T} \cdot 360^{\circ} = 360^{\circ} \cdot 1 - \frac{1,5441 \cdot 10^{-3}}{0,02} \cdot 360^{\circ} = 332,21^{\circ}
$$

Z obidvoch metód určenia fázového natočenia je vidieť dostatočnú zhodu  $\varphi$ .

Výsledný zápis napätia medzi uzlom UZOLA1 a UZOLA2 je:  $u_{2,a} = 1,283 \cdot e^{j332.2^{\circ}}$  V  $2,a)$  $u_{2,a} = 1,283 \cdot e^{j332,2^{\circ}}$ 

Podobne sa postupuje v prípade b).

Zobrazenie a odčítanie hodnôt napätia medzi uzlom UZOLB a zemou sa uskutoční z obr. 22.

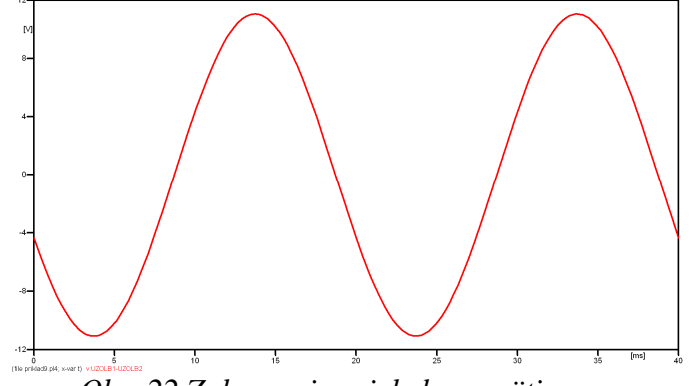

*Obr. 22 Zobrazenie priebehu napätia u*<sup>2</sup>*,*b)

Pre odčítanie maximálnej hodnoty napätia postačuje odčítať hodnotu vrcholovej hodnoty pri ľubovoľnom maxime. Pre zvýšenie presnosti odčítania je potrebné vykonať dostatočný počet zväčšení danej oblasti (obr. 23).

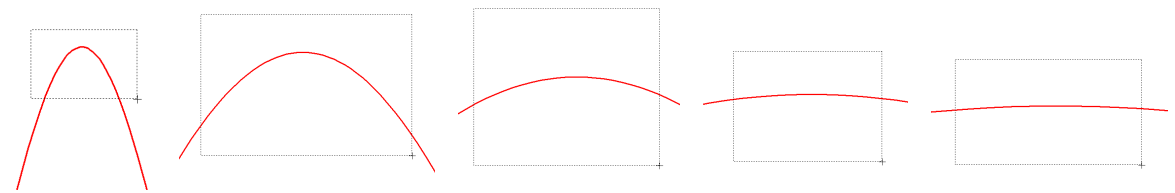

*Obr. 23 Postupné vyznačenie oblastí kurzorom myšky pre zväčšenie* 

Pre presné vymedzenie hraníc zobrazenia daného priebehu je možné využiť v spodnom menu tlačidiel okna PlotXY tlačidlo Manual Scale (tretie zľava) (obr. 24) a následne v okne Manual Scaling zadať minimálne a maximálne hranice *x*-ovej a *y*-ovej osi pre zobrazenie priebehov.

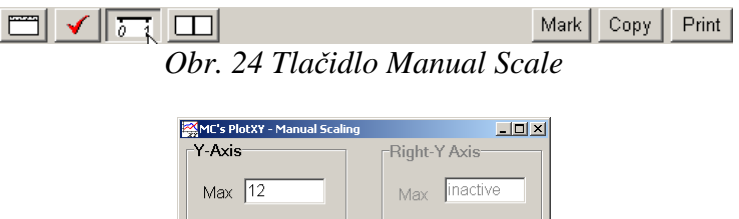

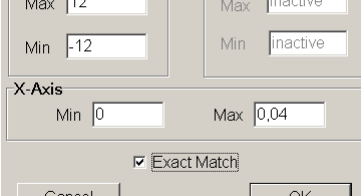

*Obr. 25 Okno Manual Scaling* 

Nasledovným postupom vykonáme trasovanie po priebehu. V spodnom menu tlačidiel okna PlotXY stlačíme tlačidlo Show Cursor (štvrté zľava) (obr. 26) a následne posúvame kurzorom (zvislou) čiarou pre zobrazenie hodnôt v požadovanom čase a amplitúde.

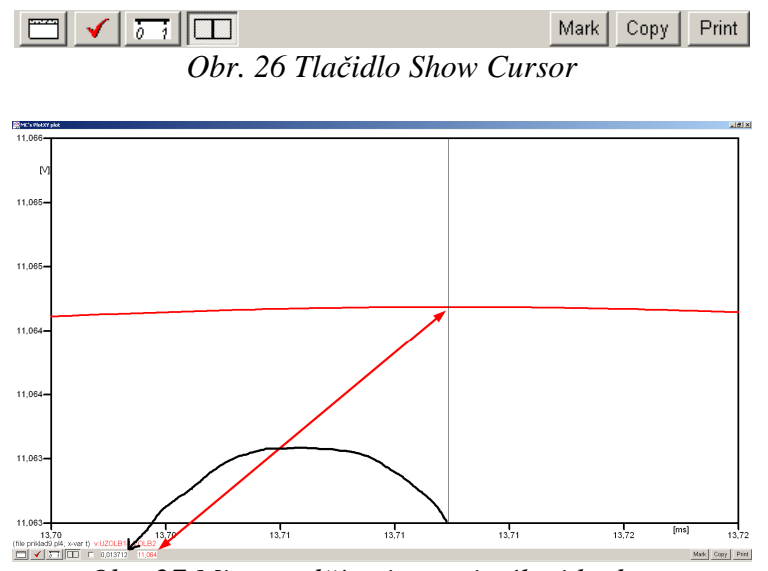

*Obr. 27 Miesto odčítania maximálnej hodnoty*

Z tohto priebehu je vidieť, že maximálna hodnota napätia je 11,064 V. Čo sa týka fázového natočenia  $\varphi$ , tak je možné ho vypočítať podobne ako v prípade a).

Jednou z metód výpočtu fázového natočenia je *z času* dosiahnutia *prvého maxima sínusovky* daného priebehu. Odčítaním z obr. 27 by tento výpočet mal nasledovný zápis:

$$
\varphi = 360^{\circ} \cdot n - \frac{t - \frac{T}{4}}{T} \cdot 360^{\circ} = 360^{\circ} \cdot 1 - \frac{0.013712 - \frac{0.02}{4}}{0.02} \cdot 360^{\circ} \approx 203.18^{\circ}
$$

Kde ϕ je fázové natočenie, *n* je poradie periódy, *t* čas dosiahnutia prvého maxima sínusovky, *T* perióda  $T = \frac{1}{f}$ .

Ďalšou z metód určenia fázového natočenia ϕ, je *z času priesečníka počiatku sínusovky s osou x*. Predtým je ale vhodné, pre rýchlejšie odčítanie hodnôt, nastaviť raster nasledovne. V dolnom menu okna PlotXY sa po stlačení tlačidla **Customize plot** (druhé zľava na obr. 26) vyvolá nové okno **Plot options**, kde sa odškrtne nastavenie mriežky v položke **Display Grid** a následne sa potvrdí tlačidlom **OK**.

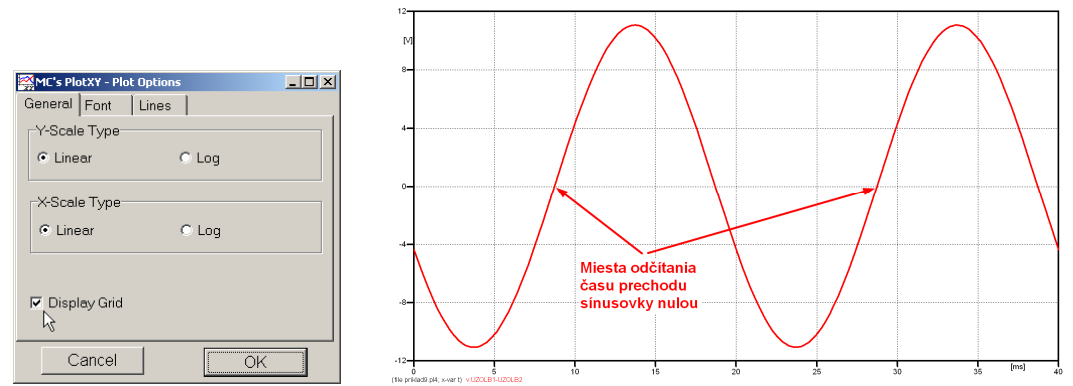

*Obr. 28 Nastavenie mriežky v okne Plot Options a Miesta odčítania času prechodu priebehu napätia nulou*

Oblasť v okolí *prechodu počiatku sínusovky nulou* dostatočne zväčšíme podobne, ako to bolo v predchádzajúcom prípade (obr. 23).

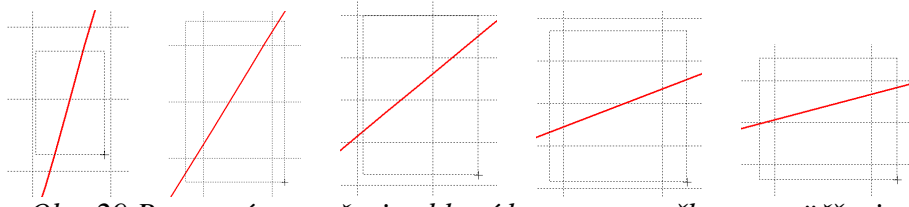

*Obr. 29 Postupné vyznačenie oblastí kurzorom myšky pre zväčšenie* 

Nasledovným postupom vykonáme trasovanie po priebehu. V spodnom menu tlačidiel okna PlotXY stlačíme tlačidlo Show Cursor (štvrté zľava) (obr. 26) a následne posúvame kurzorom (zvislou) čiarou pre zobrazenie hodnôt v požadovanom čase a amplitúde.

V dolnom menu okna PlotXY sú zobrazené hodnoty v mieste, kde sa nachádza trasovací kurzor (čas – čiernou farbou;  $t = 8,712.10^{-3}$  s a amplitúda – červenou farbou;  $u_2 = 9,2684.10^{-5}$  V).

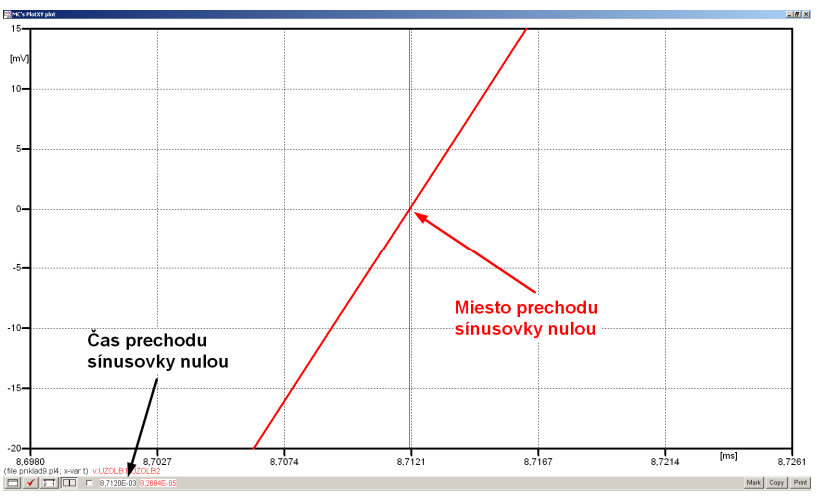

*Obr. 30 Odčítanie času prechodu sínusovky nulou* 

Z času prechodu počiatku sínusovky nulou je možné vyčísliť fázové natočenie podľa vzťahu:

$$
\varphi = 360^{\circ} \cdot n - \frac{t}{T} \cdot 360^{\circ} = 360 \cdot 1 - \frac{8,712 \cdot 10^{-3}}{0,02} \cdot 360^{\circ} \approx 203,18^{\circ}
$$

Z obidvoch výrazov je vidieť dostatočnú zhodu ϕ.

Výsledný zápis napätia medzi uzlom UZOLB1 a UZOLB2 je:  $u_{2 \text{ b}} = 11,064 \cdot e^{j203.2^{\circ}}$  V  $2,b)$  $u_{2 \text{ b}} = 11,064 \cdot e^{j203,2^{\circ}}$  V.

## *Výsledky:*

a) 
$$
u_{2,a} = 1,283 \cdot e^{j332,2^{\circ}} \text{ V}
$$

b)  $u_{2,\text{b}} = 11,064 \cdot e^{j203,2^{\circ}}$  V  $u_{2 \text{ b}} = 11,064 \cdot e^{j203,2^{\circ}}$